# **SONY**

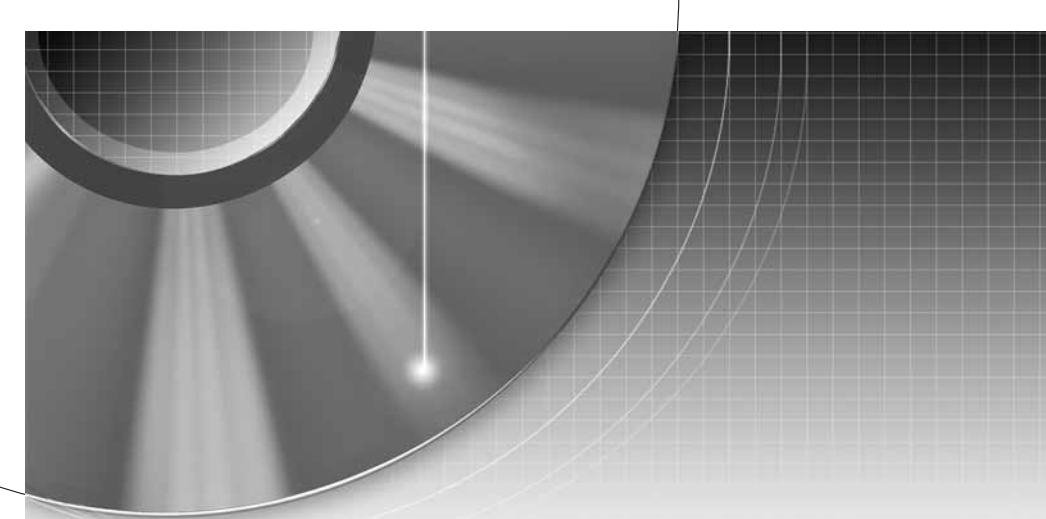

# DVD-felvevő

Kezelési útmutató

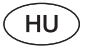

# RDR-GX300/RDR-GX700

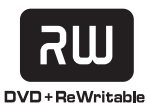

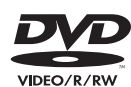

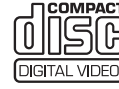

**SHOWVIEW®** 

© 2004 Sony Corporation

# FIGYELMEZTETÉS

A tűzveszély és az áramütés elkerülése érdekében ne tegye ki a készüléket csapadék, nedvesség hatásának. A készülék burkolatát ne távolítsa el, mert ez áramütést okozhat. A javítást bízza szakemberre!

A hálózati csatlakozóvezetéket kizárólag szakszervizben cserélhetik.

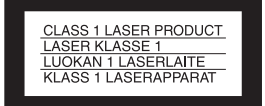

E készülék besorolása CLASS 1 LASER (1. osztályú lézerberendezés). A CLASS 1 LASER PRODUCT jelölés a készülék hátoldalán található.

#### **FIGYELEM**

Ha ezt a berendezést egy másik optikai készülékkel együtt használja, növekszik a szem veszélyeztetettsége. Mivel ez a DVD-felvevő olyan lézersugárral működik, amely veszélyes lehet az emberi szemre, soha ne szerelje szét a készüléket. A javítást bízza szakemberre.

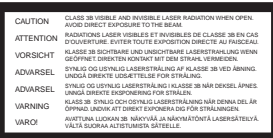

Ez a jelölés a készülékházban, a lézervédő burkolaton található.

#### **Előírások**

- Ez a készülék 220–240 V-os, 50/60 Hz-es hálózati feszültséggel üzemel. Ellenőrizze, hogy a helyi elektromos hálózat feszültsége megfelel-e ennek.
- A tűzeset és az áramütés elkerülése érdekében soha ne tegyen folyadékkal teli edényt, pl. virágvázát a készülékre.

A SHOWVIEW a Gemstar Development Corporation bejegyzett védjegye. A ShowView rendszer gyártása a Gemstar Development Corporation engedélyével történik.

# Előírások

Ez a készülék a tesztek alapján megfelelt az EMC irányelv 3 méternél rövidebb csatlakozókábel használata esetén megadott határértékeinek.

#### Néhány szó a biztonságról

Ha bármilyen szilárd anyag, vagy folyadék kerül a készülék belsejébe, húzza ki a hálózati csatlakozóvezetéket, és forduljon szakemberhez.

#### Néhány szó a tápfeszültségről

- A készülék mindaddig feszültség alatt áll, amíg a fali konnektorhoz van csatlakoztatva, még akkor is, ha a készülék ki van kapcsolva.
- Ha hosszú ideig nem használja készülékét, húzza ki a hálózati csatlakozót a fali konnektorból. Mindig a csatlakozódugót, és soha ne a vezetéket fogja meg.

#### Néhány szó az elhelyezésről

- Úgy helyezze el a készüléket, hogy a levegő szabadon áramolhasson körülötte, máskülönben túlmelegedhet.
- Ne helyezze a készüléket puha felületre – pl. takaróra –, amely eltakarhatja a szellőzőnyílásokat.
- Ne helyezze a készüléket zárt térbe, pl. szekrénybe vagy hasonló helyre.
- Óvakodjon az alábbi elhelyezésektől: Fűtőtestek közelében, illetve olyan helyen, ahol közvetlen napfénynek, túlzott pornak vagy mechanikai behatásnak van kitéve.
- A készüléket ne helyezze el döntött pozícióban. A készülék kizárólag vízszintes helyzetben üzemeltethető.
- A készüléket és a lemezeket tartsa távol az erős mágnessel rendelkező berendezésektől (pl. mikrohullámú sütő, nagyméretű hangsugárzók, stb.).
- A készülékre ne helyezzen súlyos tárgyakat.

#### Néhány szó a felvételről

- A gyártó nem vonható felel ősségre, ha a felvétel elmarad, még akkor sem, ha ez a készülék működési hibája miatt történik.
- Készítsen próbafelvételeket a tényleges felvétel el őtt.

#### Szerzői jogok

- A televíziós m űsorok, filmek, videokazetták, lemezek és egyéb anyagok szerz ői jogvédelem alatt állhatnak. Az ilyen anyagok engedély nélküli felvétele ellenkezhet a szerz ői jogi rendelkezésekkel. Ha a készüléket kábeltelevíziós adások felvételére szeretné használni, szükség lehet a kábeltelevíziós műsorszóró és/ vagy a m űsor tulajdonosának engedélyére.
- Ez a készülék olyan másolásvédelmi technológiával van ellátva, amely az Egyesült Államok szabadalmi oltalma alatt áll, illetve egyéb szellemi tulajdont képez. Ezt a másolásvédelmi technológiát csak a Macrovision engedélyével és kizárólag otthoni, vagy kiscsoportos szórakoztatási célokra szabad felhasználni, hacsak a Macrovision másképpen nem rendelkezik. Feltörése és másolása tilos.

#### Másolásvédelmi funkció

Mivel ez a készülék másolásvédelmi funkcióval rendelkezik, és a küls ő tuneren (nem tartozék) keresztül beérkez ő m űsorok másolásvédelmi jeleket tartalmazhatnak (másolásvédelmi funkció), a felvétel nem minden esetben lehetséges (a jel típusától függ ően).

#### FONTOS FIGYELMEZTETÉS

Figyelem: Az Ön által megvásárolt készülék gyakorlatilag korlátlan ideig képes egy fényképet vagy egy menüképerny őt a tv-képerny őn megjeleníteni. Ha egy fényképet vagy egy menüképerny őt hosszabb ideig a tv-képerny őn hagy, a televízió képerny ője maradandó károsodást szenvedhet. Fokozottan érvényes ez a projektoros tv-készülékekre.

Ha a készülékkel kapcsolatban bármilyen kérdése vagy problémája merül fel, keresse fel a vásárlás helyét.

#### Néhány szó az útmutatóról

#### Ellenőrizze a típusszámot

Jelen kezelési útmutató 2 modell, az RDR-GX300 és az RDR-GX700 készülék leírását tartalmazza. Ellen őrizze készüléke típusszámát az el őlapon. Az útmutató illusztrációi az RDR-GX700 készüléket ábrázolják. A m űködtetésbeli különbségeket minden esetben egyértelműen jelezzük, pl.: "csak az RDR-GX700 készüléken".

- Az útmutatóban feltüntetett kezel őszervek a távvezérl ő kezel őszerveire vonatkoznak. Egyes esetekben azonban a készülék azonos elnevezés ű kezel őszerveire is érvényesek.
- Az útmutatóban látható menüképerny ő illusztrációk eltérhetnek az Ön tv-képerny őjén megjelen ő képt ől.
- Az útmutatóban található lemezekkel kapcsolatos magyarázatok az ezen a felvev őn készített lemezekre vonatkoznak. A magyarázatok nem vonatkoznak azokra a lemezekre, melyeket ezen a készüléken játszanak le, de a felvétel másik készülékkel történt.

# Tartalomjegyzék

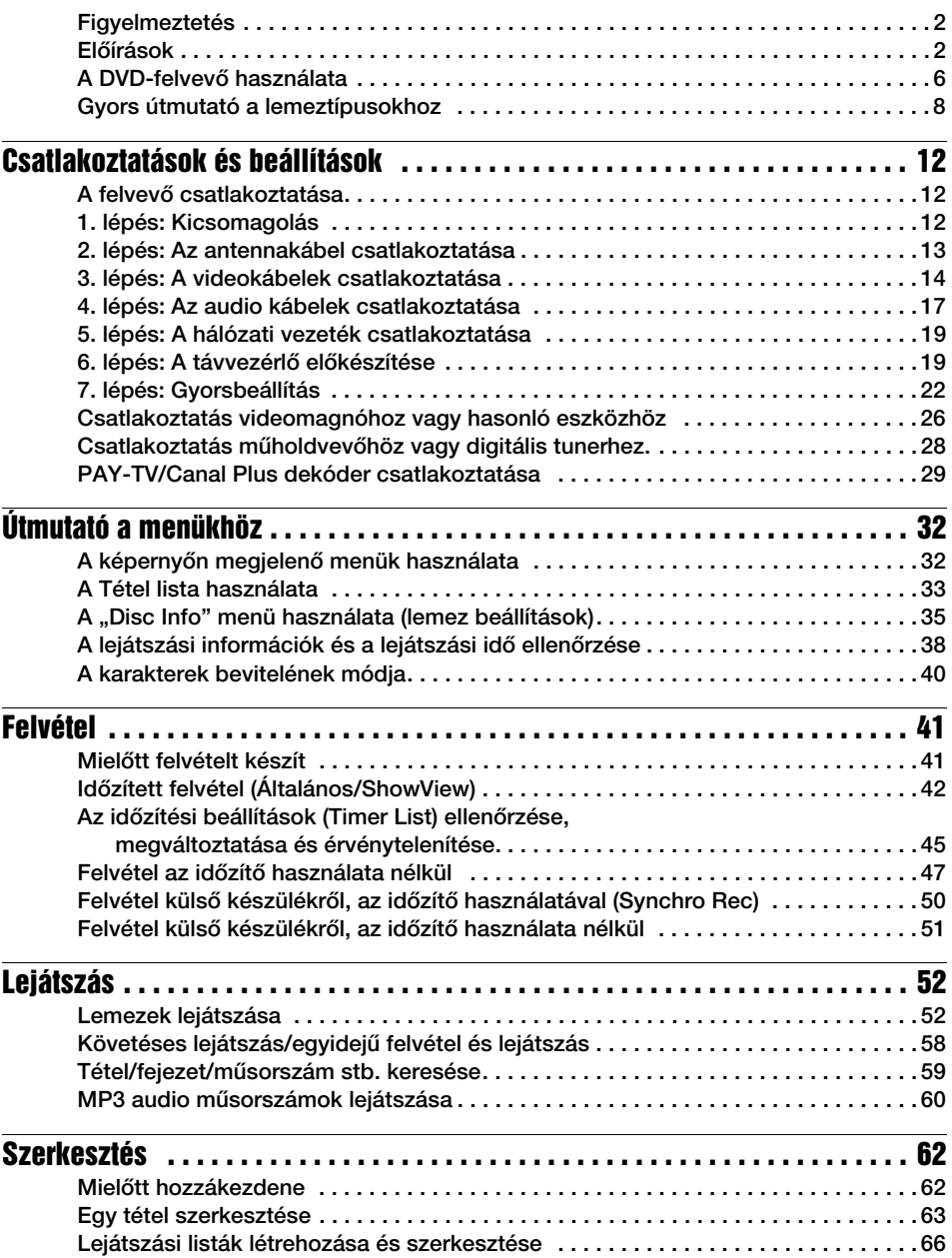

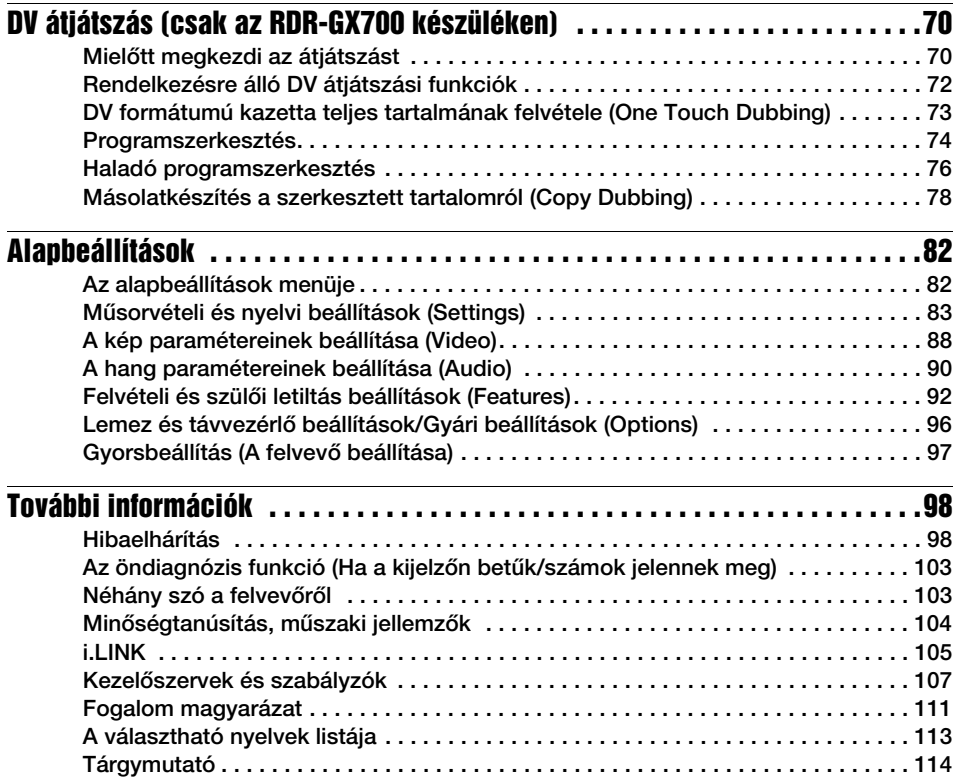

# A DVD-felvevő használata

# A felvett műsorok gyors elérése – Tétel lista

 $\rightarrow$  A lemezre felvett összes műsor listájának megtekintéséhez – beleértve a felvételi dátumot, csatornát, felvételi módot és mintaképeket is – nyissa meg a Tétel listát (33. oldal).

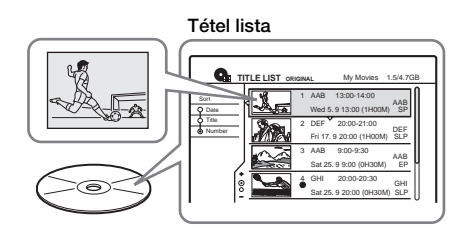

# A műsor elejének lejátszása felvétel közben – Követéses lejátszás

 $\rightarrow$  Ha a felvételhez DVD-RW-t használ (VR módban), már a műsor rögzítése közben megkezdheti a felvétel elejének lejátszását (58. oldal).

Felvétel

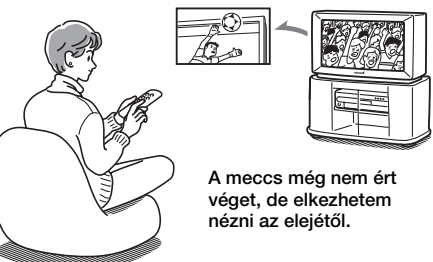

## Műsornézés egy másik műsor felvétele közben – Egyidejű felvétel és **lejátszás**

→ Ha DVD-RW-t használ (VR módban), felvétel közben lejátszhat egy korábban rögzített műsort arról a lemezről, amelyre éppen felvételt készít (58. oldal).

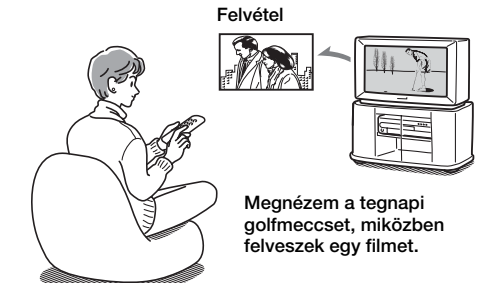

# Saját program összeállítása – Lejátszási lista

A DVD-RW lemezre (VR módban) felvett műsorokból törléssel, áthelyezéssel és új jelenetek igény szerinti hozzáadásával elkészítheti saját programját (66. oldal).

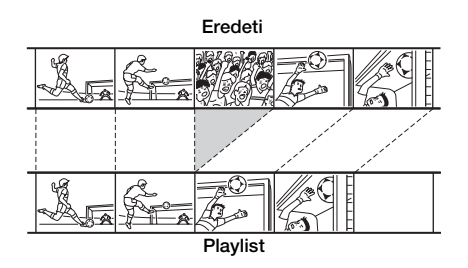

# DV kazetták automatikus átjátszása – DV átjátszás (csak RDR-GX700 készüléken)

 $\rightarrow$  Csatlakoztassa digitális videokameráját a DV IN bemeneti aljzathoz, és automatikusan átjátszhatja DVD-lemezre a kazetta teljes tartalmát, illetve a kiválasztott jeleneteket (70. oldal).

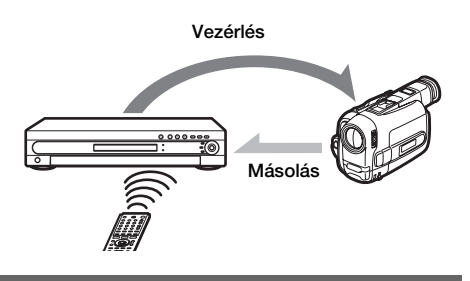

# Dinamikus térhatású hang – TVS

 $\rightarrow$  Többcsatornás hangsávval – mint például Dolby Digital (5.1 ch) – rendelkező DVD VIDEO lejátszásakor élvezze a virtuális térhatású hangzást tv-készüléke hangszórójából a TV Virtual Surround funkció segítségével (54. oldal).

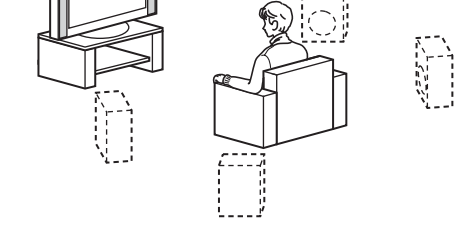

A felvételhez használható és lejátszható lemezek listája a 8. oldalon található.

# Gyors útmutató a lemeztípusokhoz

# Felvételre használható és lejátszható lemezek

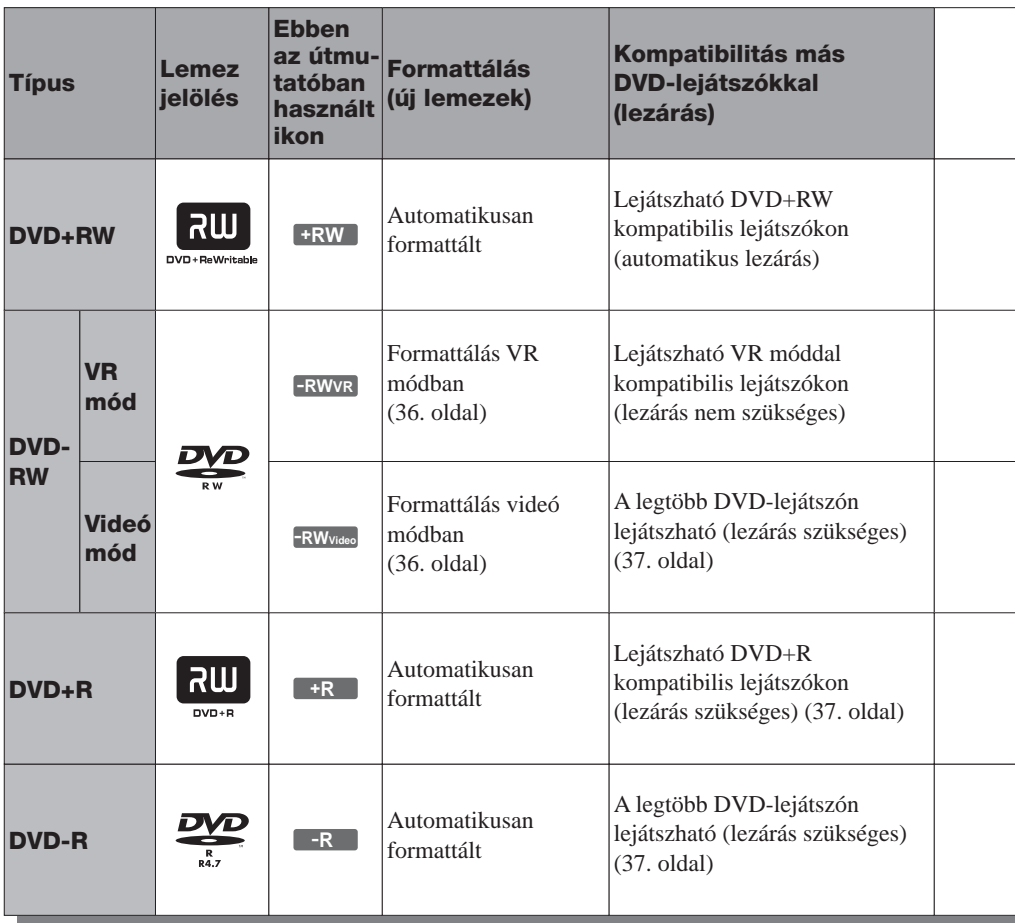

#### Használható lemez verziók (2004. májustól)

- 4× vagy lassabb DVD+RW lemezek
- 2× vagy lassabb DVD-RW lemezek (Ver.1.1, Ver.1.1 CPRM-mel\*1)
- 8× vagy lassabb DVD+R lemezek
- 8× vagy lassabb DVD-R lemezek (Ver.2.0)

A ..DVD+RW", a ..DVD-RW", a ..DVD+R" és a "DVD-R" védiegyek.

- \*1 A CPRM (Content Protection for Recordable Media, Írható média tartalomvédelem) egy kódolási technológia, mely a képekhez fűződő szerzői jogokat
- védi.<br><sup>\*2</sup> Csak akkor, ha a felvételi mód SP, HSP vagy HQ és<br>a "DVD Rec Picture Size" beállítása "16:9".
- <sup>\*3</sup> A műsorok törlése nem szabadít fel lemezterületet.

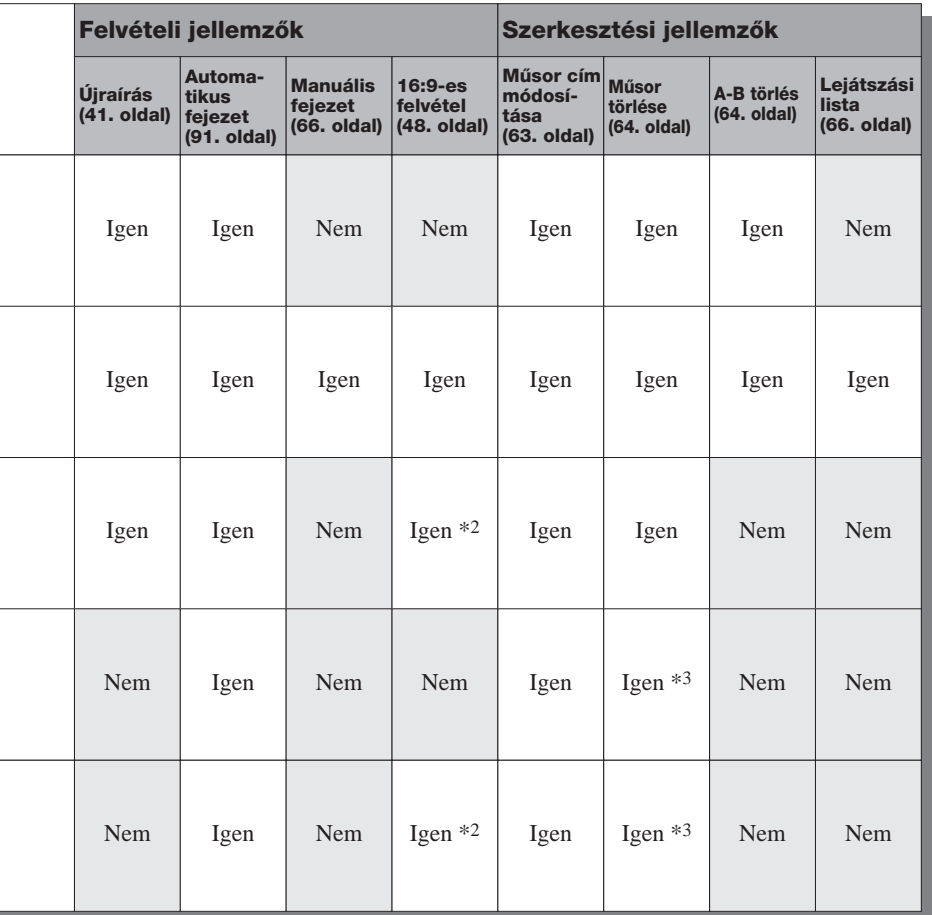

#### Lemezek, amelyekre nem készíthető felvétel

- 4× sebességgel kompatibilis DVD-RW lemezek (Ver. 1.2/4 $\times$ ).
- DVD-RW lemezek (Ver. 1.0).
- DVD+RW lemezek, melyek nem kompatibilisek a 2,4× sebességgel.
- Kétrétegű lemezek.
- 8 cm-es lemezek.

## Lejátszható lemezek

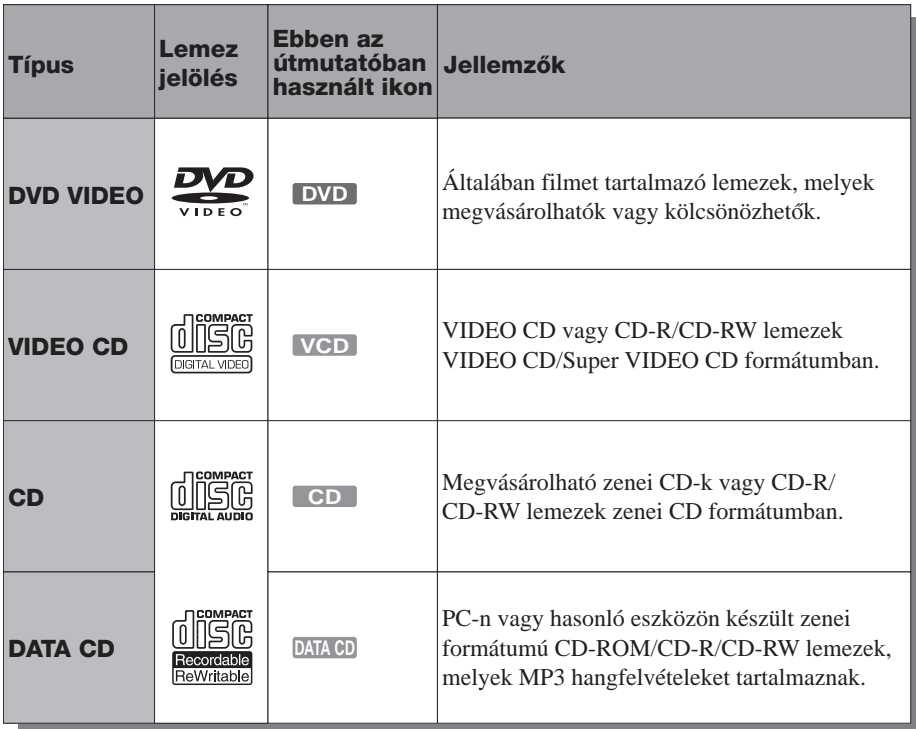

#### Lemezek, melyek nem játszhatók le

- Minden CD-ROM (beleértve a Fotó CD-ket is).
- Olyan CD-R/CD-RW lemezek melyek nem zenei CD formátumban, MP3 formátumban vagy Videó CD formátumban lettek felvéve.
- A CD-Extra lemezek adat-része.
- DVD-ROM lemezek.
- DVD Audio lemezek.
- DVD-RAM lemezek.
- A Super Audio CD-k HD rétege.
- Eltérő régió kóddal rendelkező DVD VIDEO lemezek (11. oldal).

#### z **Hasznos tudnivaló**

Ez a készülék képes 8 cm-es CD és DVD-lemezek lejátszására is.

#### Megjegyzés a DVD VIDEO és VIDEO CD-lemezek lejátszásához

Bizonyos DVD VIDEO és VIDEO CD-lemezek esetében a szoftvergyártó néhány lejátszási műveletet rögzített a lemezen. Mivel ez a készülék a DVD VIDEO és VIDEO CD-lemezeket a gyártó eredeti, lemezen elhelyezett utasításai alapján játssza le, előfordulhat, hogy egyes funkciók nem állnak rendelkezésre. Lásd a DVD VIDEO vagy VIDEO CD-lemezekhez mellékelt utasítást.

#### Régiókód (csak DVD VIDEO)

Az Ön DVD-felvevőjének hátoldalán egy régiókód található, és a készülék csak olyan DVD VIDEO lemezeket játszik le (csak lejátszás), amelyeken ezzel azonos régiókód van feltüntetve. A régiókód a szerzői jogok védelmét szolgálja. A **@** szimbólummal ellátott DVD VIDEO lemezek szintén lejátszhatók ezzel a készülékkel. Ha nem megfelelő régiókóddal ellátott DVD VIDEO lemezt próbál meg lejátszani, a tv-képernyőn a "Playback prohibited by area limitations" (A lemez lejátszása a területi azonosító kód eltérése miatt nem lehetséges) üzenet jelenik meg. Egyes DVD VIDEO lemezek esetében előfordulhat, hogy a régiókód nincs feltüntetve, és a készülék mégsem képes lejátszani azt a fentebb említett területi azonosító kód eltérése miatt.

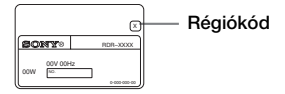

#### Másolásvédelemmel ellátott zenei lemezek

Ez a készülék olyan lemezek lejátszására alkalmas, melyek megfelelnek a kompaktlemezekre (CD) vonatkozó szabvány előírásainak. Napjainkban egyre több lemeztársaság másolásvédelemmel ellátott zenei CD-ket hoz forgalomba. Kérjük, ne feledje, hogy ezek között lehetnek olyanok is, melyek nem felelnek meg a CD-szabványnak, ezért ezzel a készülékkel nem lehet lejátszani.

#### **Megjegyzés**

- Lehetnek olyan DVD+RW/DVD+R, DVD-RW/ DVD-R vagy CD-R/CD-RW lemezek, melyek – a lemez állapotától, a felvétel minőségétől, illetve a felvevő berendezés sajátosságaitól függően – nem játszhatók le ezzel a lejátszóval. Ugyanígy nem játszhatók le azok a lemezek, melyeken a véglegesítés (lezárás) nem történt meg megfelelően. További információkért olvassa el a felvevő berendezés kezelési utasítását.
- Ugyanazon a DVD-RW lemezen nem keverheti a VR módot és a Videó módot. A lemez formátumának megváltoztatásához formattálja meg a lemezt (36. oldal). Ne feledje, hogy a lemez tartalma a formattáláskor törlésre kerül.
- A felvételhez szükséges időt nem rövidítheti, még nagy sebességű lemezek esetében sem. Emellett nem készíthet felvételt olyan lemezekre, melyek nem kompatibilisek az 1× sebességgel.
- Olyan lemezek használata ajánlott, melyek csomagolásán a "For Video" felirat fel van tüntetve.
- Az DVD-R és DVD-RW lemezekre (videó mód) nem készíthet felvételt, ha azokon más DVD készülékkel készített felvétel található.
- Bizonyos esetekben előfordulhat, hogy nem tud újabb felvételt rögzíteni az olyan DVD+RW lemezre, melyeken más DVD készülékkel készített felvétel található. Ne feledje, hogy új felvétel hozzáadása esetén ez a készülék fölülírja a DVD menüt.
- Ha a lemez olyan PC adatot tartalmaz, melyet a készülék nem ismer fel, akkor lehetséges, hogy az adatokat törölni fogja.

# A felvevő csatlakoztatása

A lejátszó csatlakoztatásához és beállításához kövesse az 1–7. lépéseket.

#### **Megjegyzések**

- A zavaró elektromos zajok megelőzése érdekében ügyeljen a csatlakozódugók szoros csatlakoztatására.
- Olvassa el a csatlakoztatni kívánt készülékek kezelési útmutatóját is.
- Ezt a felvevőt nem lehet olyan tv-készülékhez csatlakoztatni, amely nem rendelkezik SCART vagy videó bemeneti alizattal.
- Csatlakoztatás előtt kapcsolja ki a csatlakoztatni kívánt készülékeket.

# 1. lépés: Kicsomagolás

Ellenőrizze, hogy az alábbi tartozékokat megkapta-e:

- Audio/videó kábel (RCA  $\times$  3  $\leftrightarrow$  RCA  $\times$  3 (1 db)
- Hálózati csatlakozó kábel (1 db)
- Antennakábel (1 db)
- Távvezérlő (1 db)
- AA (R6) elemek (2 db)

# 2. lépés: Az antennakábel csatlakoztatása

Csatlakoztassa az antennakábelt, az alábbi lépéseket követve. Ne dugja be a hálózati csatlakozókábelt, amíg el nem jut az 5., "A hálózati csatlakozó kábel csatlakoztatása" lépéshez (19. oldal).

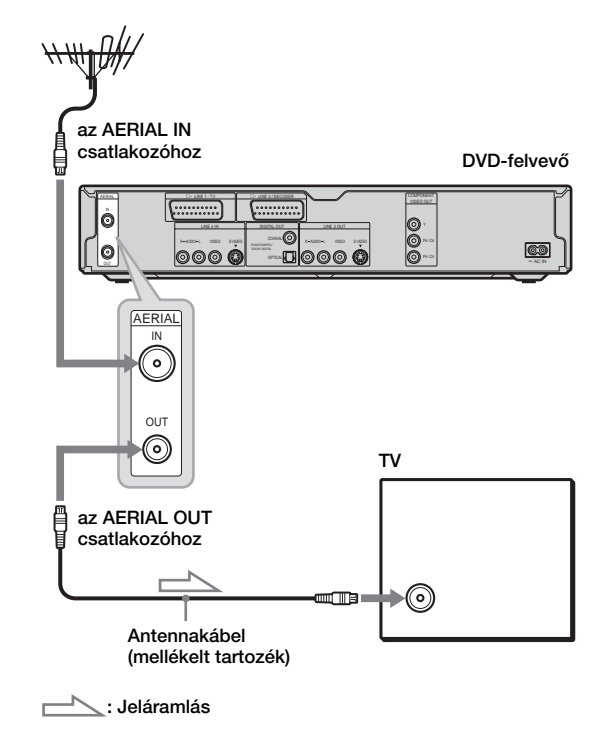

- 1 Húzza ki az antennakábelt a tv-készülékből és csatlakoztassa a felvevő hátoldalán lévő AERIAL IN csatlakozóhoz.
- 2 Csatlakoztassa a felvevő AERIAL OUT csatlakozóját a tv-készülék antennabemeneti csatlakozójához a mellékelt antennakábellel.

# 3. lépés: A videokábelek csatlakoztatása

A tv-készülék, projektor vagy AV erősítő (rádióerősítő) bemeneti aljzatainak típusától függően válassza ki a megfelelő csatlakoztatási módot  $( \bigodot \bigodot)$ . Ez teszi lehetővé a műsorok megjelenítését. Az audio csatlakozásokról részletesen a 4., "Az audio kábelek csatlakoztatása" lépésnél olvashat (17. oldal).

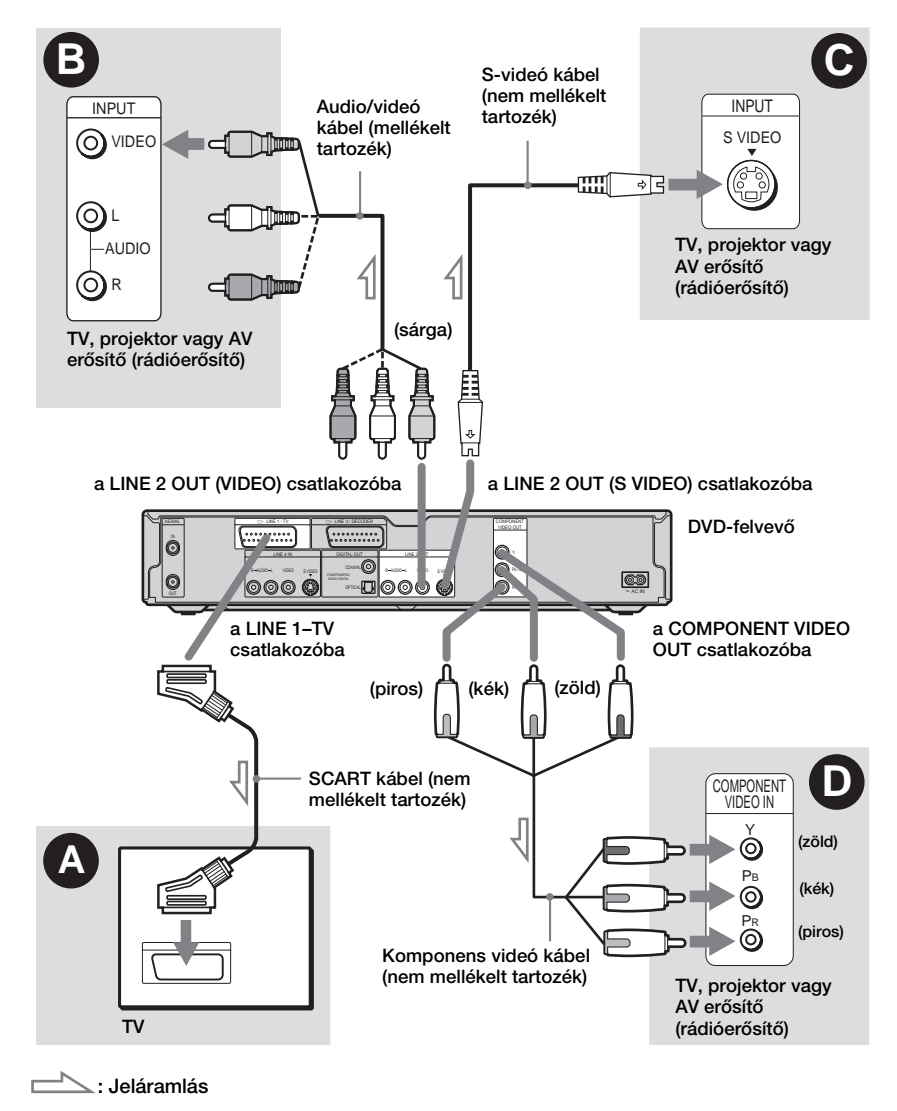

#### **Megjegyzés**

Ne csatlakoztassa egyszerre többfajta videokábellel a felvevőt és a tv-készüléket.

# $\Omega$  Ha SCART alizathoz csatlakoztatia a felvevőt

Csatlakoztassa a SCART vezetéket (nem mellékelt tartozék) a LINE 1-TV csatlakozóhoz és a tv-készülékhez. Az elektromos zajok megelőzése érdekében ügyeljen a biztos csatlakoztatásra.

Olvassa el a csatlakoztatni kívánt tv-készülék kezelési útmutatóját. Ha a Gyorsbeállítás rész (24. oldal) 15. lépésében a "Line1Output" opció "S VIDEO" vagy "RGB" beállítását választotta ki, olyan SCART vezetéket használjon, amely megfelel az adott jeltípusnak.

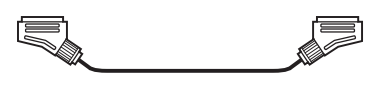

# $\overline{\Theta}$  Ha videó bemeneti aljzathoz csatlakoztatja a felvevőt

Az audio/videó kábel (mellékelt tartozék) sárga csatlakozódugóit a sárga aljzatokhoz kell csatlakoztatni. Ennél a csatlakoztatási módnál normál képminőséget élvezhet.

Ne feledje, hogy ennél a csatlakoztatási módnál a PROGRESSIVE gomb nem funkcionál.

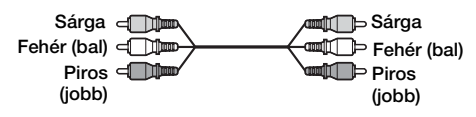

# C Ha egy S VIDEO bemeneti aljzathoz csatlakoztatja a felvevőt

Csatlakoztassa az S-videó vezetéket (nem mellékelt tartozék). Magasabb képminőséget élvezhet. Ne feledje, hogy ennél a csatlakoztatási módnál a PROGRESSIVE gomb nem funkcionál.

**Fle - 11:13-**

∙⊞ा किन

## D Ha komponens videó bemeneti aljzathoz  $(Y, P_B/C_B, P_R/C_R)$ csatlakoztatja a felvevőt

Csatlakoztassa a megfelelő fenti komponenst a COMPONENT VIDEO OUT aljzathoz egy komponens videokábellel (nem mellékelt tartozék) vagy három egyforma típusú és hosszúságú videokábellel (nem mellékelt tartozék). Ez a csatlakoztatási mód elsőrendű színreprodukciót és kiváló képminőséget kínál. Ha a tv-készülék progresszív (525p/625p) formátumú jelek fogadására is képes, a fenti

csatlakoztatási módszert kell alkalmazni, és a Video Setup menüben a "Component Out" értékét "On"-ra kell állítani. Ezután a progresszív videó jelek küldéséhez nyomja meg a PROGRESSIVE gombot a távvezérlőn. Bővebb információt ..A PROGRESSIVE gomb használata" részben (16. oldal) találhat.

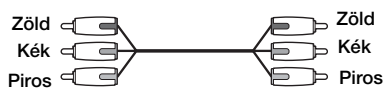

### "Szélesvásznú" felvételek lejátszásakor

Előfordulhat, hogy a felvett műsor nem megfelelően tölti ki a képernyőt. Ha módosítani kívánja a képarányt, lapozzon a 88. oldalra.

# Ha videomagnóhoz csatlakoztatja a felvevőt

Csatlakoztassa a videomagnót a felvevő hátulján lévő LINE 3/DECODER csatlakozó aljzathoz (26. oldal).

### **Megjegyzések**

- Ha a tv-készüléket az SCART aljzaton keresztül csatlakoztatja a felvevőhöz, a televízió automatikusan a videocsatornára kapcsol, amikor elindítja a lejátszást. Ebben az esetben a távvezérlő TV/DVD gombjával kapcsolhat vissza tv-bemenetre.
- A megfelelő SMARTLINK csatlakoztatáshoz 21 tűs SCART csatlakozó kábelre van szüksége. Ezzel kapcsolatban olvassa el a tv-készülék kezelési útmutatóját is.
- Ha a felvevőt SMARTLINK rendszerrel csatlakoztatja a tv-készülékhez, a Gyorsbeállítás rész 15. lépésében állítsa a "Line 1 Output" opciót "Video"-ra.

# A SMARTLINK funkció (csak SCART csatlakoztatáshoz)

**15***HU***Csatlakoztatások és beállítások és beállítások és beállítások és beállítások és beállítások és beállítások és beállítások és beállítások és beállítások és beállítások és beállítások és beállítások és beállítások és** Ha a csatlakoztatott tv-készülék (vagy más csatlakoztatott készülék, például egy set-top box) rendelkezik SMARTLINK, NexTView Link, MEGALOGIC\*1, EASYLINK\*2,  $CINEMALINK*<sup>2</sup>, Q-Link*<sup>3</sup>, EURO VIEW$ LINK<sup>\*4</sup> vagy T-V LINK<sup>\*5</sup> rendszerrel, akkor a felvevő a 14. oldalon található  $\bullet$  típusú csatlakoztatás után automatikusan elindítja a SMARTLINK funkciót (a SMARTLINK jelzőfény világít a tv-készülék bekapcsolásakor). A következő SMARTLINK funkciókat élvezheti:

• Beállítás letöltés (Preset download) Letöltheti a tv-készülékről a felvevőre az előre beállított csatornakiosztást, és ezek alapján beállíthatja a felvevőt a Gyorsbeállításban. Ez nagyban leegyszerűsíti a Gyorsbeállítás műveletet. Ügyeljen arra, hogy a művelet közben ne húzza ki a csatlakozó kábeleket vagy ne lépjen ki a Gyorsbeállítás funkcióból (22. oldal).

- Közvetlen felvétel a tv-készülékről (TV Direct Rec) Egyszerűen felveheti a tv-készüléken éppen nézett műsort (47. oldal).
- Egygombos lejátszás (One Touch Play)  $A \triangleright$  (lejátszás) gombot egyszer megnyomva bekapcsolhatja a tv-készüléket és a felvevőt, beállíthatja a tv-készülék bemenetét a felvevőre és elkezdheti a lejátszást (53. oldal).
- Gyorsmenü (One Touch Menü) A TITLE LIST gombot egyszer megnyomva bekapcsolhatja a tv-készüléket és a felvevőt, kiválaszthatja a tv-készüléken a felvevő csatornáját és megjelenítheti a műsor listát (53. oldal).
- Gyors időzítő (One Touch Timer) A TIMER gombot egyszer megnyomva bekapcsolhatja a tv-készüléket és a felvevőt, kiválaszthatja a tv-készüléken a felvevő csatornáját és megjelenítheti az időzítő beállító menüt (44. oldal).
- Automatikus kikapcsolás (Automatic Power Off) A felvevő automatikusan kikapcsol a tv-készülék kikapcsolása után, ha már nincs használatban.
- NexTView letöltés (NexTView Download) A tv-készülék NexTView letöltés funkciójának segítségével egyszerűen beállíthatja az időzítőt. Bővebb információért olvassa el a tv-készülék kezelési útmutatóját.
- $*1$  A "MEGALOGIC" a Grundig Corporation bejegyzett védiegye.
- \*2 Az "EASYLINK" és a "CINEMALINK" a Philips<br>Corporation védiegye.
- \*3 A "Q-Link" a Panasonic Corporation védjegye.<br>\*4 Az "EURO VIEW LINK" a Toshiba Corporation
- 
- védjegye.<br>\*5 A "T-V LINK" a JVC Corporation védjegye.

#### z **Hasznos tudnivaló**

A SMARTLINK azokkal a tv-készülékekkel és egyéb berendezéssel is működik, melyek rendelkeznek EPG időzítő vezérlés (EPG Timer Control), EPG program letöltés (EPG Title Download) és Now Recording funkcióval. További részletekért olvassa el a tv-készülék vagy egyéb berendezés kezelési útmutatóját.

#### **Megjegyzések**

- A SMARTLINK funkciók csak akkor használhatók, ha a "Line 1 Output" beállítása "Video".
- A SMARTLINK funkciók nem használhatók azokkal az eszközökkel, amelyek a DVD-felvevő LINE 3/ DECODER csatlakozó aljzatán keresztül lettek csatlakoztatva.
- A fent említett funkciók nem működnek minden tv-készülékkel.

# A PROGRESSIVE gomb használata

A távvezérlőn lévő PROGRESSIVE gombot használva kiválaszthatja a felvevő kimeneti jelformátumát: sorváltásos vagy progresszív. Használja a COMPONENT VIDEO OUT csatlakozóaljzatot a felvevő csatlakoztatásához (D típusú csatlakoztatás a 15. oldalon) és állítsa

a "Component Out" paraméter értékét "On"-ra a Video Setup menüben (89. oldal). Ezután nyomja meg a PROGRESSIVE gombot. A felvevő előlapján lévő kijelzőn progresszív jelkimenet esetén megjelenik a "PROGRESSIVE" felirat.

#### ◆Progresszív

Válassza ezt ha:

- a tv-készüléke alkalmas progresszív jelek fogadására, és
- a tv-készülék a COMPONENT VIDEO OUT csatlakozóaljzathoz csatlakozik

Ne feledje, hogy a kép nem lesz tiszta, vagy meg sem jelenik progresszív jel esetén, ha a fenti feltételek valamelyike nem teljesül.

#### ◆Sorváltásos

Válassza ezt ha:

- a tv-készüléke nem alkalmas progresszív jelek fogadására, vagy
- a tv-készülék nem a COMPONENT VIDEO OUT, hanem más csatlakozó aljzathoz csatlakozik (LINE OUT (VIDEO) vagy S VIDEO).

#### z **Hasznos tudnivaló**

Ha a progresszív jelkimenetet használja, az aktuális jel típusának függvényében lehetőség nyílhat a jel finombeállítására (89. oldal).

#### **Megjegyzés**

Felhívjuk vásárlóink figyelmét, hogy vannak olyan nagyfelbontású televíziók, melyek nem kompatibilisek teljes mértékben ezzel a készülékkel, ezért a megjelenített kép esetenként nem valósághű. Ha problémákat tapasztal az 525 vagy 625 progresszív jelből előállított képpel, javasoljuk, hogy váltson át egy olyan csatlakoztatási módra, mely normál felbontású képeket továbbít. Ha bármilyen kérdése merülne fel a Sony tv-készülékek és jelen 525p és 625p DVD-felvevő kompatibilitását illetően, keresse fel a vásárlás helyét.

# 4. lépés: Az audio kábelek csatlakoztatása

A tv-készülék, projektor vagy AV erősítő (rádióerősítő) bemeneti aljzatainak típusától függően válassza ki a megfelelő csatlakoztatási módot ( $\bullet$  vagy  $\bullet$ ). Ez teszi lehetővé, hogy a műsorok hangját meghallgassa.

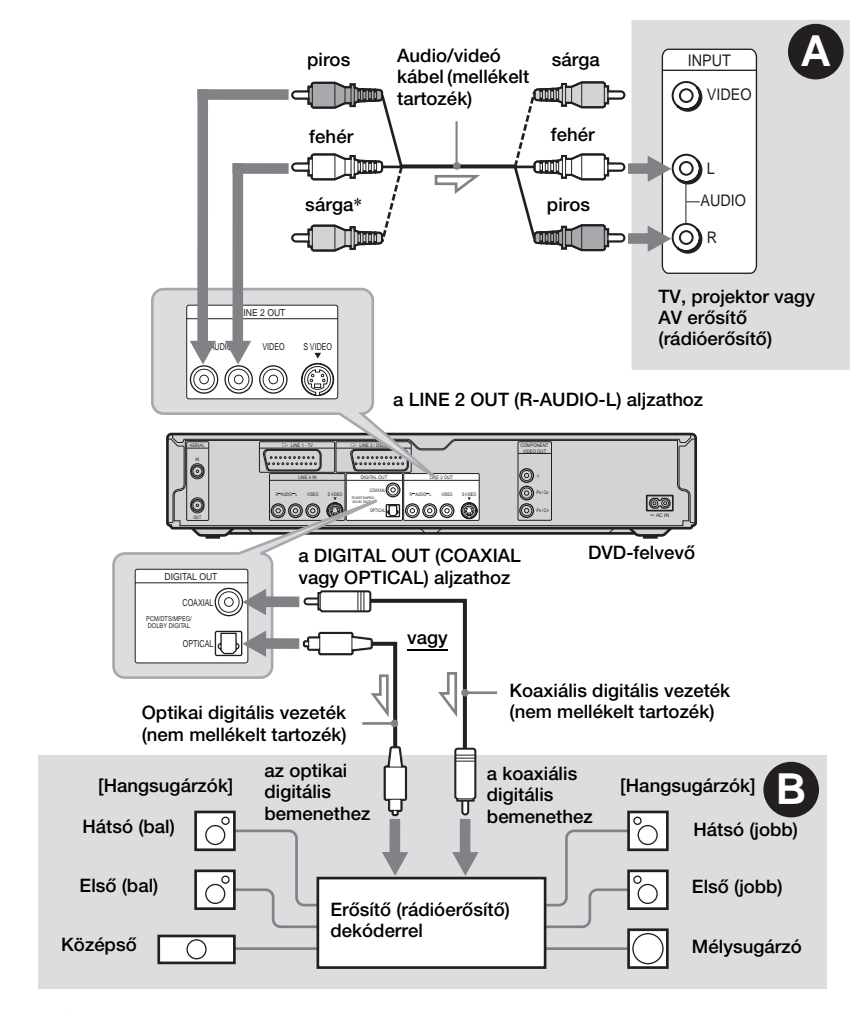

 $\leq$ : Jeláramlás

\* A sárga csatlakozódugó a képtovábbításra szolgál (14. oldal).

#### z **Hasznos tudnivaló**

A hangsugárzók megfelelő elhelyezéséhez olvassa el a csatlakoztatott komponensek kezelési útmutatóját.

#### **Megjegyzés**

Ne csatlakoztassa egyidejűleg a tv-készülék audio kimeneti csatlakozóit a felvevő LINE IN (AUDIO L/R) aljzataihoz, ellenkező esetben a tv-készülék hangszórói nem kívánt zajt keltenek.

### A Csatlakoztatás a bal/jobb hangbemenethez

Ennél a csatlakoztatási módnál a tv-készülékek vagy a sztereoerősítő (-rádióerősítő) hangsugárzói állítják elő a hangot. A csatlakoztatáshoz használjon audio/videó kábelt (mellékelt tartozék).

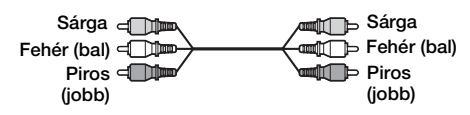

• Térhatás (54. oldal) TV: Dinamikus (Dynamic), Széles (Wide), Esti (Night)

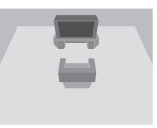

Sztereoerősítő (-rádióerősítő): Alap (Standard), Esti (Night)

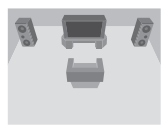

#### **Megjegyzés**

Ne csatlakoztassa egyszerre a LINE 4 IN (R-AUDIO-L) és LINE 2 OUT (R-AUDIO-L) csatlakozókat a tv-készülék audio kimeneti aljzataihoz, ellenkező esetben a tv-készülék hangszórói nem kívánt zajt keltenek.

# B Csatlakoztatás digitális audio bemenethez

Használja ezt a csatlakoztatási módot, ha AV erősítője (rádióerősítője) rendelkezik Dolby\*<sup>1</sup> Digital, DTS\*<sup>2</sup> vagy MPEG audio dekóderrel, illetve digitális audio bemeneti aljzattal. A csatlakoztatáshoz használjon koaxiális vagy optikai digitális kábelt (nem mellékelt tartozék).

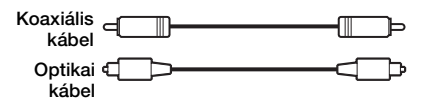

• Térhatás

Dolby Digital (5.1ch), DTS (5.1ch), MPEG audio (5.1ch)

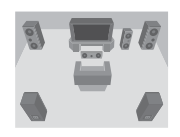

- \*1 A Dolby Laboratories engedélyével gyártva. A "Dolby", "Pro Logic" és a dupla D jel a Dolby
- Laboratories védjegyei.<br>\*2 A "DTS" és a "DTS Digital Out" a Digital Theater Systems, Inc. védjegyei.

#### **Megjegyzések**

- Amikor kialakította a **B** csatlakoztatást, végezze el a szükséges beállításokat a Gyorsbeállítás "Audio Connection" részében (22. oldal). Ha az Ön AV erősítője (rádióerősítője) rendelkezik MPEG audio dekóder funkcióval, válassza ki az "MPEG" paraméter "MPEG" opcióját az Audio Setup menüben (91. oldal). Ellenkező esetben nem lesz hang, vagy a hangsugárzók erős zajt fognak kibocsátani.
- A felvevő térhatású hangzásképei nem használhatóak a B típusú csatlakoztatás esetén.

# 5. lépés: A hálózati vezeték csatlakoztatása

Csatlakoztassa a mellékelt hálózati vezetéket a felvevő AC IN aljzatához. Ezután csatlakoztassa a tv-készülék és a felvevő hálózati csatlakozóit az elektromos hálózathoz. A hálózati csatlakozók csatlakoztatása után **várjon egy kis időt a felvevő használatának megkezdésével.** A felvevőt akkor használhatja, ha az előlapon lévő kijelző világít és a felvevő készenléti állapotba kapcsol. Ha más eszközöket is csatlakoztatni kíván a felvevőhöz, bizonyosodjon meg arról, hogy az összes csatlakoztatás megtörtént, mielőtt a hálózati kábeleket csatlakoztatná.

# 6. lépés: A távvezérlő előkészítése

A készülék a mellékelt távvezérlővel is működtethető. Helyezzen be két "R6" (AA) típusú elemet a távvezérlőbe, ügyelve a helyes  $\oplus$  és  $\ominus$ polaritásra. Ha a távvezérlőt használja, fordítsa azt a készülék távvezérlés érzékelője **a** irányába.

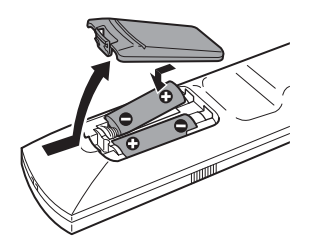

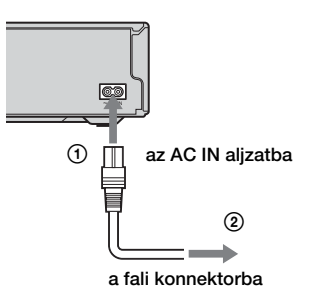

#### **Megjegyzések**

- Ha a mellékelt távvezérlő zavarja az Ön többi Sony DVD-felvevőjét/lejátszóját, változtassa meg a távvezérlő parancsmód számát (21. oldal).
- Az elektrolit szivárgásának megelőzése és a korrózió elkerülése érdekében az elemeket szakszerűen kell kezelni. Elektrolit szivárgás esetén ne érintse meg a kifolyt folyadékot puszta kézzel. Ügyeljen
	- a következőkre:
	- Ne használjon együtt új és régi, vagy eltérő gyártótól származó elemeket.
	- Ne próbálja meg újratölteni az elemeket.
	- Ha hosszabb ideig nem használja a távvezérlőt, vegye ki belőle az elemeket.
	- Ha kifolyt az elektrolit, törölje szárazra az elemtartót és helyezzen be új elemeket.
- Ne tegye ki a készülék távvezérlés érzékelőjét ( jellel jelölve az előlapon) közvetlen napfény vagy erős fényforrás hatásának, mert hibás működést idézhet elő.

# A tv-készülék vezérlése a távvezérlővel

A jelkimenet megfelelő beállítása után a távvezérlővel a tv-készülékét is vezérelheti. Ha a felvevőt AV erősítőhöz (rádióerősítőhöz) csatlakoztatta, a mellékelt távvezérlővel az AV erősítő (rádióerősítő) hangerejét is tudja szabályozni.

#### **Megjegyzések**

- A csatlakoztatott tv-készülék típusától függően előfordulhat, hogy a távvezérlő egyes gombjaival a tv-készülék vagy AV erősítő (rádióerősítő) nem vezérelhető.
- Ha egy új kódszámot ír be, a korábban beírt kódszám törlődik.
- Ha kicseréli az elemeket a távvezérlőben, automatikusan a gyári beállítás szerinti kódszám lép érvénybe. Írja be újból a megfelelő kódszámot.

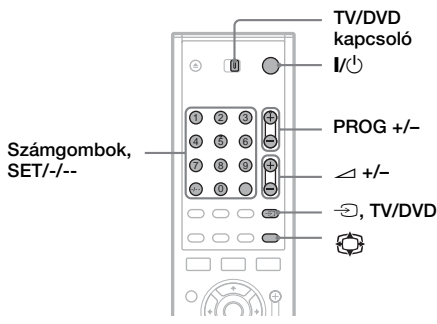

#### 1 Tolja a TV/DVD kapcsolót TV állásba.

**2** Tartsa lenvomva a I/ $\cup$  gombot.

3 A számgombokkal írja be a tv-készülék gyártmányának megfelelő kódot (lásd a "Vezérelhető tv-készülékek kódszámai" táblázatot).

## 4 Engedie el a I/ $\circ$  gombot.

Ha a TV/DVD kapcsoló TV állásban van, a távvezérlő a következőképpen működik:

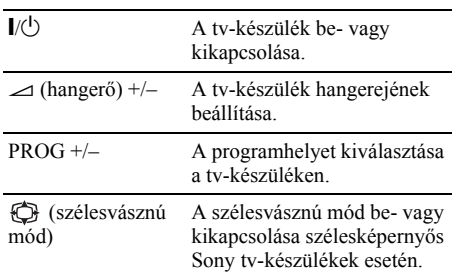

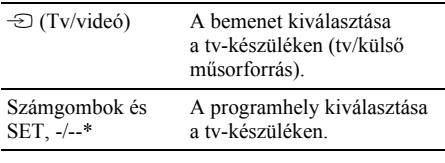

\* Ha a számgombokat használja a programhely kiválasztásához, a kétszámjegyű számokhoz nyomja meg a -/-- gombot, majd a kívánt számokat.

#### A TV/DVD gomb használata (csak SCART csatlakozás esetén)

A TV/DVD gombbal a felvevő és a tv-készüléken utoljára használt bemeneti forrás között válthat. Ha ezt a gombot használja, irányítsa a távvezérlőt a felvevő felé. A gomb akkor is működik, ha a TV/DVD kapcsoló DVD-re van állítva. Ha a felvevőt SCART aljzaton keresztül csatlakoztatja a tv-készülékhez, a lejátszás elindításakor a tv-készülék automatikusan a felvevőnek megfelelő bemenetre kapcsol. Ha tv-csatornát szeretne nézni, nyomja meg a TV/DVD gombot.

#### Vezérelhető tv-készülékek kódszámai

Ha az adott gyártmány sorában több kódszám is szerepel, próbálja ki egymás után mindegyiket mindaddig, míg a megfelelőt meg nem találja.

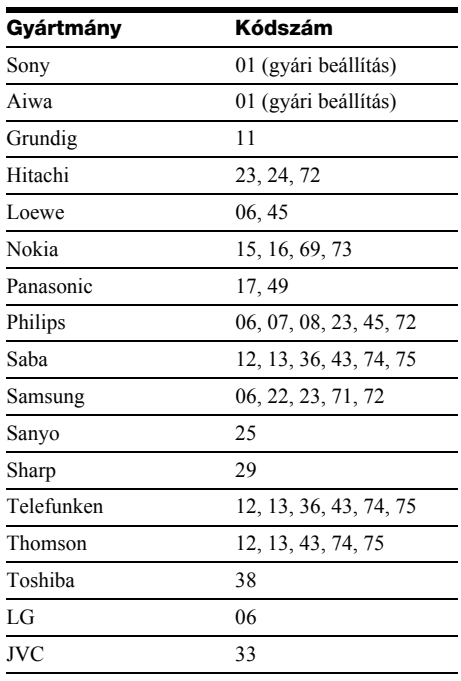

### Az AV erősítő (rádióerősítő) hangerejének szabályzása a távvezérlővel

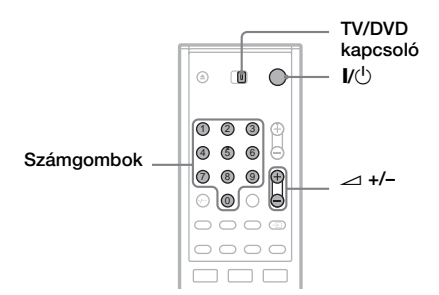

- 1 Tolja a TV/DVD kapcsolót DVD állásba.
- **2** Tartsa lenyomva a I/ $\cup$  gombot és a számgombokkal írja be az AV erősítő (rádióerősítő) gyártmányának megfelelő kódot (lásd az alábbi táblázatot).

### **3** Engedje el a I/ $\cup$  gombot.

A  $\triangle$  (hangerő) +/– gombok szabályozzák az AV erősítő (rádióerősítő) hangerejét. Ha a tv-készülék hangerejét akarja szabályozni, állítsa a TV/DVD kapcsolót TV állásba.

#### z **Hasznos tudnivaló**

Ha azt akarja, hogy a tv-készülék hangerejét akkor is tudja szabályozni, amikor a TV/DVD kapcsoló DVD állásban van, ismételje meg a fenti lépéseket és írja be a 90 kódszámot (gyári alapbeállítás).

#### Vezérelhető AV erősítők (rádióerősítők) kódszámai

Ha az adott gyártmány sorában több kódszám is szerepel, próbálja ki egymás után mindegyiket mindaddig, míg a megfelelőt meg nem találja.

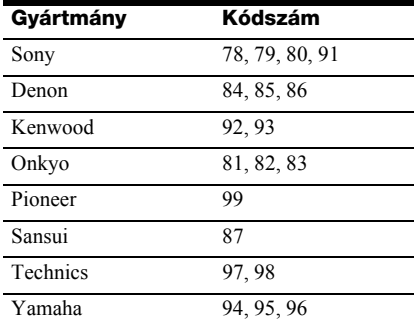

# Ha Önnek Sony DVD-lejátszója, vagy több Sony DVD-felvevője van

Ha a mellékelt távvezérlő zavarja az Ön többi Sony DVD-lejátszóját/felvevőjét, állítsa át ennek a felvevőnek és a mellékelt távvezérlőnek a parancsmód számát egy olyanra, amely különbözik a többi készülékétől. Ennek a felvevőnek és a mellékelt távvezérlőnek a gyári parancsmód beállítása DVD3.

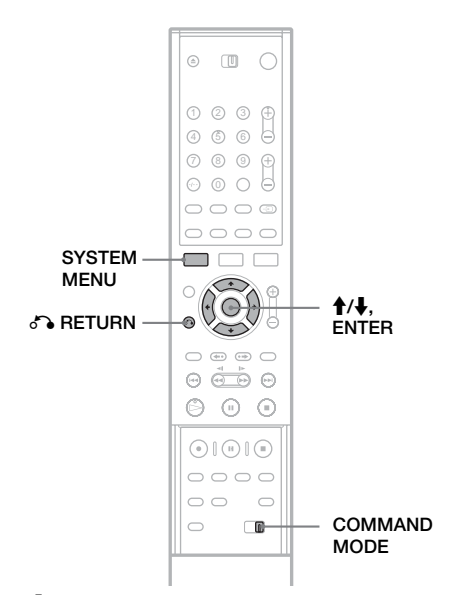

1 Nyomja meg a SYSTEM MENU gombot.

A System Menu megjelenik.

2 Válassza ki a "SETUP" ikont, majd nyomja meg az ENTER gombot.

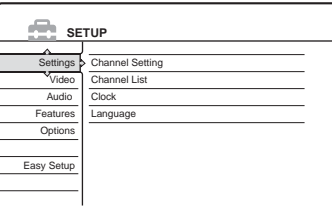

 $3$  Válassza ki az "Options" menüpontot, majd nyomja meg az ENTER gombot.

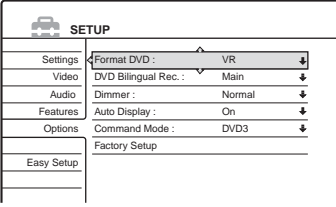

#### $4$  Válassza ki a "Command Mode" menüpontot, majd nyomja meg az ENTER gombot.

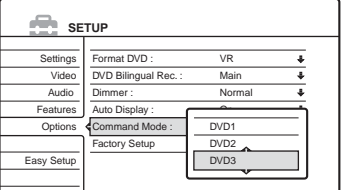

- 5 Válassza ki a parancsmódot (DVD1, DVD2 vagy DVD3), majd nyomja meg az ENTER gombot.
- 6 A távvezérlőn állítsa a COMMAND MODE kapcsolót a fent kiválasztott parancsmódnak megfelelő állásba.

#### Visszatérés az előző lépéshez

Nyomja meg a  $\delta$  RETURN gombot.

# 7. lépés: Gyorsbeállítás

Az alábbiakban azokat a lépéseket részletezzük, melyek a felvevő alapbeállításához szükségesek. Amíg a gyorsbeállítást nem végzi el, addig az a felvevő minden egyes bekapcsolásakor megjelenik. A beállítás a következő sorrendben történik:

Az OSD nyelv beállítása

A tuner és a csatornakiosztás beállítása

 $\ddot{\phantom{0}}$ 

 $\ddot{\phantom{0}}$ 

Az óra beállítása

 $\ddot{\phantom{0}}$ 

A tv-készülék típusának beállítása

 $\ddot{\phantom{0}}$ 

A videó csatlakozás beállítása

 $\ddot{\phantom{0}}$ 

Az audio csatlakozás beállítása

 $\ddot{\phantom{0}}$ 

#### Kész!

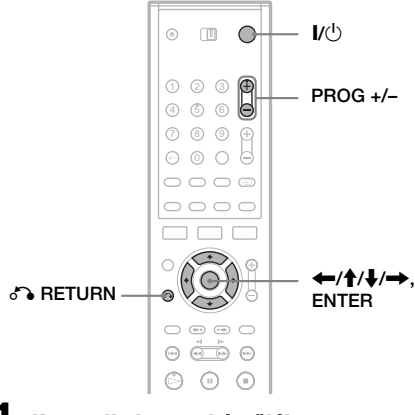

1 Kapcsolja be a tv-készüléket.

Nyomja meg a  $\mathsf{I}/\mathsf{L}$  gombot. A felvevő bekapcsol.

22*HU*

### 3 Válassza ki a felvevő számára fenntartott programhelyet a tv-készüléken.

A képernyőn a következő szöveg jelenik meg: "Initial settings necessary to operate the DVD recorder will be made. You can change them later using Setup. Before you start, check that you have made all necessary connections." (A DVD-felvevő használatához szükséges alapbeállításokat fogja elvégezni. Ezeket a beállításokat később a Setup menüben változtathatja meg. Mielőtt elkezdi a beállítást, ellenőrizze, hogy kialakította-e az összes szükséges csatlakoztatást.)

• Ha ez az üzenet nem jelenik meg, a Gyorsbeállítás elindításhoz válassza az "Easy Setup" opciót a System Menu SETUP menüpontjában. Részletekért olvassa el a "Beállítások és változtatások" fejezetet (82. oldal).

### 4 Nyomja meg az ENTER gombot.

A képernyőn megjelenik a nyelv kiválasztására szolgáló menü.

# 5 Válassza ki a nyelvet.

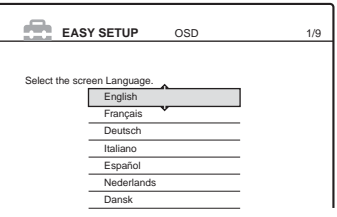

# 6 Nyomja meg az ENTER gombot.

A képernyőn megjelenik a beépített tuner ország és nyelv beállításának kiválasztására szolgáló menü.

#### 7 Válassza ki az országot vagy a nyelvet.

• Ha olyan francia nyelvterületen él, amely a listán nem található meg, válassza az "ELSE" opciót.

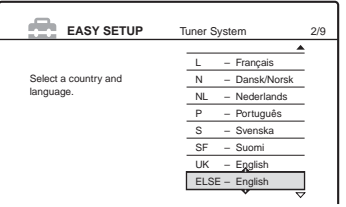

# 8 Nyomja meg az ENTER gombot.

• Ha  $\Omega$  csatlakozási módot használ (14. oldal) és a csatlakoztatott tv-készülék rendelkezik SMARTLINK rendszerrel, a beállítás letöltés (Preset download) automatikusan elindul.

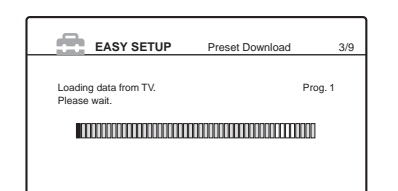

• Ha a beállítás letöltés funkció nem működik, vagy az  $\bullet$  csatlakozási módtól eltérő csatlakozást használ, az automatikus csatornatároló (Automatic Tuner Preset) önműködően elkezdi keresni az összes fogható csatornát és beállítja azokat.

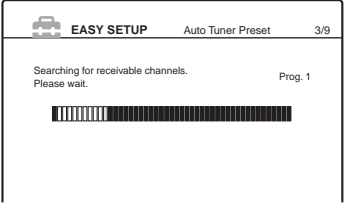

A csatornák kézi beállításához a 83. oldalon talál információt.

#### $9$  A letöltés vagy a keresés befejeztével az óra automatikusan működni kezd.

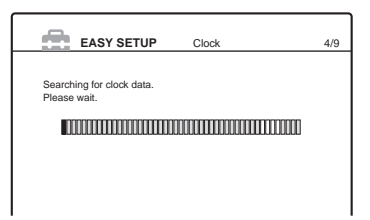

Az órajel vétele után a képernyőn megjelenik a csatlakoztatott tv-készülék

képméretarányának beállítására szolgáló menü.

• Ha a pontos idő és dátum nincs beállítva, a képernyőn az idő kézi beállítására szolgáló menü jelenik meg. Állítsa be az időt a  $\leftarrow/\uparrow$ /  $\leftrightarrow$  gombok segítségével, majd nyomja

meg az ENTER gombot.

### 10 Válassza ki a tv-készülék képernyőtípusának megfelelő beállítást.

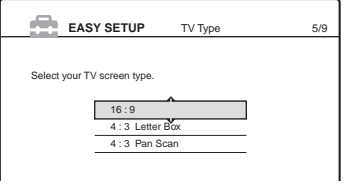

"16:9": Szélesképernyős vagy szélesképernyős móddal rendelkező hagyományos tv-készülékek esetén. "4:3 Letter Box": Hagyományos tvkészülékek esetén. A "szélesvásznú" képet a képernyő alsó és felső részén fekete sávval jeleníti meg.

"4:3 Pan Scan": Hagyományos tv-készülékek esetén. Automatikusan megjeleníti a teljes képernyőt kitöltő "szélesvásznú" képet, a képernyőre nem férő részeket levágva.

További részletekért olvassa el a "Tv-készülék típusok" fejezetet a 88. oldalon.

### 11 Nyomja meg az ENTER gombot.

A képernyőn megjelenik a komponens kimenet beállítására szolgáló menü.

# 12 Válasszon ki egy opciót.

Válassza az "On" opciót, ha a COMPONENT VIDEO OUT aljzatokat használja. Egyéb esetben válassza az "Off" opciót.

### ${\bf 13}$  Nyomja meg az ENTER gombot.

A képernyőn megjelenik a LINE 3/ DECODER aljzat beállítására szolgáló menü.

# 14 Válasszon ki egy opciót.

Válassza a "Yes" opciót, ha dekódert csatlakoztat a LINE 3/DECODER aljzathoz. Egyéb esetben válassza a "No" opciót.

# ${\bf 15}$  Nyomja meg az ENTER gombot.

A képernyőn megjelenik a LINE 1-TV aljzat kimenő videojel típusának kiválasztására szolgáló menü.

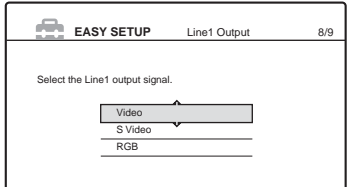

### 16 Válassza ki a LINE 1-TV aljzat kimenőjelének típusát.

- "Video": Videó jelkimenet.
- "S Video": S-videó jelkimenet.
- "RGB": RGB kimenőjel.

Ha a 12. lépésben az "On" opciót választja, kimenőjelként nem választhatja az "RGB" jeltípust, illetve ha a 14. lépésben a "Yes" opciót választja, az "S Video" jeltípus nem választható.

• Ha az "S Video" vagy az "RGB" opciót választja, a SMARTLINK funkció kikapcsol.

## 17 Nyomja meg az ENTER gombot.

A képernyőn megjelenik az erősítő (rádióerősítő) csatlakoztatására használt aljzat típusának kiválasztására szolgáló menü.

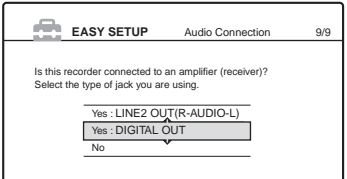

#### 18 Válassza ki az erősítő (rádióerősítő) (ha van) csatlakoztatására használt aljzatot, és nyomja meg az ENTER gombot.

Ha nem csatlakoztatott AV erősítőt (rádióerősítőt) a felvevőhöz, válassza a "No" opciót és folytassa a 22. lépéssel. Ha audio kábellel csatlakoztatta az AV erősítőt (rádióerősítőt), válassza a "Yes: LINE 2 OUT (R-AUDIO-L)" opciót, majd folytassa a 22. lépéssel. Ha digitális optikai vagy koaxiális kábellel csatlakoztatta az AV erősítőt (rádióerősítőt), válassza a "Yes: DIGITAL OUT" opciót.

#### 19 Válassza ki a Dolby Digital jeltípust, melyet az erősítőre (rádióerősítőre) kíván továbbítani.

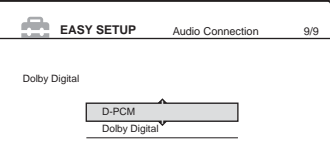

Ha a csatlakoztatott AV erősítő (rádióerősítő) rendelkezik Dolby Digital dekóderrel, válassza a "Dolby Digital", egyéb esetben a "D-PCM" opciót.

# 20 Nyomja meg az ENTER gombot.

A képernyőn megjelenik a DTS jelek beállítására szolgáló menü.

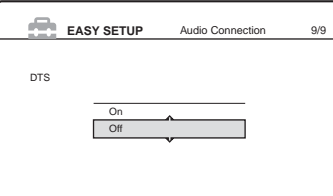

#### 21 Döntse el, hogy kíván-e DTS jelet továbbítani az erősítőre (rádióerősítőre), majd nyomja meg az ENTER gombot.

Ha az erősítő (rádióerősítő) rendelkezik DTS dekóderrel, válassza az "On" opciót. Egyéb esetben válassza az "Off" opciót.

#### 22 Nyomja meg az ENTER gombot, amikor a "Finish" felírat megielenik a képernyőn.

A gyorsbeállítás befejeződött. Az összes beállítási és csatlakoztatási művelet lezajlott.

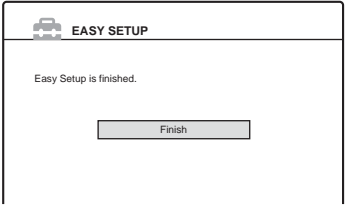

#### Visszatérés az előző lépéshez

Nyomja meg a  $\delta$  RETURN gombot.

#### z **Hasznos tudnivalók**

- Ha az Ön AV erősítője (rádióerősítője) MPEG audio dekóderrel is rendelkezik, válassza ki az "MPEG" menüpont "MPEG" beállítását (91. oldal).
- Ha később szeretné ismét végrehajtani a Gyorsbeállítás műveletet, válassza ki az "Easy Setup" menüpontot a Setup menüben (97. oldal).

#### **Megjegyzés**

Ha a műsorok felvételéhez az időzítőt szeretné használni, állítsa be a pontos időt.

# Csatlakoztatás videomagnóhoz vagy hasonló eszközhöz

A felvevő hálózati csatlakozójának kihúzása után csatlakoztassa a videomagnót vagy az ehhez hasonló külső készüléket a felvevő LINE IN aljzatához.

Ha a másik készülék rendelkezik DV kimeneti aljzattal (iLINK aljzattal) (70. oldal), az RDR-GX700-as készülék esetén használja az előlapon található DV IN csatlakozó aljzatot.

Olvassa el a csatlakoztatni kívánt készülékhez mellékelt kezelési útmutatót is.

Ha ezen a felvevőn szeretne felvételt rögzíteni, olvassa el a "Felvétel külső készülékről, az időzítő használata nélkül" fejezetet (51. oldal).

# Csatlakoztatás a LINE IN 3 aljzathoz

Csatlakoztassa a videomagnót vagy hasonló felvevő készüléket a DVD-felvevő LINE 3/DECODER aljzatához.

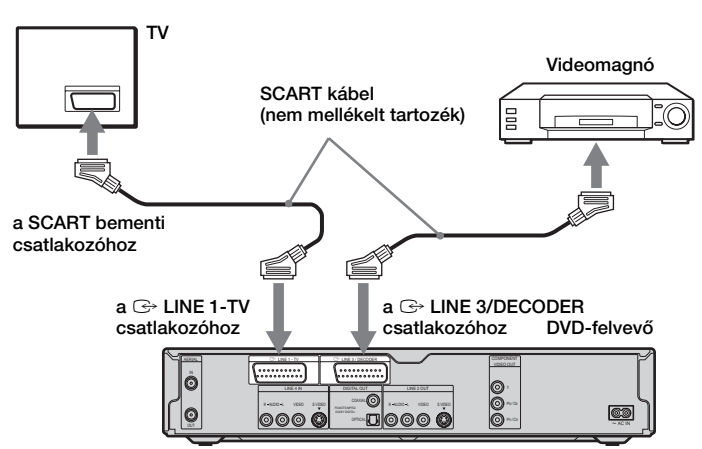

#### **Megjegyzések**

- A másolatkészítést korlátozó másolásvédelmi jelekkel ellátott műsorokról nem készíthető felvétel.
- Előfordulhat, hogy a tv-képernyőn megjelenő kép nem tiszta, ha a felvevő jeleit a videomagnón keresztül továbbítja.

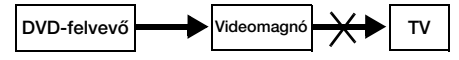

Ügyeljen arra, hogy a videomagnót az alábbi sorrendben csatlakoztassa a DVD-felvevőhöz és a tv-készülékhez. Használja a tv-készülék második bemeneti csatlakozóját, ha a műsorokat videokazettáról szeretné nézni.

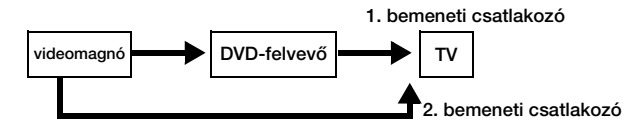

- A SMARTLINK funkció nem használható azokkal a készülékekkel, melyek a DVD-felvevő LINE 3/DECODER aljzatán keresztül csatlakoznak.
- A DVD-felvevőről videomagnóra történő felvétel közben ne kapcsolja át a bementi forrást tv-készülékre, a távvezérlő TV/DVD gombjával.
- Ha kihúzza a felvevő hálózati csatlakozókábelét, a felvevőhöz csatlakoztatott videomagnóról lejátszott műsor nem jelenik meg a képernyőn.

# Csatlakoztatás a LINE 2 IN vagy LINE 4 IN aljzathoz

Csatlakoztassa a videomagnót vagy hasonló készüléket a DVD-felvevő LINE 2 IN vagy LINE 4 IN aljzatához. Ha a csatlakoztatni kívánt készülék rendelkezik S-videó aljzattal, akkor a csatlakoztatáshoz S-videó csatlakozókábelt használhat audio/videó kábel helyett.

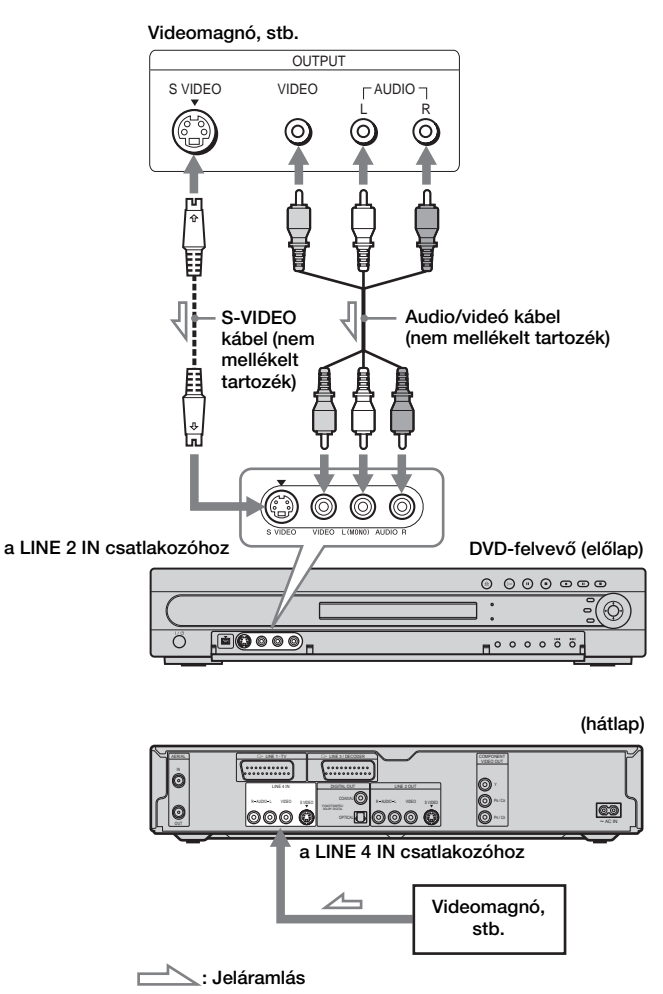

#### z **Hasznos tudnivaló**

Ha a csatlakoztatott készülék csak egy hangcsatornás kimenettel rendelkezik, használjon olyan audio kábelt, mely az egy hangcsatornás hangot szétosztja bal és jobb csatornára (nem mellékelt tartozék).

#### **Megjegyzések**

- Ne csatlakoztassa a készüléket a sárga LINE IN (VIDEO) aljzaton keresztül, ha S-videó kábelt használ.
- Ne csatlakoztassa ennek a felvevőnek a kimeneti aljzatát egy másik készülék bementi aljzatához, ha a másik készülék kimeneti aljzata e felvevő bementi aljzatához van csatlakoztatva, ellenkező esetben zaj (gerjedés) keletkezhet.
- Ne csatlakoztassa a felvevőt egyidejűleg több videokábellel a tv-készülékhez.

# Csatlakoztatás műholdvevőhöz vagy digitális tunerhez

Csatlakoztassa a műholdvevőt vagy a digitális tunert a felvevő LINE 3/DECODER aljzatához.

- A csatlakoztatás előtt húzza ki a felvevő hálózati csatlakozókábelét.
- A Synchro Rec funkció használatáról az alábbiakban olvashat.

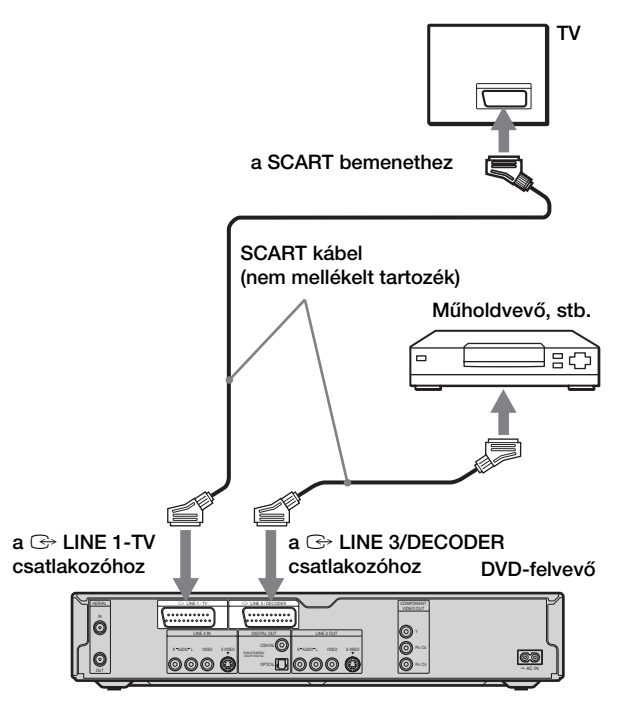

#### Ha a műholdvevő rendelkezik RGB jelkimenettel

Ez a felvevő alkalmas RGB jelek fogadására. Ha a műholdvevő rendelkezik RGB jelkimenettel, csatlakoztassa annak TV SCART csatlakozóját a felvevő LINE 3/DECODER aljzatához, és állítsa a "Line3 Input" paraméter értékét "Video/RGB"-re a Video Setup menü "Scart Settings" menüpontjában (89. oldal). Ne feledje, hogy ezzel a csatlakozási móddal és beállítással a SMARTLINK funkció nem használható. Ha egy kompatibilis set-top box-szal akarja használni a SMARTLINK funkciót, olvassa el a set-top box kezelési útmutatóját.

#### Ha a Synchro Rec funkciót akarja használni

A szinkronizált felvételi funkcióhoz a következő csatlakoztatási mód szükséges. Bővebb információért olvassa el a "Felvétel külső készülékről, az időzítő használatával (Synchro Rec)" fejezetet (50. oldal).

Állítsa be a ..Line3 Input" értékét a Video Setup menü (89. oldal) "Scart Setting" menüpontjában a műholdvevő leírásának megfelelően. Bővebb információért olvassa el a műholdvevő kezelési útmutatóját.

Ha B Sky B tunert használ, ügyeljen arra, hogy a tuner VCR SCART csatlakozóját a felvevő LINE 3/DECODER aljzatához csatlakoztassa. Ezután állítsa be a "Line3 Input" értékét a "Scart Setting" menüpontban a műholdvevő VCR SCART csatlakozójának megfelelően.

#### **Megjegyzések**

- Ne állítsa a "Line3 Input" paraméter értékét ..Decoder"-re a Video Setup menü ..Scart Setting" menüpontjában.
- A szinkronizált felvételi funkció nem mindegyik tunerrel működik. Bővebb információért olvassa el a tuner kezelési útmutatóját.
- Ha kihúzza a felvevő hálózati csatlakozókábelét, a felvevőhöz csatlakoztatott tunerről érkező műsor nem jelenik meg a képernyőn.

# PAY-TV/Canal Plus dekóder csatlakoztatása

PAY-TV és Canal Plus műsorokat rögzíthet a felvevővel, ha a készülékhez egy dekódert (nem mellékelt tartozék) csatlakoztat. A dekóder csatlakoztatása előtt húzza ki a felvevő hálózati csatlakozókábelét.

# A dekóder csatlakoztatása

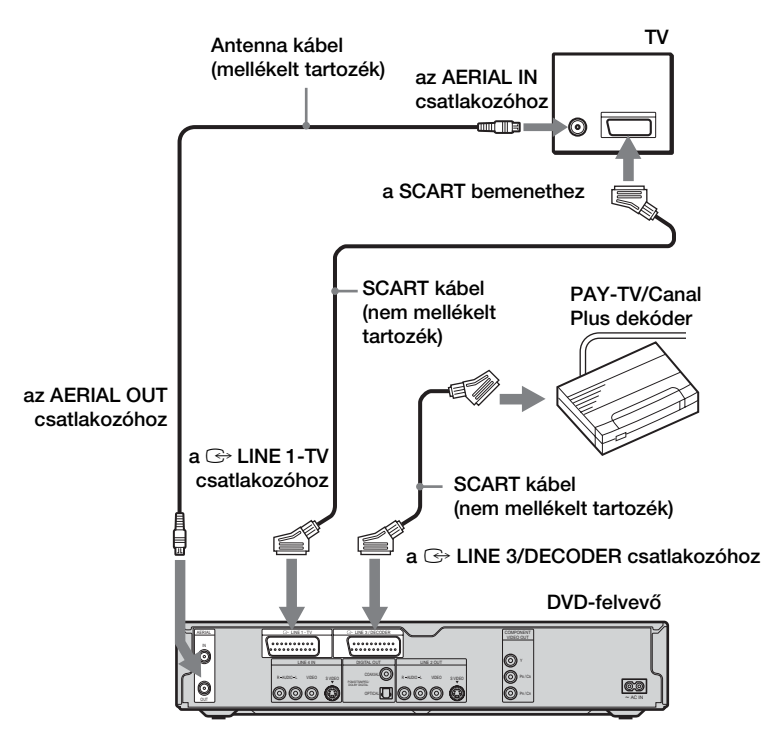

### A PAY-TV/Canal Plus csatornák beállítása

A PAY-TV/Canal Plus műsorok megnézéséhez vagy felvételéhez állítsa be a felvevőt – a képernyőn megjelenő menü segítségével – a csatornák vételére.

A csatornák megfelelő beállítása érdekében ügyeljen arra, hogy az alábbi lépések mindegyikét pontosan kövesse.

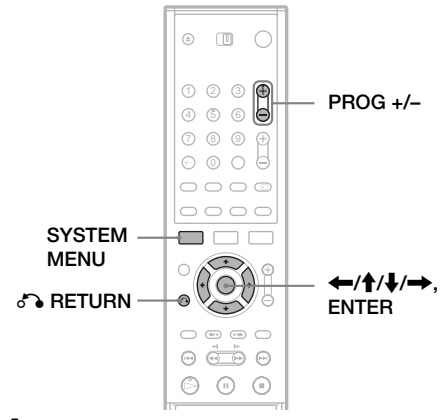

1 Nyomja meg a SYSTEM MENU gombot.

A System Menu megjelenik.

2 Válassza ki a "SETUP" ikont, majd nyomja meg az ENTER gombot.

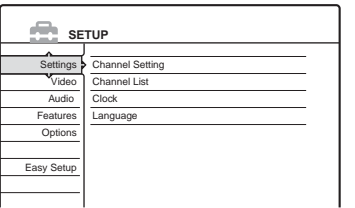

 $3$  Válassza ki a "Video" menüpontot, majd nyomja meg az ENTER gombot.

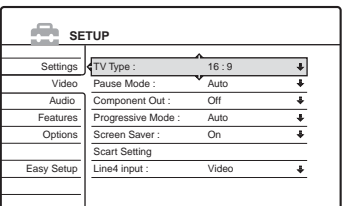

 $\boldsymbol{4}$  Válassza ki a "Scart Setting" menüpontot, majd nyomja meg az ENTER gombot.

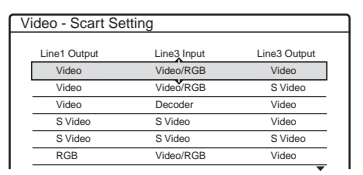

 $\overline{5}$  A  $\overline{1}$  gombbal válassza ki a "Video" vagy az "RGB" beállítást a "Line1 Output", a "Decoder" beállítást a "Line3 Input" és a "Video" beállítást a "Line3 Output" menüpontoknál, majd nyomja meg az ENTER gombot.

A képernyőn ismét megjelenik a Video Setup menü.

- **6** Nyomia meg a  $\delta$  RETURN gombot, ekkor a kurzor visszaugrik bal szélső oszlopba.
- $\overline{I}$  Válassza ki a "Settings" menüpontot, majd nyomja meg az ENTER gombot.

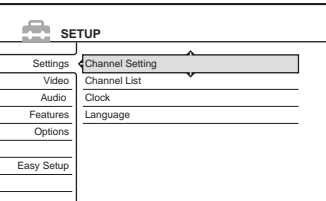

 $8$  Válassza ki a "Channel Setting" menüpontot, majd nyomja meg az ENTER gombot.

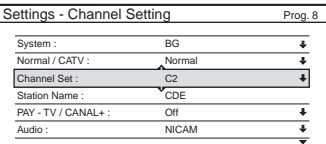

9 A PROG +/– gomb segítségével válassza ki a kívánt programhelyet.

Kiválasztott programhely

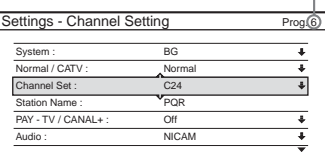

### $\bf10$  Válassza ki a "System" menüpontot, majd nyomja meg az ENTER gombot.

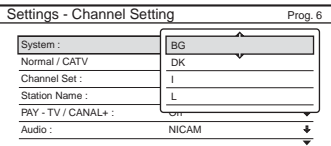

#### 11  $A + I$  gombbal válasszon egyet a lehetséges tv-rendszerek közül – BG, DK, L, vagy I – majd nyomja meg az ENTER gombot.

Francia műsorok vételéhez válassza az "L" opciót.

#### 12 Válassza ki a "Normal/CATV" menüpontot, majd nyomja meg az ENTER gombot.

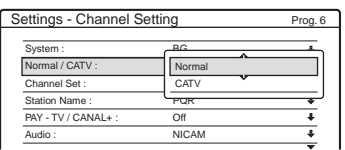

#### $\bf 13$  Válassza ki a "Normál" opciót, majd nyomja meg az ENTER gombot.

CATV (kábel televízió) csatornák beállításához válassza a "CATV" opciót.

#### 14 Válassza ki a "Channel Set" menüpontot, majd nyomja meg az ENTER gombot.

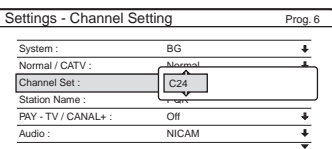

#### 15 Válassza ki a PAY-TV/Canal Plus csatornát, majd nyomja meg az ENTER gombot.

#### $16$  Válassza ki a "PAY-TV/CANAL+" menüpontot, majd nyomja meg az ENTER gombot.

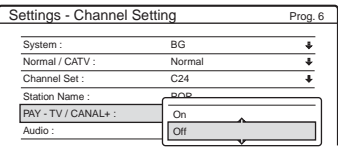

#### ${\bf 17}$  Válassza ki az "On" opciót, maid nyomia meg az ENTER gombot.

#### Visszatérés az előző lépéshez

Nyomja meg a de RETURN gombot.

#### **Megjegyzések**

- Ha az 5. lépésben a "Line3 Input" menüpontban a "Decoder" beállítást választja ki, az "L3" később nem lesz kiválasztható, mivel a Line 3 a dekóder számára kijelölt bemenet.
- Ha kihúzza a felvevő hálózati csatlakozókábelét, a felvevőhöz csatlakoztatott dekóderről érkező műsor nem jelenik meg a képernyőn.

**Útmutató a menükhöz**

# A képernyőn megjelenő menük használata

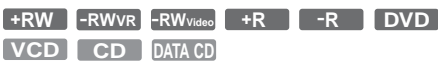

Ez a rész a System és TOOLS menüket, illetve azok almenüit mutatja be. A menüket használva a felvevővel kapcsolatos legtöbb műveletet végre tudja hajtani.

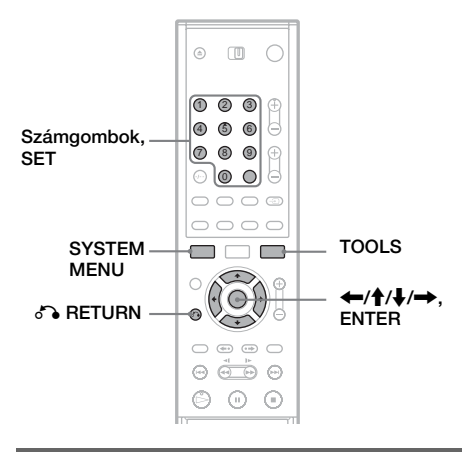

### System menü

A távvezérlőn lévő SYSTEM MENU gombot megnyomva a képernyőn megjelenik a System menü, ahol megtalálhatja a felvevő fő funkcióinak – mint például az időzített felvétel és a beállítások – listáját.

A  $\uparrow/\downarrow$  gombbal válasszon ki egy opciót, majd nyomja meg az ENTER gombot.

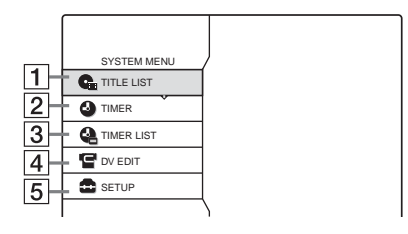

A TITLE LIST (Tétel lista) (33. oldal) Megnyitja a Tétel lista menüt, ahol a lemezre felvett műsorok listáját láthatja.

- $|2|$  TIMER (Időzítő) (42. oldal) Új időzített felvételt állíthat be.
- **3** TIMER LIST (Időzítő lista) (45. oldal) Megnyitja az időzítő listát, ahol ellenőrizheti, megváltoztathatja, vagy törölheti az időzítő beállításokat.
- **4** DV EDIT (DV szerkesztés) (70. oldal) (csak RDR-GX700 készüléken) Aktiválja a DV szerkesztés funkciót, melynek segítségével felveheti és szerkesztheti egy DV kazetta tartalmát.
- **5** SETUP (Beállítás) (82. oldal) Megnyitja a Beállítás képernyőt, ahol a felvevő igény szerinti beállítását végezheti el.

### Almenü

Az almenü akkor jelenik meg, ha egy lista menüből kiválaszt egy tételt (például a Tétel lista egyik elemét) és megnyomja az ENTER gombot. Az almenü olyan opciókat tartalmaz, melyek csak a kiválasztott tételre vonatkoznak. A megjelenített opciók az adott helyzettől és a lemeztípustól függően eltérőek lehetnek.

A  $\bigwedge$  gombbal és az ENTER gomb megnyomásával választhat ki egy opciót.

Példa: a Tétel lista menü

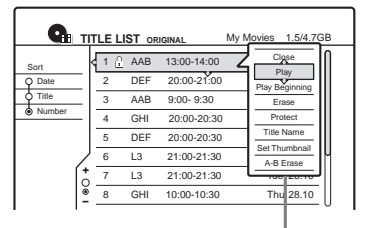

A kiválasztott tétel opciói

# TOOLS (eszközök)

A távvezérlőn lévő TOOLS gombot megnyomva a képernyőn megjelenik a TOOLS menü, ahol a teljes lemezre (például lemez védelem), felvevőre (például a felvételek audio beállítása) vagy a különböző tételek listájára (például több tétel együttes törlése) alkalmazható opciókat talál. A megjelenő opciók az adott helyzettől és lemeztípustól függően eltérőek lehetnek. A  $\biguparrow/\biguparrow$  gombbal és az ENTER gomb megnyomásával választhat ki egy opciót.

1. példa: Ha a TOOLS gombot akkor nyomja meg, amikor a képernyőn a Tétel lista látható.

|     |                        |     |   |     | <b>THE LIST ORIGINAL</b> | My Movies 1.5/4.7GB |           |
|-----|------------------------|-----|---|-----|--------------------------|---------------------|-----------|
| Sor | Close                  |     |   |     | 13:00-14:00              |                     | Wed 15, 9 |
|     | Disc Info              |     |   |     | 20:00-21:00              | Fri                 | 17.9      |
|     | Frase Titles           |     |   |     | $9:00 - 9:30$            |                     | Sat 25 9  |
| ۵   | Playlist               |     |   |     | 20:00-20:30              |                     | Sat 25 9  |
|     | <b>Create Playlist</b> |     |   |     | 20:00-20:30              |                     | Fri 15.10 |
|     | <b>TOOLS</b>           |     |   |     | 21:00-21:30              |                     | Tue 19.10 |
|     |                        |     |   | 13  | 21:00-21:30              |                     | Tue 26.10 |
|     |                        | ្ត្ | 8 | GHI | 10:00-10:30              |                     | Thu 28.10 |
|     |                        |     |   |     |                          |                     |           |

Lemez vagy menü opciók

2. példa: Ha a TOOLS gombot DVD-RW lemez (VR módban történő) lejátszása közben nyomja meg.

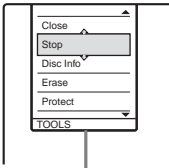

Lemez vagy kép opciók

## Visszatérés az előző képernyőhöz

Nyomja meg a  $\delta$  RETURN gombot.

# A Tétel lista használata

**+RW -RWVR -RWVideo +R -R**

A lemezre felvett műsorok címe megjelenik a Tétel listában.

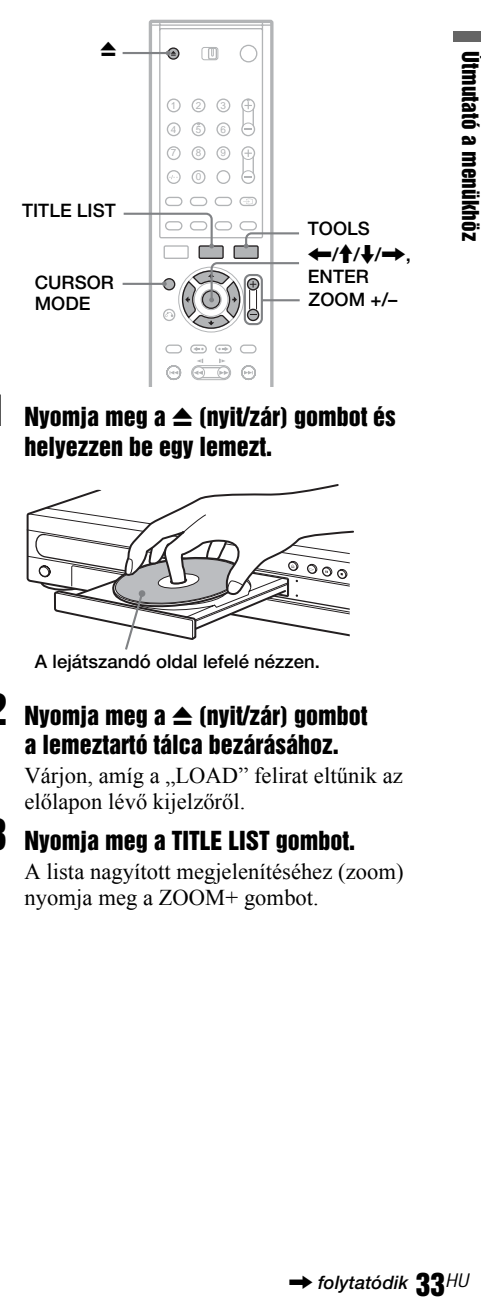

Nyomja meg a  $\triangle$  (nyit/zár) gombot és helyezzen be egy lemezt.

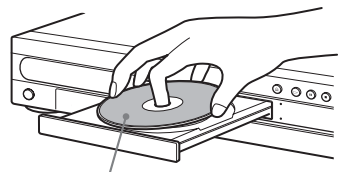

A lejátszandó oldal lefelé nézzen.

#### **2** Nyomia meg a  $\triangle$  (nyit/zár) gombot a lemeztartó tálca bezárásához.

Várjon, amíg a "LOAD" felirat eltűnik az előlapon lévő kijelzőről.

#### 3 Nyomja meg a TITLE LIST gombot.

A lista nagyított megjelenítéséhez (zoom) nyomja meg a ZOOM+ gombot.

Normál tétel lista (Példa: DVD-RW lemez VR módban)

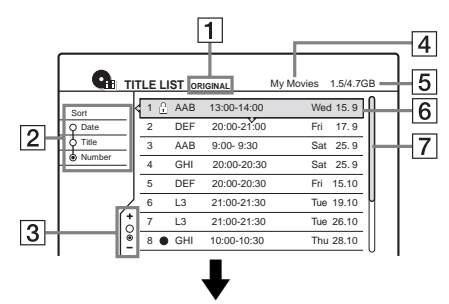

#### Nagyított tétel lista

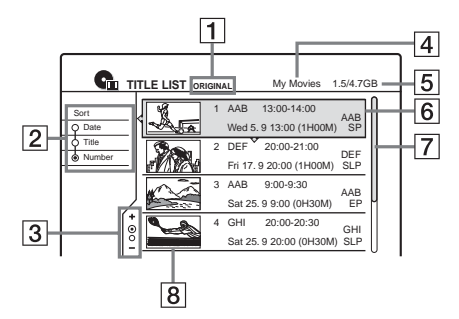

A Tétel típusa (csak DVD-RW lemez VR módban):

A tétel típusát mutatia: Original (Eredeti) vagy Playlist (Lejátszási lista).

- 2 Rendező gombok: A tételek sorrendjét változtatják (lásd alább).
- $|3|$  Zoom jelző: Az zoom állapotot mutatja.
- $\overline{4}$  A lemez neve (36. oldal)
- E Lemezterület (szabad terület/teljes terület)
- $\overline{6}$  Tétel információ:

A tétel számát, nevét és a felvételi dátumot jeleníti meg.

 $\bullet$  (piros): Azt jelzi, hogy a tétel felvétele folyamatban van.

: A védett tételeket jelzi.

#### G Görgetősáv:

Akkor jelenik meg, ha nem fér ki egy képernyőre az összes tétel. A nem látható tételek megtekintéséhez használja a  $\uparrow$ gombot.

 $\overline{8}$  A tétel minta-képe.

#### A listák laponkénti görgetése (Lapozó mód)

Nyomja meg a CURSOR MODE gombot, mialatt a lista menü a képernyőn van. A lista menü lapozó módba kapcsol. Ez után a  $\uparrow/\downarrow$  gomb minden lenyomására a teljes Tétel lista a következő/előző lapra vált.

A kurzor módba való visszatéréshez ismét nyomja meg a CURSOR MODE gombot.

#### Tétel lista DVD-RW lemezekhez (VR módban)

A Tétel listában választhat, hogy az Original (eredeti) vagy a Playlist (lejátszási lista) tételeket jelenítse meg.

Amíg a Tétel lista a képernyőn látható, nyomja meg a TOOLS gombot, és válassza ki az "Original" vagy a "Playlist" opciót, majd nyomja meg az ENTER gombot. Az előlapon lévő kijelzőn a "PLAYLIST" felirat jelenik meg, ha a "Playlist" megjelenítést választja. További részletekért olvassa el a "DVD-RW lemezek (VR módban) szerkesztési opciói" fejezetet (62. oldal).

#### A tételek sorrendjének megváltoztatása (rendezés)

A Tétel lista képernyőn a  $\blacklozenge$  gomb segítségével mozgassa a kurzort a Sort (rendezés) oszlopra. A  $\bigwedge^2$  gomb segítségével válassza ki a rendezési feltételt, majd nyomja meg az ENTER gombot.

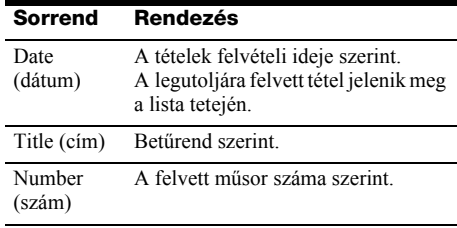

#### A tételek minta-képének megváltoztatása (Thumbnail) (csak VR módban DVD-RW lemezek esetén)

A Tétel lista menüben megjelenített minta-kép helyett kiválaszthat egy másik állóképet a jelenetből.

- 1 Ha van lemez a felvevőben, nyomja meg a TITLE LIST gombot, majd a ZOOM+ gombot.
- 2 Válassza ki azt a tételt, amelyiknek a minta-képét meg szeretné változtatni, majd nyomja meg az ENTER gombot.
- **3** Válassza ki a "Set Thumbnail" opciót a megjelenő almenüből, majd nyomja meg az ENTER gombot.

A kiválasztott tétel lejátszása elindul a háttérben.

4 A lejátszás megtekintése közben használja  $a \rightarrow \mathbf{II}$ , vagy a  $\blacktriangleleft \rightarrow \mathbf{I}$  gombot a minta-képnek használni kívánt jelenet kiválasztásához, majd nyomja meg az ENTER gombot.

A kiválasztott állókép lesz az aktuális tétel új minta-képe.

#### A Tétel lista kikapcsolása

Nyomja meg a TITLE LIST gombot.

#### z **Hasznos tudnivaló**

A felvétel rögzítése után a minta-kép automatikusan a felvétel (tétel) első jelenete lesz.

#### **Megjegyzés**

- Előfordulhat, hogy a Tétel lista nem jelenik meg más **ek** DVD-felvevőn készített lemezek esetében.
- A nem megjeleníthető betűk helyén "\*" szerepel.
- A tétel minta-képek csak ezen a felvevőn jelennek meg.
- A tétel minta-képek megjelenítése pár másodpercet vehet igénybe.
- Előfordulhat, hogy szerkesztés után a tétel minta-képe a felvétel (tétel) első jelenetére vált.
- Másolás után a felvevő készüléken beállított minta-kép törlődik.

# A "Disc Info" menü használata (lemez beállítások)

**+RW -RWVR -RWVideo +R -R**

A Disc Information menüben a lemez típusát és a fennmaradó szabad területet ellenőrizheti. Ezen kívül itt végezheti el a formattálást, lezárást és hasonló műveleteket (36. oldal).

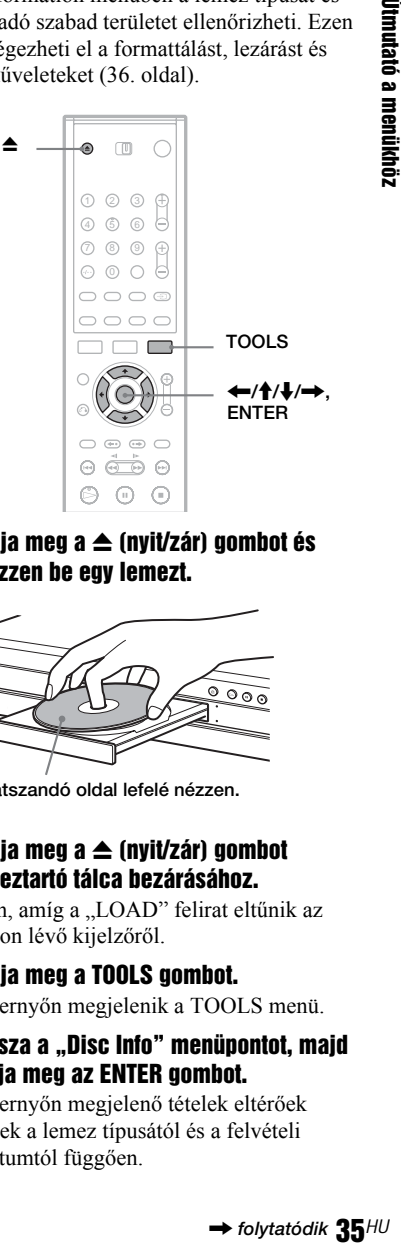

#### Nyomia meg a  $\triangle$  (nyit/zár) gombot és helyezzen be egy lemezt.

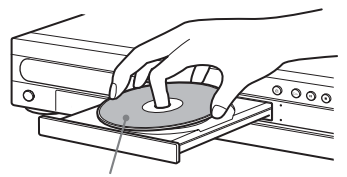

A lejátszandó oldal lefelé nézzen.

#### 2 Nyomia meg a  $\triangle$  (nyit/zár) gombot a lemeztartó tálca bezárásához.

Várion, amíg a "LOAD" felirat eltűnik az előlapon lévő kijelzőről.

# 3 Nyomja meg a TOOLS gombot.

A képernyőn megjelenik a TOOLS menü.

4 Válassza a "Disc Info" menüpontot, majd nyomja meg az ENTER gombot.

A képernyőn megjelenő tételek eltérőek lehetnek a lemez típusától és a felvételi formátumtól függően.

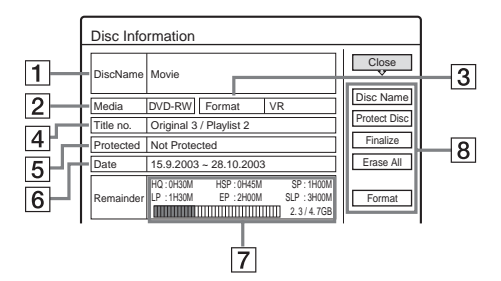

- **1** .Disc Name" (A lemez neve).
- $\boxed{2}$  ... Media": A lemez típusa.
- **3** ...Format": A felvételi formátum típusa (csak DVD-RW lemez esetén).
- **4** "Title no.": Az összes tétel száma.
- **5** "Protected": Azt jelzi, hogy van-e védelem aktiválva a lemezen (csak DVD-RW lemez VR mód esetén).
- $\vert 6 \vert$ , Date": A legrégebbi és a legújabb tételek felvételi dátuma.
- [7] "Continuous Rem. Time"/ "Remainder" (becsült):
	- A egyes felvételi módok leghosszabb egybefüggő felvételi ideje.
	- Lemezterület jelző sáv.
	- Szabad lemezterület/teljes lemezterület.
- **8** Lemez beállítás gombok:

..Disc Name" (A lemez neve)

..Protect Disc" (Lemez védelem)

"Finalize"/"Unfinalize" (Lezárás/ A lezárás megszüntetése)

- "Erase All" (Mindent töröl)
- "Format" (Formattálás)

A lehetséges opciók a lemez típustól függően változhatnak.

#### z **Hasznos tudnivaló**

A DVD+RW és DVD-RW lemezek (videó mód) esetében a szabad lemezterületet a Disc Map (Lemeztérkép) menüben is ellenőrizheti (65. oldal).

#### **Megjegyzés**

Ezen a modellen 1 GB (gigabájt) 1 milliárd bájtnak felel meg. Minél nagyobb a szám, annál nagyobb a lemezterület.

# A lemezek elnevezése, védelme és formattálása

**+RW -RWVR -RWVideo +R -R**

A Disc Information (Lemez információ) menüből a teljes lemezre érvényes műveleteket futtathat.

1 Nyomja meg a TOOLS gombot, amíg a lemez a felvevőben van.

A képernyőn megjelenik a TOOLS menü.

#### 2 Válassza ki a "Disc Info" menüpontot, majd nyomja meg az ENTER gombot.

Példa: Ha a felvevőben lévő lemez DVD-RW (VR módban).

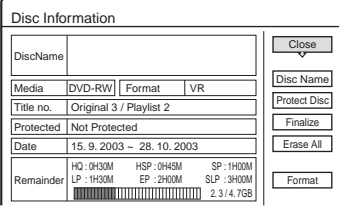

#### 3 Válasszon ki egy opciót, majd nyomja meg az ENTER gombot.

Disc Name"<sup>:</sup> A lemez elnevezése. A lemez nevét az "Input Disc Name" menüben írhatia be.

..Protect Disc": (csak DVD-RW lemez VR mód esetén): A védelem bekapcsolása a lemezen lévő összes tételre. A védelem megszüntetéséhez válassza a "Don't Protect" opciót.

..Erase All" (csak DVD+RW/DVD-RW lemezek esetén): A lemezen lévő összes tétel törlése (a védett tételek kivételével). "Format" (DVD+RW/DVD-RW lemezek

esetén): A lemez teljes tartalmát törli, és egy üres lemezt hoz létre. DVD-RW lemezeknél válassza ki a kívánt felvételi formátumot (VR vagy Videó formátumhoz).

#### z **Hasznos tudnivalók**

- A védelmet egyes tételekre külön is beállíthatja (63. oldal).
- Az újraformattálással megváltoztathatja a DVD-RW lemezek felvételi formátumát, vagy újra rögzíthet felvételeket a már lezárt DVD-RW lemezekre.

#### **Megjegyzés**

A lemez neve maximum 64 karakter hosszú lehet. Előfordulhat, hogy a lemez neve nem jelenik meg másik DVD-készüléken történő lejátszáskor.
#### A lemez lezárása (a lemez előkészítése más készüléken történő leiátszásra)

**+RW -RWVR -RWVideo +R -R**

A lezárás szükséges, ha az ezen a felvevőn készült lemezeket más DVD-készüléken szeretné lejátszani.

A DVD+RW, DVD-RW (Videó mód), DVD+R vagy DVD-R lemezek lezárásakor automatikusan egy DVD menü készül, mely más DVD-készüléken megjeleníthető. A lezárás előtt ellenőrizze a különböző

lemeztípusok közti különbséget az alábbi táblázatban.

#### A lemeztípusok közti különbségek

- A lemezek a felvevőből való eltávolításkor le vannak zárva. Ugyanakkor előfordulhat, hogy a lemezeket néhány DVD-készüléken való lejátszáshoz, vagy ha a felvételi idő rövid, külön le kell zárni. A lemezre a lezárás után is rögzíthet felvételt, vagy szerkesztheti azokat. **+RW**
- A lemez lezárása szükségtelen VR formátum kompatibilis készüléken való lejátszáshoz. Előfordulhat, hogy egyes VR formátum kompatibilis DVD-készülék esetében mégis le kell zárni a lemezt, különösen akkor, ha a felvételi idő rövid. A lemez tartalmát lezárás után is szerkesztheti. **-RWVR**
- A lezárás szükséges, ha a lemezt nem ezen a készüléken akarja lejátszani. A lezárás után a lemezre nem rögzíthet több felvételt, és a lemez tartalmát nem szerkesztheti. Ha a lemezre ismét szeretne felvenni, akkor azt újra kell formattálnia (36. oldal). Ebben az esetben a lemez teljes tartalma törlésre kerül. **-RWVideo**
- A lezárás szükséges, ha a lemezt nem ezen a készüléken akarja lejátszani. A lezárás után a lemezre nem rögzíthet több felvételt, és a lemez tartalmát nem szerkesztheti. **+R -R**

#### 1 Nyomja meg a TOOLS gombot, amíg a lemez a felvevőben van.

A képernyőn megjelenik a TOOLS menü.

#### 2 Válassza ki a "Disc Info" menüpontot, majd nyomja meg az ENTER gombot.

A képernyőn megjelenik a Disc Information (lemez információ) menü.

#### 3 Válassza ki a "Finalize" opciót, majd nyomja meg az ENTER gombot.

A képernyőn megjelenik a lemez lezárásához szükséges becsült idő, illetve a jóváhagyáskérés.

**Finalize** About xx min is needed for finalizing this disc. Cannot cancel finalizing during transaction. Do you want to finalize? OK & Cancel

#### $4$  Válassza ki az "OK" opciót, majd nyomja meg az ENTER gombot.

A felvevő elkezdi a lemez lezárási műveletet.

#### DVD-RW lemez (VR módban) lezárásának megszüntetése

Ha egy másik készüléken lezárt DVD-RW lemezre (VR módban) nem tud újabb felvételt rögzíteni, vagy annak tartalmát szerkeszteni (ezt egy üzenet jelzi), szüntesse meg a lemez lezárását az "Unfinalize" opciót kiválasztva a fenti műveletsor 3. lépésében.

#### z **Hasznos tudnivaló**

Azt, hogy egy lemez le van-e zárva vagy sem, ellenőrizheti. Ha a fenti műveletsor 3. lépésében nem tudja kiválasztani a "Finalize" opciót, akkor a lemez már le van zárva.

#### **Megjegyzés**

- A lemez, a felvétel vagy a DVD-készülék állapotától **ek** függően előfordulhat, hogy a lemezeket még akkor sem lehet lejátszani, ha le vannak zárva.
- Előfordulhat, hogy a felvevő nem tudja lezárni a lemezt, ha az egy másik felvevőn készült.

# A lejátszási információk és a lejátszási idő ellenőrzése

**+R DVD +RW -RWVR -RWVideo -R VCD CD DATA CD**

Az alábbi művelettel ellenőrizheti a lemez aktuális tételének, fejezetének vagy műsorszámának lejátszási idejét, illetve a lejátszásból hátralévő időt. Hasonló módon ellenőrizheti a lemez nevét is.

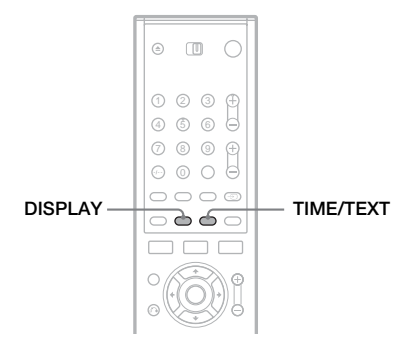

#### Nyomja meg többször egymás után a DISPLAY gombot.

Minden alkalommal, amikor a gombot megnyomja, a képernyő a következőképpen változik:

Tétel/műsorszám információ (1. képernyő)  $\ddot{\phantom{0}}$ 

Lejátszási mód/idő információ (2. képernyő)  $\overline{\phantom{a}}$ 

(Az információs képernyő kikapcsol)

A megjelenő képernyő a lemeztípustól és a lejátszás állapotától függően eltérő lehet.

#### ◆ 1. képernyő

Példa: DVD VIDEO lejátszása esetén

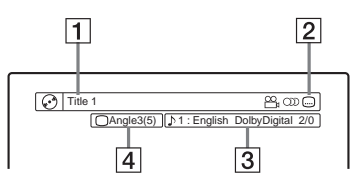

**1** Tétel szám/név

(Műsorszám száma CD/ PBC nélküli VIDEO CD lemezek esetén, jelenet száma PBC-vel rendelkező VIDEO CD lemezek esetén, műsorszám száma/neve DATA CD lemezek esetén).

- B DVD VIDEO lemezek esetén elérhető funkciók. ( $O_4$  kameraállás/ ()) hang/  $\Box$  felirat,  $\overline{stb}$ .)
- $\overline{3}$  A jelenleg kiválasztott funkciók vagy hang beállítás (csak ideiglenesen jelenik meg).
- $|4|$  A jelenleg kiválasztott kameraállás.

Példa: Dolby Digital 5.1 ch

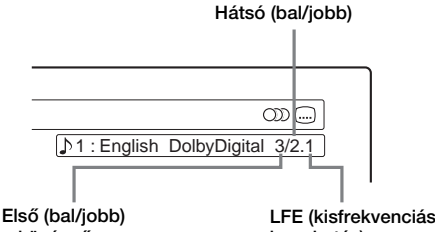

+ középső

LFE (kisfrekvenciás hanghatás)

#### ◆ 2. képernyő

Példa: DVD-RW lemez (VR módban) lejátszásakor

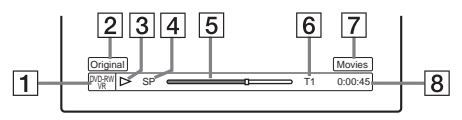

- $\boxed{1}$  Lemeztípus $*^2$ /formátum (8. oldal)
- **2** Tétel típus (Eredeti vagy Lejátszási lista) (62. oldal)
- 3 Lejátszási mód
- $|4|$  Felvételi mód (41. oldal)
- 5 Lejátszási állapotsor\*<sup>3</sup>
- **6** Tétel szám (fejezet szám\*<sup>1</sup>) (59. oldal) (Műsorszám száma CD/VIDEO CD lemezek esetén PBC nélkül, jelenet száma VIDEO CD lemezek esetén PBC-vel, műsorszám száma (album száma\*<sup>1</sup> ) DATA CD lemezek esetén).
- G CD-text (album név) (amennyiben van ilyen a lemezen)
- $\overline{8}$  Lejátszási idő (hátralévő idő\*<sup>1</sup>)
- \*1A TIME/TEXT gomb ismételt megnyomására jelenik meg.
- \*<sup>2</sup> A Super VCD lemezeket "SVCD"-ként, a DATA CD lemezek pedig ..CD"-ként jeleníti meg.
- \*3 Nem jelenik meg VCD vagy DATA CD lemezek esetén.

# Útmutató a menükhöz **39** HU<br>and a menusion a menusion

#### z **Hasznos tudnivalók**

- Ha a ..DTS" beállítása ..Off" az Audio Setup menüben, a DTS formátum kiválasztási lehetőség még akkor sem jelenik meg a képernyőn, ha a lemez tartalmaz DTS formátumú hangot (91. oldal).
- Ha az ..Auto Display" beállítása ..On" (alapértelmezett) az Options Setup menüben (96. oldal), a lejátszási információk a felvevő bekapcsolásakor automatikusan megjelennek.

#### **Megjegyzés**

- A felvev**ek**ő csak a CD-text első szintjét például a lemez nevét – tudja megjeleníteni.
- A nem megjeleníthető betűk vagy jelek helyén "\*" szerepel.

#### A lejátszási idő és a hátralévő idő ellenőrzése

A lejátszási illetve idő információkat a tv-készülék képernyőjén és az előlapon lévő kijelzőn is láthatja.

#### Nyomja meg többször egymás után a TIME/ TEXT gombot.

A megjelenő képernyő a lemeztípustól és a lejátszás állapotától függően eltérő.

#### ◆Előlapi kijelző

Példa: DVD lemez lejátszásakor

Az aktuális tétel lejátszási ideje és száma

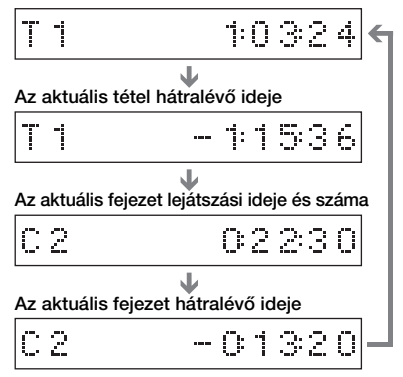

#### Példa: CD lemez lejátszásakor

A műsorszámból eltelt idő és az aktuális műsorszám/index száma.  $\ddot{\phantom{0}}$ 

- Az aktuális műsorszámból hátralévő idő.
- A lemezből eltelt idő.  $\ddot{\phantom{0}}$
- A lemezből hátralévő idő.  $\ddot{\phantom{0}}$  $\ddot{\phantom{0}}$

```
CD-text (ha van).
```
#### **Megjegyzés**

- A felvev**ek**ő csak a CD-text első szintjét például a lemez nevét – tudja megjeleníteni.
- A nem megjeleníthető betűk vagy jelek helyén "\*" szerepel.
- Előfordulhat, hogy az MP3 audio műsorszámok lejátszási ideje nem pontosan jelenik meg.

# A karakterek bevitelének módja

A tételeket, lemezeket vagy műsorszámokat karakterek beírásával elnevezheti. A tétel vagy lemez neve maximum 64 karakter hosszú lehet, de a menükben – mint például a tétel lista – megjelenő karakterek száma változó lehet. Amikor a karakterek beírására szolgáló képernyő megjelenik, kövesse a következő lépéseket.

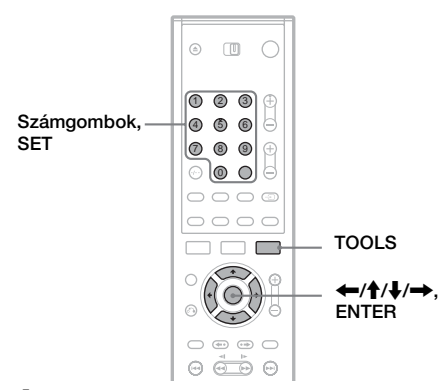

1 A  $\leftarrow$ / $\uparrow$ / $\leftarrow$  gombok segítségével mozgassa a kurzort a képernyő jobb oldalára, és válassza ki az "A" (nagybetűk), az "a" (kisbetűk) vagy a "Symbol" (jelek) opciót, majd nyomia meg az ENTER gombot.

A kiválasztott típusú karakterek megjelennek a képernyőn.

2 A  $\leftarrow$ / $\uparrow$ / $\downarrow$ / $\rightarrow$  gombok segítségével válassza ki a beírni kívánt karaktert, majd nyomja meg az ENTER gombot.

A kiválasztott karakter megjelenik a képernyő felső részében. Példa: A tétel név beírása

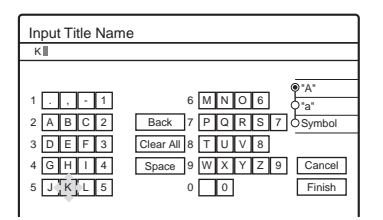

A karakterek típusa a Gyorsbeállításban kiválasztott nyelvtől függően változik.

Néhány nyelvben lehetőség van ékezetek használatára is.

Az ékezetes betűk beírásához válassza ki először az ékezetet, majd a betűt.

Példa: Az "á" betű beírásához válassza ki a "" ékezetet, majd az "a" betűt.

A szóköz beszúrásához válassza a "Space" opciót.

#### 3 Ismételje meg az 1. és 2. lépéseket a hátralévő betűk beírásához.

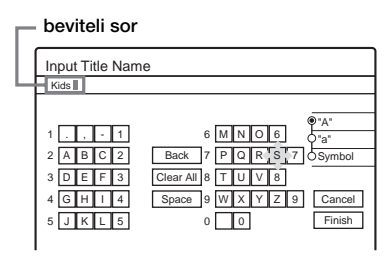

Ha egy karaktert szeretne törölni, mozgassa a kurzort a beviteli sorban a karakter jobb oldalára. Válassza ki a "Back" opciót, majd nyomja meg az ENTER gombot.

Ha egy karaktert szeretne beszúrni, mozgassa a kurzort annak a pontnak a jobb oldalára, ahova a karaktert be szeretné szúrni. Válassza ki a karaktert, majd nyomja meg az ENTER gombot.

Ha az összes karaktert törölni szeretné, válassza ki a "Clear All" opciót, majd nyomja meg az ENTER gombot.

#### 4 Válassza ki a "Finish" opciót, majd nyomja meg az ENTER gombot.

A beállítások érvénytelenítéséhez válassza a "Cancel" opciót.

#### A számgombok használata

A számgombokat használva is beírhatja a karaktereket.

1 A fenti műveletsor 2. lépésénél nyomjon meg többször a megfelelő számgombot a kívánt karakter kiválasztásához. Példa:

Nyomja meg a 3-as gombot egyszer a " $D$ " betű beírásához.

Nyomja meg a 3-as gombot háromszor az " $F$ " betű beírásához.

- **2** Nyomja meg a SET gombot, majd válassza ki a következő karaktert.
- **3** Válassza ki a "Finish" opciót, majd nyomja meg az ENTER gombot.

#### **Felvétel**

# Mielőtt felvételt készít

#### Mielőtt elkezdi a felvételt…

- Ez a felvevő többféle lemezre tud felvételt készíteni. Válassza ki az Ön számára legmegfelelőbb lemeztípust (8. oldal).
- Ellenőrizze, hogy a lemez rendelkezik-e elegendő szabad területtel a felvétel elkészítéséhez (35. oldal). DVD+RW és DVD-RW lemezek esetében a tételeke törlésével szabadíthat fel lemezterületet (63. oldal).
- Ha szükséges, állítsa be a felvétel képminőségét és képméretét (48. oldal).

#### z **Hasznos tudnivaló**

Az időzített felvétel akkor is elkészül, ha a felvevő ki van kapcsolva. A felvevőt még akkor is kikapcsolhatja, ha a felvétel már elindult, a felvételt ez nem befolyásolja.

#### Felvételi mód

A videomagnók SP és LP felvételi módjához hasonlóan ez a felvevő is rendelkezik hat különböző felvételi móddal. Válassza ki az idő és képminőség alapján az Önnek legjobban megfelelő felvételi módot. Például, ha Önnek a képminőség a legfontosabb, válassza a High Quality (HQ) (Kiemelkedő minőségű) felvételi módot. Ha Önnek a felvételi idő fontosabb, a Super Long Play (Szuper hosszú lejátszás) mód (SLP) lehet az egyik lehetőség. Ne feledje, hogy a következő táblázatban feltüntetett felvételi idők csak közelítő útmutatást adnak.

Nyomja meg a REC MODE gombot többször egymás után a felvételi módok közötti váltáshoz.

> A legjobb képminőséggel szeretnék felvenni, ezért a HQ felvételi módot választom.

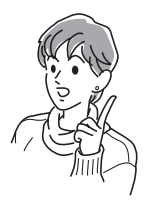

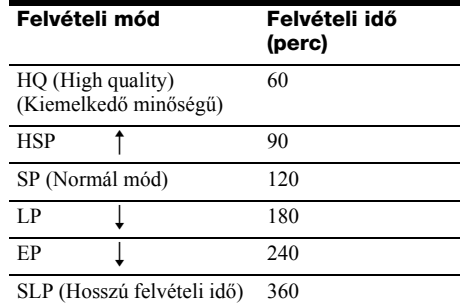

#### **Megjegyzés**

A következő esetekben előfordulhat egy kis pontatlanság a felvételi időben.

- Ha rossz vételi minőségű műsort, illetve rossz képminőségű műsort vagy videojelet vesz fel.
- Ha olyan lemezre vesz fel, amely már szerkesztve volt.
- Ha csak állóképet vagy csak hangot vesz fel.

#### Sztereó vagy kétnyelvű műsorok felvétele

41*HU*Felvétel A felvevő automatikusan veszi és rögzíti a ZWEITON vagy a NICAM rendszeren alapuló sztereó vagy kétnyelvű műsorokat. DVD-RW lemezre (VR módban) mind az elsődleges, mindpedig a másodlagos hangsávot fel tudja venni. Lejátszáskor választhat az elsődleges és a másodlagos hangsáv közül. DVD+RW, DVD-RW (Videó módban), DVD+R és DVD-R lemezekre egyszerre csak egy hangsávot (elsődleges vagy másodlagos) tud felvenni. A hangsávot a felvétel megkezdése előtt a Setup menüben választhatja ki. A "DVD Bilingual Rec." beállításaként válassza a "Main" (alapértelmezett) vagy a "Sub" opciót az Options Setup menüben (96. oldal).

#### ZWEITON (Német sztereó) rendszer

Ha a felvevő sztereó vagy kétnyelvű ZWEITON alapú műsort rögzít, az előlapi kijelzőn a ..STEREO" vagy a ..BILINGUAL" felirat jelenik meg.

#### NICAM rendszer

Ha a felvevő sztereó vagy kétnyelvű NICAM alapú műsort vesz, az előlapi kijelzőn a "NICAM" felirat jelenik meg.

A NICAM műsorok felvételéhez ellenőrizze, hogy a Setting Setup menü "Channel Setting" almenüjének ..Audio" paramétere ..NICAM"-ra (alapértelmezett) van-e állítva. Ha NICAM adás nézésekor a hang nem tiszta, állítsa az "Audio" paraméter értékét "Standard"-ra (lásd a "Csatorna beállítás" fejezetet a 83. oldalon).

#### z **Hasznos tudnivaló**

Kétnyelvű műsor felvétele közben a  $\bigcirc$  (audio) gomb megnyomásával választhat a hangsávok (elsődleges vagy másodlagos) közül.

#### Nem rögzíthető műsorok

A másolásvédelemmel ellátott műsorok ezzel a felvevővel nem rögzíthetők.

Ha a felvevő másolásvédelmi jelet érzékel,

a felvétel tovább folytatódik, de csak üres, szürke színű háttér lesz rögzítve.

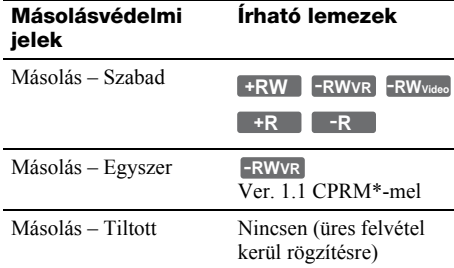

\* A felvétel csak CPRM kompatibilis készüléken játszható le.

# Időzített felvétel (Általános/ ShowView)

**+RW -RWVR -RWVideo +R -R**

Az időzítést maximum 8 műsor felvételére állíthatja be, 1 hónapra előre. Az időzítő kétféle módon programozható: általános illetve ShowView módszerrel.

- Általános: Állítsa be kézzel a műsor dátumát, idejét és programhelyét.
- ShowView: Adja meg a műsorhoz hozzárendelt ShowView számot (44. oldal).

#### Az időzítő kézi beállítása (általános)

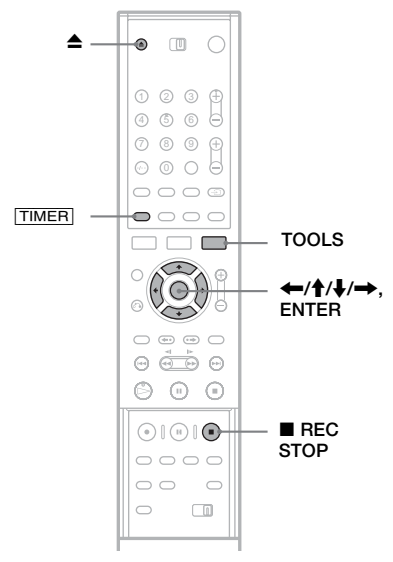

Nyomja meg a  $\triangle$  (nyit/zár) gombot, és helyezzen egy írható lemezt a lemeztartó tálcába.

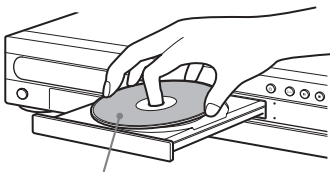

A lejátszandó oldal lefelé nézzen.

# **Felvéte**

#### 2 Nyomja meg  $a \triangleq$  (nyit/zár) gombot a lemeztartó tálca bezárásához.

Várjon, amíg a "LOAD" felirat eltűnik az előlapon lévő kijelzőről. A még nem használt DVD lemezeket a készülék automatikusan megformattálja.

#### **3** Nyomja meg a  $\overline{\text{TIMER}}$  gombot.

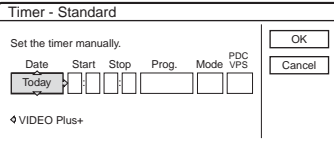

• Ha a képernyőn az Időzítő beállítás (ShowView) menü jelenik meg, a  $\leftarrow$  gomb megnyomásával váltson a "Standard" menüre.

#### $4 A \leftrightarrow$  mombok segítségével válassza ki a kívánt paramétert, majd a  $\bigoplus$  gombok segítségével állítsa be a kívánt értéket.

"Date": A dátum beállítása.

A paraméter értékei a következőképpen változnak:

Today (ma)  $\longleftrightarrow$  Tomorrow (holnap)  $\longleftrightarrow$ ……  $\longleftrightarrow$  Thu 28.10 (1 hónappal később)  $\longleftrightarrow$ Sun (minden vasárnap)  $\longleftrightarrow$  ......  $\longleftrightarrow$  Sat (minden szombaton) ← Mon-Fri (hétfőtől  $péntekie$ )  $\longleftrightarrow$  Mon-Sat (hétfőtől szombatig)  $\longleftrightarrow$  Sun-Sat (vasárnaptól szombatig)  $\longleftrightarrow$ Today (ma)

"Start": A kezdési idő beállítása.

"Stop": A befejezési idő beállítása.

"Prog.": A programhely vagy a bemeneti forrás beállítása.

"Mode": A felvételi mód beállítása (41. oldal). "PDC/VPS": A PDC/VPS funkció beállítása. Lásd alább "A PDC/VPS funkció" részt.

• Ha véletlenül hibás értéket állít be, válasza ki ismét a paramétert, és adja meg a helyes értéket.

#### $5$  Válassza az "OK"-t, majd nyomja meg az ENTER gombot.

A képernyőn megjelenik a Timer List menü (45. oldal). Az előlapi kijelzőn a TIMER REC felirat jelenik meg, és a felvevő készen áll a felvételre.

A videomagnótól eltérően ennél a felvevőnél nincs szükség arra, hogy a készüléket az időzített felvétel kezdete előtt bekapcsolja.

#### A felvétel leállítása időzített felvétel közben

Nyissa ki a távvezérlő fedelét és nyomia meg a  $\blacksquare$ REC STOP gombot. A felvételi művelet megállítása néhány másodpercet igénybe vehet.

#### A PDC/VPS funkció

Néhány műsorszóró rendszer PDC/VPS jelet továbbít a tv-műsorokkal együtt. Ezek a jelek biztosítják, hogy az időzített felvételek elkészüljenek függetlenül a műsor későbbi vagy korábbi kezdésétől és a műsor megszakításától.

#### ◆A PDC/VPS funkció használata

Állítsa a "PDC/VPS" paraméter értékét "On"-ra a fenti műveletsor 4. lépésében. Ha ezt a funkciót bekapcsolja, a felvevő az időzített felvétel megkezdése előtt pásztázást futtat a csatornán. Ha éppen műsort néz a tv-készüléken, amikor a pásztázás elindul, a tv-készülék képernyőjén egy üzenet jelenik meg. Ha tv-műsort szeretne nézni, kapcsoljon át a tv-készülék tunerjére, vagy kapcsolja ki a PDC/VPS csatornapásztázási funkciót.

#### ◆A PDC/VPS csatornapásztázás kikapcsolása

gy<br>in, en, az<br>id, el k<br>el k<br>k SS<br>in. ER<br>**ak**<br>**a** a k<br>**43***HU* Nyomja meg a TOOLS gombot, és válassza ki a "PDC/VPS Scan Off" opciót. Annak érdekében, hogy a PDC/VPS funkció biztosan működjön, az időzített felvétel megkezdése előtt kapacsolja ki a felvevőt. Ez automatikusan bekapcsolja a PDC/ VPS csatornapásztázást, míg a felvevő kikapcsolt állapotban marad.

#### Rec Mode Adjust (Felvételi mód beállítás) funkció

Ha a lemezen nincs elég szabad terület a felvétel rögzítéséhez, a felvevő automatikusan beállítja a felvételi módot úgy, hogy a teljes műsor biztosan ráférjen a lemezre. Ennek a funkciónak a beállítása alapállapotban "On".

E funkció kikapcsolásához nyomja meg a TOOLS gombot, amíg a Timer List menü a képernyőn van. Válassza ki a "Rec Mode Adjust" opciót, majd nyomja meg az ENTER gombot. Válassza az "Off" opciót, majd ismét nyomja meg az ENTER gombot.

#### Ha az időzítési beállítások átfedésben vannak

Az átfedésben lévő időzítés beállítások a következőképpen jelennek meg.

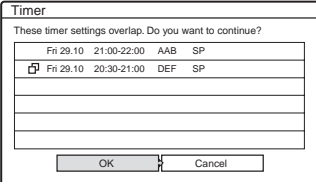

A megjelenített beállítások tárolásához válassza az "OK" opciót. Az elsőként induló műsor prioritást élvez, és a második műsor felvétele csak akkor indul el, ha az első felvétele már befejeződött.

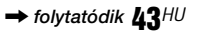

Az átfedésben lévő időzítések beállításának érvénytelenítéséhez válassza a "Cancel" gombot.

#### Az időzített felvételek jóváhagyása, megváltoztatása vagy érvénytelenítése

Lásd ...Az időzítés beállítások (Timer List) ellenőrzése, megváltoztatása és érvénytelenítése" fejezetet (45. oldal).

#### A felvételi időtartam megnövelése felvétel közben

1 Nyomja meg a TOOLS gombot a felvétel közben.

A képernyőn megjelenik a TOOLS menü.

2 Válassza ki az "Extend Rec" opciót, majd nyomja meg az ENTER gombot.

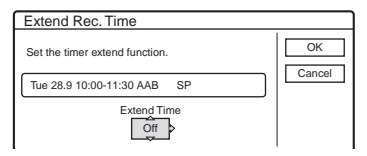

- $3$  A  $\uparrow/\downarrow$  gombokkal válassza ki az időtartamot. Az időtartamot 10 perces lépésekkel, maximum 60 percre állíthatja be.
- 4 Válassza az "OK" opciót és nyomja meg az ENTER gombot.

#### Egygombos időzítő

Ha SMARTLINK csatlakoztatási módot használ, az időzítési beállításokat egyszerűen megjelenítheti. Tegye be a lemezt a felvevőbe, mialatt a tv-készülék bekapcsolt vagy készenléti állapotban van, majd nyomja meg a TIMER gombot. A felvevő automatikusan bekapcsol, és a tv-készülék kiválasztja a felvevő számára fenntartott bemenetet. A képernyőn megjelenik az időzítés beállítások képernyője.

#### z **Hasznos tudnivaló**

A felvett műsort a Title List menüben is kiválaszthatja, és lejátszhatja.

#### **Megjegyzések**

• Ha a képernyőn a "The disc is full or nearly full" (A lemez megtelt vagy majdnem megtelt) üzenet jelenik meg, cserélje ki a lemezt vagy szabadítson fel helyet a lemezen (csak DVD+RW/DVD-RW lemezek esetén) (64. oldal).

• Ellenőrizze, hogy az óra pontosan be van-e állítva, mielőtt az időzített felvételt beprogramozza. Ellenkező esetben a felvétel nem időzíthető. Műholdas adás felvételéhez kapcsolja be a műholdvevőt és válassza ki a felvenni kívánt műsort. Ne kapcsolja ki a műholdvevőt addig, amíg a felvevő be nem fejezte a felvételt. Ha olyan készüléket csatlakoztat a felvevőhöz, amelyik rendelkezik

időzítővel, használhatja a Synchro Rec funkciót is (50. oldal).

- Ha az időzítő ugyanarra a napi vagy heti műsorra van beállítva, de egy másik időzítéssel átfedésben van, akkor a prioritást élvező műsor kerül felvételre. A Timer List menüben az átfedésben lévő beállítás mellett a  $\Box$  jelzés jelenik meg. Ellenőrizze a beállítások prioritás sorrendjét (45. oldal).
- Prioritást élvező műsor felvétele közben másik időzített felvétel nem indítható, még akkor sem, ha az időzítés már be van állítva.
- A Rec Mode Adjust funkció csak időzített felvétel esetén és kikapcsolt PDC/VPS funkció mellett működik. A Quick Timer és a Synchro Rec funkciókkal együtt nem használható.
- Előfordulhat, hogy néhány felvétel eleje nem rögzíthető PDC/VPS funkció használata esetén.
- Ha a "PDC/VPS" beállítása "On", a felvételi időtartam nem növelhető.

#### Tv-műsorok felvétele ShowView rendszer használatával

A ShowView rendszer egy olyan funkció, amely leegyszerűsíti az időzítés beállítását. Csak egyszerűen írja be a tv-műsorismertetőben található ShowView számot. A műsor dátumának, idejének és a csatornának a beállítása automatikus. Ellenőrizze a csatornák beállítását a Settings Setup menüben lévő "Channel Setup" menüpontban (83. oldal).

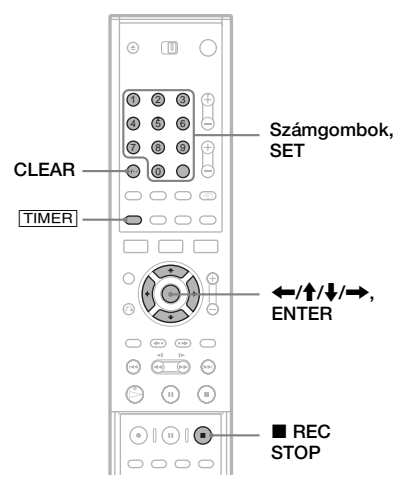

#### 1 Helyezzen a felvevőbe egy írható lemezt. Nyomja meg a **[TIMER]** gombot.

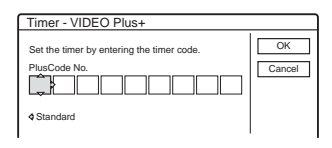

• Ha a képernyőn az Időzítő beállítás (Standard) menü jelenik meg, a  $\leftarrow$  gomb megnyomásával váltson a "ShowView" menüre.

#### 3 A számgombok segítségével írja be a ShowView számot, majd nyomja meg a SET gombot.

• Ha véletlenül hibás számot írt be, nyomja meg a CLEAR gombot, majd írja be a helyes számot.

#### $4$  Válassz az ..OK" opciót, majd nyomja meg az ENTER gombot.

A képernyőn megjelenik a dátum, a kezdési és befejezési idő, a programhely, a felvételi mód és a PDC/VPS funkció (43. oldal) beállítása.

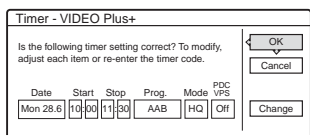

Ha módosítani kívánja a beállításokat, nyomja meg a  $\leftarrow$ / $\rightarrow$  gombokat a paraméter kiválasztásához, majd a  $\uparrow/\downarrow$  gombokkal változtassa meg az értékét.

Ha szeretné újra beírni a ShowView számot, válassza a "Change" opciót.

 $5$  Válassza az "OK" opciót, majd nyomja meg az ENTER gombot.

A felvevő előlapján lévő kijelzőn megjelenik a TIMER REC felirat, és a felvevő készen áll a felvételre.

#### A felvétel leállítása időzített felvétel közben

Nyissa ki a távvezérlő fedelét és nyomja meg a REC STOP gombot. A felvételi művelet megállítása néhány másodpercet igénybe vehet.

#### Ha az időzítés beállítások átfedésben vannak

Lásd a 43. oldalon.

#### A felvételi időtartam megnövelése felvétel közben

Lásd a 44. oldalon.

#### Az időzített felvételek jóváhagyása, megváltoztatása vagy érvénytelenítése

Lásd "Az időzítési beállítások (Timer List) ellenőrzése, megváltoztatása és érvénytelenítése" fejezetet (45. oldal).

#### z **Hasznos tudnivaló**

A Rec Mode Adjust (Felvételi mód beállítás) funkció ezzel az időzített felvételi móddal is működik (43. oldal).

# Az időzítési beállítások (Timer List) ellenőrzése, megváltoztatása és érvénytelenítése

**+RW -RWVR -RWVideo +R -R**

Az időzítés beállításokat a Timer List menüben ellenőrizheti, módosíthatja vagy érvénytelenítheti.

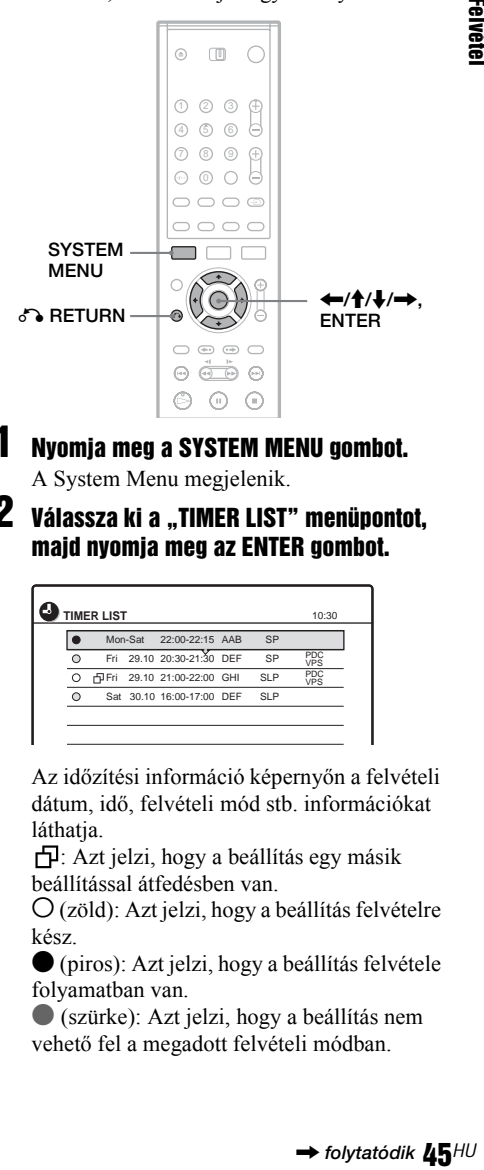

- 1 Nyomja meg a SYSTEM MENU gombot. A System Menu megjelenik.
- 2 Válassza ki a ..TIMER LIST" menüpontot, majd nyomja meg az ENTER gombot.

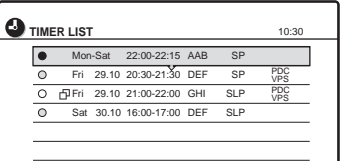

Az időzítési információ képernyőn a felvételi dátum, idő, felvételi mód stb. információkat láthatja.

: Azt jelzi, hogy a beállítás egy másik beállítással átfedésben van.

 $\overline{O}$  (zöld): Azt jelzi, hogy a beállítás felvételre kész.

 $\bullet$  (piros): Azt jelzi, hogy a beállítás felvétele folyamatban van.

 $\bullet$  (szürke): Azt jelzi, hogy a beállítás nem vehető fel a megadott felvételi módban.

#### 3 Válassza ki azt az időzítés beállítást, amelyiket ellenőrizni, módosítani vagy érvényteleníteni szeretné, majd nyomja meg az ENTER gombot.

A képernyőn megjelenik az almenü.

#### 4 Válassza ki az opciók valamelyikét, majd nyomja meg az ENTER gombot.

"Modify": Az időzítés beállítás

megváltoztatása. Válasszon ki egy paramétert a  $\leftrightarrow$  gombok segítségével, majd a  $\uparrow/\downarrow$ gombokkal végezze el a beállítást. Válassza az "OK" opciót, majd nyomja meg az ENTER gombot.

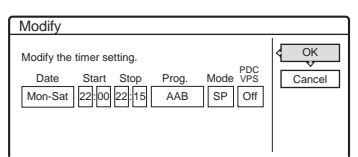

"Erase": Az időzítés beállítás törlése.

Válassza az "OK" opciót, majd nyomja meg az ENTER gombot.

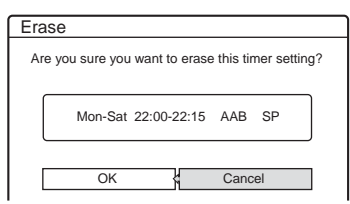

..Check Overlap": Az időzítés beállítások átfedésének ellenőrzése.

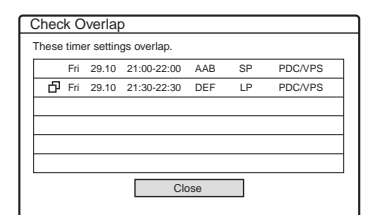

Válassza ki a "Close" opciót a Timer List menübe való visszatéréshez. A beállítás megváltoztatásához vagy érvénytelenítéséhez ismételje meg a fenti műveletsor 3. és 4. lépését.

#### Ha az időzítés beállítások átfedésben vannak

Az elsőként induló műsor prioritást élvez, és a második műsor felvétele csak akkor indul el, ha az első felvétele már befejeződött.

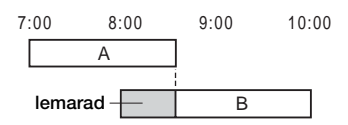

#### ◆Ha a felvételek ugyanabban az időben kezdődnek

Az utolsóként beállított műsor prioritást élvez. Ebben a példában a B időzítés az A után lett beállítva, így az A időzítés eleje lemarad a felvételről.

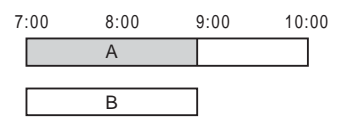

#### ◆Ha egy felvétel befejezési ideje és egy másik felvétel kezdési ideje azonos

Előfordulhat, hogy az első felvétel befejezése után a következő felvétel késleltetve indul.

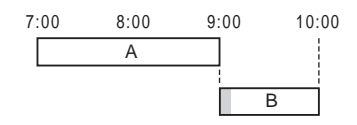

#### Kilépés a Timer List menüből

Nyomja meg a de RETURN gombot.

#### z **Hasznos tudnivaló**

A felvétel közben az aktuális felvétel időzítés beállításait nem tudja módosítani, de a felvételi időtartamot növelheti (44. oldal).

#### **Megjegyzések**

- Ha egy vagy több időzített felvétel "PDC/VPS" paraméterének beállítása "On", előfordulhat, hogy a felvételek kezdési ideje a műsor késése vagy korai kezdése miatt megváltozik.
- Prioritást élvező műsor felvétele közben másik időzített felvétel nem indítható, még akkor sem, ha az időzítés már be van állítva.
- Ha az időzítő ugyanarra a napi vagy heti műsorra van beállítva, de egy másik időzítéssel átfedésben áll, akkor a prioritást élvező műsor kerül felvételre. A Timer List menüben az átfedésben lévő beállítás mellett a  $\Box$ jelzés jelenik meg. Ellenőrizze a beállítások prioritás sorrendjét.

# Felvétel az időzítő használata nélkül

**+RW -RWVR -RWVideo +R -R**

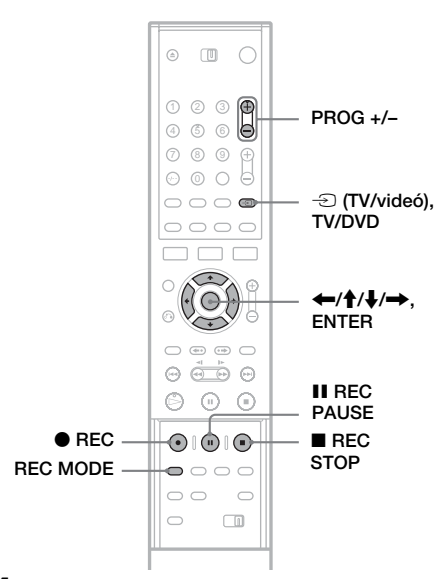

- 1 Helyezzen a felvevőbe egy írható lemezt.
- 2 Nyomja meg a PROG +/– gombot annak a programhelynek vagy bemeneti forrásnak a kiválasztásához, ahonnan fel kíván venni.
- 3 Nyomja meg a REC MODE gombot többször egymás után a felvételi mód kiválasztásához.

E gomb minden egyes megnyomásakor a tv-készülék képernyőjén látható kijelzés a következőképpen változik:

 $HQ \rightarrow HSP \rightarrow SP \rightarrow LP \rightarrow EP \rightarrow SLP$ 

A felvételi módról bővebben a 41. oldalon olvashat.

#### $4$  Nyomia meg a  $\bullet$  REC gombot.

A felvétel elindul.

A felvétel egészen addig tart, amíg meg nem állítja azt, vagy a lemez meg nem telik.

#### A felvétel leállítása

Nyomja meg a távvezérlő fedele alatt található REC STOP gombot. A felvétel megállítása néhány másodpercet vehet igénybe.

#### A felvétel szüneteltetése

Nyomja meg a távvezérlő fedele alatt található REC PAUSE gombot. A felvétel újraindításához ismét nyomja meg ezt a gombot.

#### Egy másik tv-műsor nézése felvétel közben

Ha a tv-készüléket a LINE 1-TV aljzathoz csatlakoztatta, a TV/DVD gomb segítségével kapcsolja a tv-készüléket a tv-bemenetre, majd válassza ki a nézni kívánt tv-műsort. Ha a tv-készüléket a LINE 2 OUT vagy a COMPONENT VIDEO OUT aljzathoz csatlakoztatta, a  $\bigoplus$  (TV/videó) gomb segítségével kapcsolja a tv-készüléket a tv-bemenetre (20. oldal).

#### TV Direct Rec

Ha SMARTLINK csatlakoztatást használ, a tv-készüléken nézett műsort egyszerűen felveheti. Ha a tv-készülék bekapcsolt vagy készenléti állapotban van, helyezzen be egy lemezt a felvevőbe és nyomja meg a  $\bullet$  REC gombot. A felvevő automatikusan bekapcsol, és elkezdi rögzíteni a tv-készüléken éppen nézett műsort. A felvevő előlapján lévő kijelzőn a "TV" felirat jelenik meg. A TV Direct Rec funkció alatt nem kapcsolhatja ki a tv-készüléket, vagy nem válthat programhelyet. A TV Direct Rec funkció kikapcsolásához állítsa a "TV Direct Rec" beállítását "Off"-ra a Feature Setup menüben (92. oldal).

#### A Teletext funkció

**62**<br>1976<br>1979<br>1979<br>1979<br>1979<br>1979 Néhány műsorszóró rendszer Teletext szolgáltatást\* is nyújt, ahol napról napra megtalálhatja a műsorok teljes listáját és adatait (cím, dátum, csatorna, kezdési idő, stb.). A műsor felvételekor a felvevő automatikusan kiválasztja a műsor címét a Teletext oldalakról, és a felvett tétel neveként tárolja azt. Részletekért olvassa el a "Tv-műsorismertető oldal" fejezetet (93. oldal). Ne feledje, hogy a Teletext információ nem fog megjelenni a tv-készülék képernyőjén. Ha a Teletext információt szeretné megjeleníteni a tv-készüléken, a távvezérlőn lévő TV/DVD segítségével kapcsolja át a bemeneti forrást a tv-készülékre.

\* lehetnek olyan területek, ahol nem elérhető

#### ঁ<sup>প</sup> Hasznos tudnivaló

Ha a felvétel közben nem kívánja nézni a tv-műsort, kapcsolja ki a tv-készüléket. Ha dekódert használ, ügyeljen arra, hogy a dekóder bekapcsolt állapotban maradion.

#### **Megjegyzések**

- A  $\bullet$  REC gomb megnyomása és a felvétel elkezdése között néhány másodperc eltelhet.
- A felvétel alatt vagy a felvétel szüneteltetése közben a felvételi módot nem tudja megváltoztatni.
- Áramkimaradás estén az éppen felvett műsor törlődhet.
- PAY-TV/Canal Plus műsort felvétele közben nem nézhet egy másik PAY-TV/Canal Plus műsort.
- A TV Direct Rec funkció használatához először pontosan be kell állítania a felvevő óráját.

#### A Quick Timer funkció

A felvétel időtartamát 30 perces időegységekben tudja beállítani.

#### Nyomia meg a  $\bullet$  REC gombot egymás után többször az időtartam beállításához.

Minden gombnyomás 30 perccel növeli az időtartamot. A maximális időtartam hat óra.

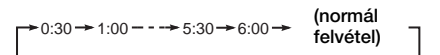

Az időszámláló értéke percenként csökken 0:00-ig, majd a felvevő befejezi a felvételt (de nem kapcsol ki). Amíg a számláló le nem nullázódik, a felvétel akkor is folytatódik, ha a felvevőt a felvétel közben kikapcsolja. Ne feledje, hogy a Quick Timer funkció nem működik, ha a Features Setup menüben a "TV Direct Rec" paraméter beállítása "On" (92. oldal).

#### A Quick Timer funkció kikapcsolása

Nyomja meg a ● REC gombot többször egymás után, amíg a számláló meg nem jelenik a felvevő előlapján lévő kijelzőn. A felvevő normál felvételi üzemmódba kapcsol.

#### A felvételi kép minőségének és méretének beállítása

A felvételi kép minőségét és méretét beállíthatja.

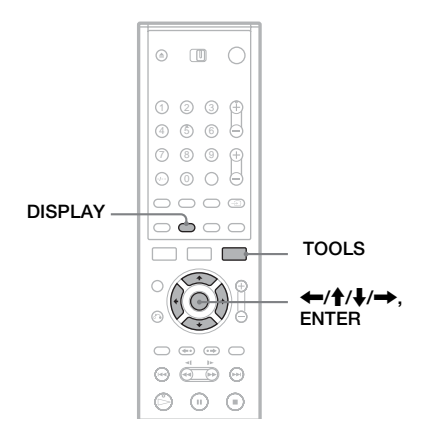

1 Mielőtt a felvétel elindul, nyomja meg a TOOLS gombot és válassza ki a "Rec Settings" opciót. Ezután nyomia meg az ENTER gombot.

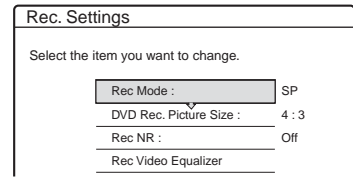

#### 2 Válassza ki a beállítani kívánt tételt, majd nyomja meg az ENTER gombot.

A képernyőn megjelenik a beállítások megváltoztatására szolgáló menü.

Példa: Rec NR

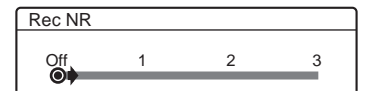

"Rec Mode": A felvételi mód kiválasztása a kívánt felvételi idő és képminőség alapján. Bővebb információért olvassa el a "Felvételi mód" fejezetet (41. oldal).

"DVD Rec. Picture Size": A felvenni kívánt műsor képméretének beállítása.

- 4:3 (alapértelmezett): A képméretet 4:3 képarányra állítja be.
- 16:9: A képméretet 16:9 képarányra állítja be (szélesvásznú mód).

Ez a funkció DVD-R és DVD-RW (Videó mód) lemezek esetén működik, ha a felvételi mód beállítása HQ, HSP vagy SP. Az összes többi felvételi mód képmérete mindig "4:3".

DVD-RW (VR módban) lemez esetében az aktuális képméret élvez prioritást, a beállításoktól függetlenül. Például ha a műsor képmérete 16:9, akkor a felvétel is 16:9 képaránnyal készül, függetlenül attól, hogy a "DVD Rec. Picture Size" beállítása  $.4:3"$ .

DVD+RW és DVD+R lemezek esetén a képméretarány mindig "4:3".

"Rec NR" (zajcsökkentés): A videojelek zajának csökkentése.

..Rec Video Equalizer": A kép részletesebb beállítását teszi lehetővé.

A **↑/→** gombok segítségével válasza ki a megváltoztatni kívánt paramétert, majd nyomja meg az ENTER gombot.

- Contrast (élesség): Az élesség beállítása.
- Brightness (fényerő): A kép fényerejének beállítása.
- Colour (szín): A színek intenzitásának módosítása.

#### $3$  A  $\leftrightarrow$ / $\leftrightarrow$  gombokkal módosítsa a beállítást, majd nyomja meg az ENTER gombot.

Az alapértelmezett értékek aláhúzva szerepelnek.

"Rec NR": (gyenge) Off  $1 \sim 3$  (erős)

..Rec Video Equalizer":

- Contrast: (gyenge)  $-3 \sim 0 \sim 3$  (erős)
- Brightness: (sötét) –3  $\sim$  0  $\sim$  3 (világos)
- Colour: (élénk)  $-3 \sim 0 \sim 3$  (sötét)

Más paraméterek beállításához ismételje meg a 2. és 3. lépést.

#### **Megjegyzések**

- Ha egy műsor kétféle képméretet tartalmaz, akkor a kiválasztott méret kerül felvételre. Ha a 16:9 formátumú jel nem rögzíthető 16:9 képméretben, akkor 4:3 méretben kerül felvételre.
- Ha 4:3 képméretben felvett 16:9 méretű képet játszik le, a megjelenített képméret mindig 4:3 lesz, a Video Setup menü "TV Type" menüpontjának beállításától függetlenül.
- A "Rec NR" funkció használata esetén maradványkép jelenhet meg a képernyőn.
- A "Rec Video Equalizer" nem befolyásolja a DV IN aljzat bemenőjelét, és nem működik RGB jelekkel (csak az RDR-GX700 készüléken).

#### A lemez állapotának ellenőrzése felvétel közben

A felvételi információkat – mint például felvételi idő és lemeztípus – a felvétel alatt is ellenőrizheti.

#### Felvétel közben nyomja meg kétszer egymás után a DISPLAY gombot.

A képernyőn megjelennek a felvételi információk.

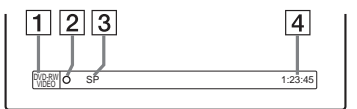

- A Lemeztípus/formátum
- 2 A felvétel állapota
- 3 Felvételi mód
- $\overline{4}$  Felvételi idő

Nyomja meg a DISPLAY gombot a felvételi információk képernyőjének bezárásához.

#### Fejezetek létrehozása a tételen belül

Telestion<br>and the line of the line of the line of the line of the line of the line of the line of the line of the line o<br>49<sup>HU</sup> A felvevő a felvételt (tételt) automatikusan fejezetekre bontja a lemezre való rögzítés közben, fejezetjelek 6 vagy 15 perces időközönkénti beszúrásával. A Features Setup menü (92. oldal) "Auto Chapter" menüpontjában kiválaszthatja az időközt, amely "6Min" (alapértelmezett) vagy ..15Min" lehet.

#### z **Hasznos tudnivaló**

Fejezeteket manuálisan is létrehozhat, ha DVD-RW (VR módban) lemezeket játszik le. Részleteket a 66. oldalon olvashat.

# Felvétel külső készülékről, az időzítő használatával (Synchro Rec)

**+RW -RWVR -RWVideo +R -R**

A felvevőt beállíthatja úgy, hogy egy időzítővel rendelkező külső készülékről (mint például egy műholdvevő) automatikusan felvegye a kívánt műsorokat. A külső készüléket csatlakoztassa a felvevő LINE 3/DECODER aljzatához (28. oldal).

Amikor a külső készülék bekapcsol, a felvevő megkezdi a LINE 3/DECODER aljzaton továbbított műsorok felvételét.

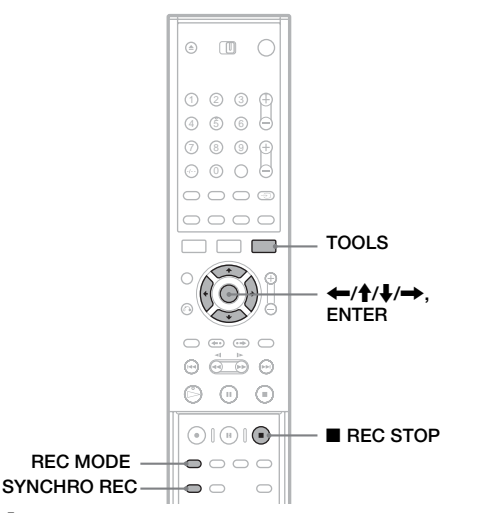

- 1 Helyezzen egy írható lemezt a felvevőbe.
- 2 Az "L3" opció kiválasztásához nyomja meg az INPUT SELECT gombot többször egymás után.

#### 3 Kétnyelvű műsor felvétele estén válassza ki a megfelelő audio jeltípust.

Nyomja meg a TOOLS gombot a TOOLS menü megnyitásához. Válassza ki a "Line Audio Input" menüpontot, majd nyomja meg az ENTER gombot. Válassza ki a "Bilingual" opciót, majd nyomja meg újból az ENTER gombot.

4 A felvételi mód – HQ, HSP, SP, LP, EP vagy SLP – kiválasztásához nyomja meg egymás után többször a REC MODE gombot.

 $\bf 5$  A külső készüléken programozza be az időzítőt a felvenni kívánt műsor kezdési idejére, majd kapcsolja ki a készüléket.

#### **6** Nyomia meg a SYNCHRO REC gombot.

Az előlapon lévő kijelzőn világít a SYNCHRO REC jelző. A felvevő készen áll a szinkronizált felvételre.

A felvevő automatikusan megkezdi a felvételt, amint a külső készülékről jel érkezik. A felvevő a felvételt akkor fejezi be, amikor a külső készülék kikapcsol.

#### A felvétel megállítása

Nyomja meg a ■ REC STOP vagy a SYNCHRO REC gombot.

#### A szinkronizált felvétel kikapcsolása

Nyomja meg a SYNCHRO REC gombot. A SYNCHRO REC jelző kialszik.

#### **Megjegyzések**

- A felvevő csak akkor kezdi el a felvételt, amikor a külső készülék megkezdi a videojelek továbbítását. Előfordulhat, hogy a műsor eleje nem kerül felvételre, függetlenül attól, hogy a felvevő be van-e kapcsolva vagy sem.
- Szinkronizált felvétel közben más műveletek, mint például normál felvétel, nem végezhetők.
- Ha a külső készüléket működtetni kívánja, mialatt a felvevő készenléti állapotban várakozik a szinkronizált felvétel megkezdésére, a SYNCHRO REC gomb megnyomásával érvénytelenítse a szinkronizált felvételt. Ügyeljen arra, hogy a külső készüléket az időzített felvétel indulása előtt kikapcsolja, és a SYNCHRO REC gombbal a szinkronizált felvételt újra elindítsa.
- A szinkronizált felvételi funkció nem működik, ha a "Line3 Input" paraméter értéke "Decoder"-re van állítva a Video Setup menüben (90. oldal).
- A szinkronizált felvételi funkció néhány tunerrel nem használható. Részletekért olvassa el a tuner kezelési útmutatóját.
- Az Auto Clock Set funkció nem működik, amíg a felvevő készenléti módban a szinkronizált felvételre várakozik.
- A szinkronizált felvételi funkció használata előtt állítsa be pontosan a felvevő óráját.

#### Ha a szinkronizált felvétel időzítése és egy másik időzített felvétel átfedésben van

Mindig az elsőként induló felvétel élvez prioritást, és a következő csak akkor indulhat el, ha az első már befejeződött, attól függetlenül, hogy a felvétel szinkronizált-e vagy sem.

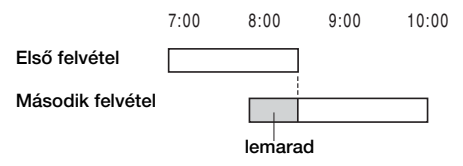

# Felvéte

# Felvétel külső készülékről, az időzítő használata nélkül

**+RW -RWVR -RWVideo +R -R**

Felvételt készíthet a felvevőhöz csatlakoztatott videomagnóról vagy hasonló eszközről. A videomagnó csatlakoztatásához olvassa el a "Csatlakoztatás videomagnóhoz vagy hasonló eszközhöz" fejezetet (26. oldal). Ha a külső készülék rendelkezik DV kimeneti aljzattal (i.LINK aljzat), az RDR-GX700 készülék esetén használja az előlapon lévő DV IN aljzatot.

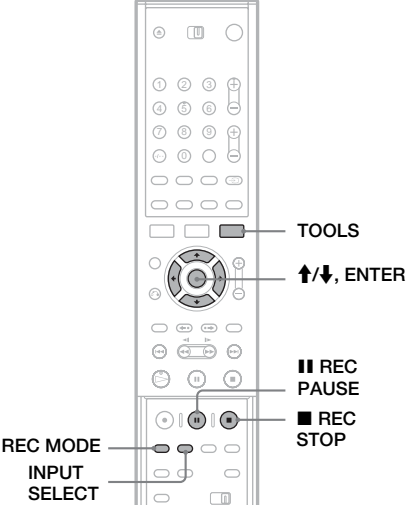

1 Helyezzen a felvevőbe egy írható lemezt. 2 Nyomja meg az INPUT SELECT gombot az

aktuális csatlakoztatási módnak megfelelő bemeneti forrás kiválasztásához.

Az előlapon az alábbi kijelzések jelennek meg:

program  $\rightarrow$  L1  $\rightarrow$  L2  $\rightarrow$  L3  $\rightarrow$  L4  $\rightarrow$  DV hely \*

\* csak RDR-GX700 készülék esetén

3 Nyomja meg a REC MODE gombot egymás után többször a felvételi mód kiválasztásához.

A felvételi mód a következőképpen változik:

$$
HQ \rightarrow HSP \rightarrow SP \rightarrow LP \rightarrow EP \rightarrow SLP
$$

4 Nyomja meg a TOOLS gombot és válassza ki a ..Line Audio Input" menüpontot, maid nyomja meg az ENTER gombot.

. Bilingual": Mindkét hangsáv felvétele DVD-RW (VR módban) lemezre. A lemez lejátszásakor bármelyik hangsávot választhatja.

"Stereo" (alapértelmezett): Csak sztereó hang felvétele. Válassza ezt az opciót, ha nem DVD-RW (VR módban) lemezt használ.

 **Kapcsolia a felvevőt felvételi szünet** üzemmódba a II REC PAUSE gombbal.

 $\boldsymbol{6}$  Helyezze be a kazettát a külső készülékbe, és kapcsolja azt lejátszási szünet üzemmódba.

#### **7** Nyomia meg egyszerre a II REC PAUSE gombot a felvevőn és a szünet, vagy a lejátszás gombot a lejátszón.

- A felvétel elindul.
- A felvétel megállításához nyomja meg
- a REC STOP gombot ezen a felvevőn.

#### Ha DV IN aljzattal rendelkező digitális videokamerát csatlakoztat a felvevőhöz (csak RDR-GX700 készüléken)

A DV IN aljzaton keresztül történő felvételről részletesebben a ..DV átjátszás (csak RDR-GX700 készüléken)" fejezetben olvashat (70 oldal).

#### z **Hasznos tudnivaló**

A felvételi beállításokat a műsor rögzítésének megkezdése előtt megváltoztathatja. Részletekért olvassa el "A felvételi kép minőségének és méretének beállítása" fejezetet (48. oldal).

#### **Megjegyzések**

- Videojáték képének felvételekor előfordulhat, hogy a kép nem lesz tiszta.
- A Copy-Never másolásvédelmi jellel ellátott műsorok nem vehetők fel. A felvevő folytatja a felvételt, de a lemezre csak üres hátteret vesz fel.

#### **Lejátszás**

## Lemezek lejátszása

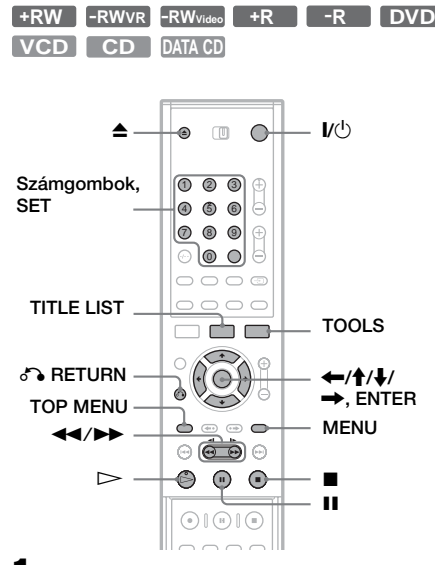

#### Nyomia meg a  $\triangle$  (nyit/zár) gombot és helyezzen be egy lemezt.

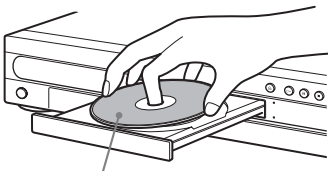

A lejátszandó oldal lefelé nézzen.

#### **2** Nyomja meg a  $\triangle$  (nyit/zár) gombot a lemeztartó tálca bezárásához.

Ha DVD VIDEO, VIDEO CD, CD vagy DATA CD lemezt helyezett be, nyomja meg  $a \rightarrow g$ ombot. A lejátszás elindul.

#### 3 Nyomja meg a TITLE LIST gombot.

A tétel listáról további részleteket "A tétel lista használata" fejezetben olvashat (33. oldal).

Példa: DVD-RW (VR módban)

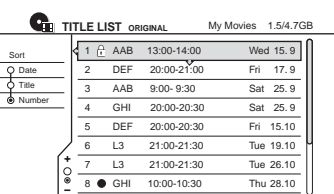

4 Válassza ki a lejátszani kívánt tételt, majd nyomja meg az ENTER gombot.

A képernyőn megjelenik az almenü.

 **Válassza ki a "Play" opciót, majd nyomja** meg az ENTER gombot.

A lejátszás elindul a kiválasztott tételtől kezdve.

#### A DVD menüjének használata

Ha DVD VIDEO, vagy lezárt DVD+RW, DVD-RW (videó mód), DVD+R illetve DVD-R lemezeket játszik le, akkor a lemez menüjét a TOP MENU vagy a MENU gomb megnyomásával nyithatja meg.

#### PBC funkcióval rendelkező VIDEO CD lemezek lejátszása

A PBC (Playback Control, Lejátszás vezérlés) funkció lehetővé teszi a VIDEO CD lemezek interaktív lejátszását a tv-képernyőn megjelenő menü segítségével.

Ha PBC funkcióval rendelkező VIDEO CD lemezt játszik le, a menü megjelenik a tv-képernyőn.

A számgombok segítségével válasszon ki egy tételt, majd nyomja meg az ENTER gombot. Ezután kövesse a menüben látható utasításokat (nyomja meg a  $\triangleright$  gombot, amikor a "Press SELECT" felirat megjelenik).

A Super VCD lemezek PBC funkciója ezen a felvevőn nem használható. Ezzel a felvevővel a Super VCD lemezek csak folyamatos módban játszhatók le.

#### A lejátszás megállítása

Nyomja meg a  $\blacksquare$  gombot.

#### A lejátszás folytatása a megszakítási ponttól (folytatólagos lejátszás)

Ha a  $\triangleright$  gombot ismét megnyomja, miután a lemezt megállította, a felvevő attól a ponttól folytatja a lejátszást, ahol a  $\blacksquare$  gombot megnyomta.

Ha a legelejéről szeretné elkezdeni a lejátszást, nyomja meg a TOOLS gombot, válassza ki

a "Play Beginning" opciót, majd nyomja meg az ENTER gombot. A lejátszás a tétel/műsorszám/ jelenet elejéről indul.

Az aktuális lemez folytatási pont helye törlődik a memóriából, ha:

- kinyitja a lemeztartó fiókot.
- egy másik tételre kapcsol.
- a Title List menü Original vagy Playlist opcióját kiválasztja (csak DVD-RW lemezek esetén VR módban).
- a lejátszás megállítása után szerkeszti a tételt.
- a felvevő beállítását megváltoztatja.
- a felvevőt kikapcsolja (csak VIDEO CD/CD/ DATA CD lemezek esetében).
- felvételt készít (kivéve a DVD-RW lemezeket VR módban).

#### Jelszóval védett lemezek lejátszása (szülői letiltás)

Ha a szülői letiltás funkcióval korlátozott DVD-lemezt játszik le, a tv-képernyőn a "Do you want temporarily change parental control to  $*$ ?" üzenet jelenik meg.

- 1 Válassza ki az "OK" opciót, majd nyomja meg az ENTER gombot. A képernyőn megjelenik a jelszó beírására szolgáló menü.
- 2 A számgombok segítségével írja be négyjegyű jelszavát.
- $\mathbf 3$  Az "OK" kiválasztásához nyomja meg az ENTER gombot.

A jelszó regisztrálásához vagy

megváltoztatásához olvassa el "A szülői letiltás (csak DVD VIDEO esetében)" fejezetet (94. oldal).

#### A lemeztartó fiók zárolása (gyermekzár)

A lemezfiók zárolásával megakadályozhatja, hogy a gyermekek felügyelet nélkül használják a készüléket.

Amikor a készülék készenléti üzemmódban van, nyomja meg a  $\delta$  RETURN, ENTER és a  $\mathbb{I}/\mathbb{O}$ gombot a távvezérlőn.

A "LOCKED" (zárva) felirat jelenik meg a kijelzőn. Amíg a gyermekzár aktív, a távvezérlő vagy a készülék  $\triangle$  gombja nem funkcionál.

A zárolás feloldásához nyomja meg újból a <sup>5</sup> RETURN, ENTER és a  $\mathbb{I}$  gombot, amikor a készülék készenléti üzemmódban van.

#### Egygombos lejátszás

Ha SMARTLINK csatlakoztatást használ, a lejátszást egyszerűen elindíthatja. Amikor a tv-készülék bekapcsolt vagy készenléti állapotban van, helyezze be a lemezt a felvevőbe és nyomja meg a  $\triangleright$  gombot. A felvevő automatikusan bekapcsol, és a tv-készülék kiválasztja a felvevő számára fenntartott programhelyet. A lejátszás automatikusan elindul.

#### Egygombos menü

Lejátszás kilomán kilomán kilomán kilomán kilomán kilomán kilomán kilomán kilomán kilomán kilomán kilomán kilomán kilomán kilomán kilomán kilomán kilomán kilomán kilomán kilomán kilomán kilomán kilomán kilomán kilomán kilo Ha SMARTLINK csatlakoztatást használ, a Title List menüt egyszerűen megnyithatja. Amikor a tv-készülék bekapcsolt vagy készenléti állapotban van, helyezze be a lemezt a felvevőbe és nyomja meg a TITLE LIST gombot. A felvevő automatikusan bekapcsol, és a tv-készülék kiválasztja a felvevő számára fenntartott programhelyet. A képernyőn megjelenik a Title List menü.

#### z **Hasznos tudnivalók**

- A 4. lépésben a lejátszás elindításához használhatja  $a \triangleright$  gombot is.
- Ha a lejátszás közben időzített felvétel aktiválódik, sem a felvétel, sem a lejátszás nem áll meg (58. oldal).
- A gyermekzár bekapcsolt állapotban marad, még akkor is, ha az Options Setup menüben  $(96.$  oldal) a "Factory Setup" opciót bekapcsolja.

#### Lejátszási opciók

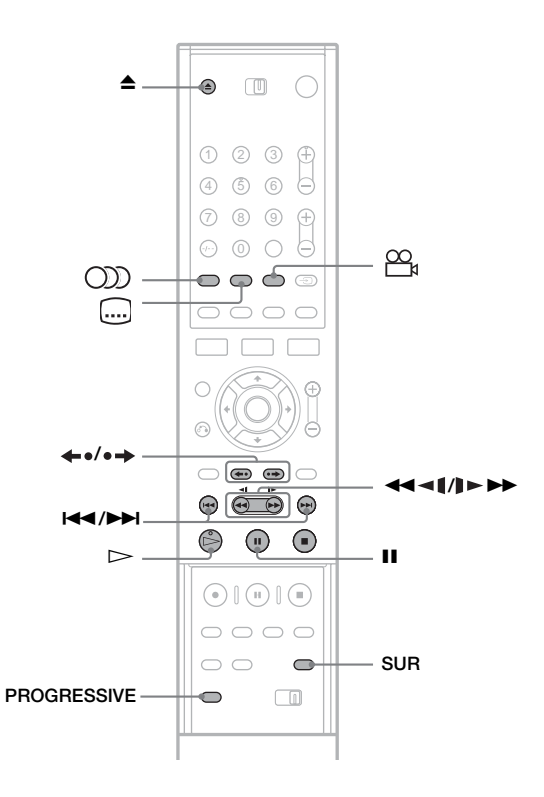

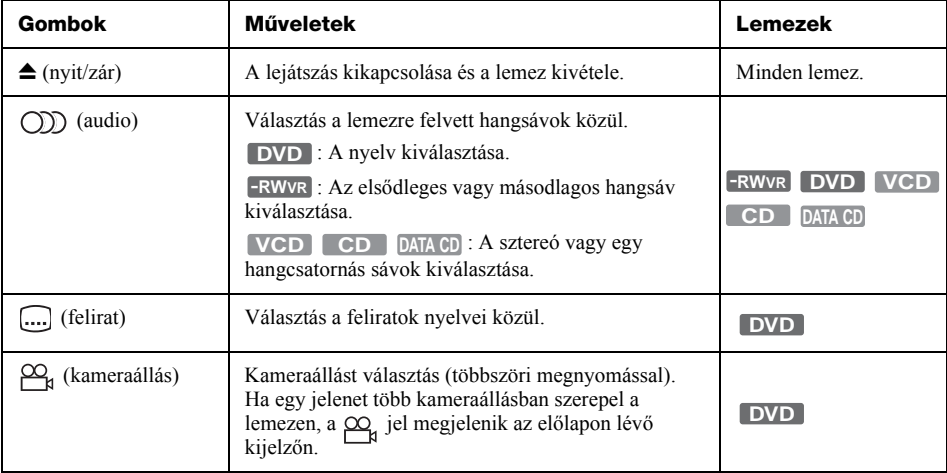

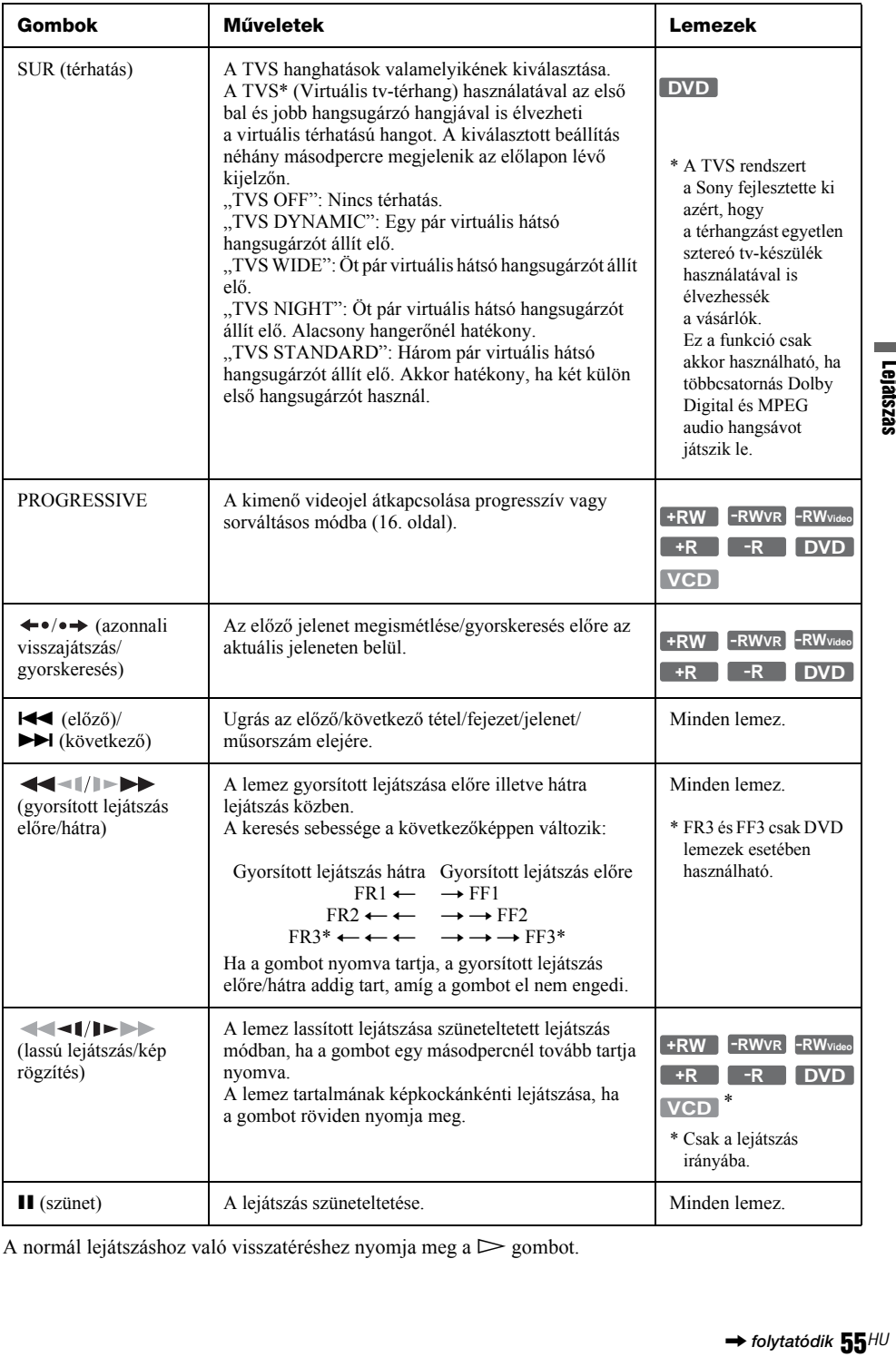

A normál lejátszáshoz való visszatéréshez nyomja meg a  $\triangleright$  gombot.

Lejátszás

#### **Megjegyzések**

- A TVS funkció használatához állítsa a "Digital Output" paraméter értékét "On"-ra, a "Dolby Digital" paraméter értékét pedig ..D-PCM"-re az Audio Setup menüben.
- Ha a lejátszott műsor nem tartalmaz hátsó hangsugárzó jeleket, a térhatás alig lesz érzékelhető.
- Ha a térhatású módok valamelyikét használja, kapcsolja ki a tv-készülék vagy az erősítő (rádióerősítő) térhatású hangbeállításait.
- Ügyeljen arra, hogy az első hangsugárzók között és azoktól egyenlő távolságra helyezkedjen el a műsornézés közben, és a hangsugárzók hasonló környezetben álljanak.
- Az ezen a felvevőn készült lemezekkel a TVS funkciók nem használhatók. A kameraállás és a felirat szintén nem változtathatók.
- Ha az MPEG audio jelek továbbításához a DIGITAL OUT (COAXIAL) aljzatot használja, és az Audio Setup menü "MPEG" paramétere "MPEG"-re van állítva, a TVS módok bármelyikének bekapcsolásakor a hangsugárzók elnémulnak.

#### Megjegyzések a CD-lemezre felvett DTS műsorok lejátszásához

- DTS hangú CD-lemez lejátszása esetén az analóg sztereó aljzatokhoz csatlakoztatott hangsugárzókból erős zaj hallható. A hangrendszer esetleges károsodásának elkerülése érdekében a vásárlónak meg kell tennie a szükséges óvintézkedéseket, mielőtt a felvevő analóg sztereó aljzatait egy erősítő rendszerhez csatlakoztatja. A DTS Digital Surround™ lejátszásához egy külső, a felvevő digitális aljzatához csatlakoztatott, 5.1-csatornás dekóder rendszerre van szükség.
- DTS hangú CD-lemez lejátszásakor kapcsoljon "Stereo" üzemmódba a (C)) (audio) gomb segítségével (54. oldal).

#### Megjegyzés a DTS hangsávot tartalmazó DVD-lemezek lejátszásához

A DTS audio jelek csak a DIGITAL OUT (COAXIAL vagy OPTICAL) aljzatokon jelennek meg. Ha DTS hangsávokat tartalmazó DVD lemezt játszik le, állítsa az Audio Setup menü "DTS" pataméterének értékét "On"-ra (91. oldal).

#### A képminőség beállítása

**+R DVD +RW -RWVR -RWVideo -R VCD**

#### 1 Lejátszás közben nyomja meg a TOOLS gombot.

A képernyőn megjelenik a TOOLS menü.

2 Válassza ki a "Video Settings" menüpontot, majd nyomja meg az ENTER gombot.

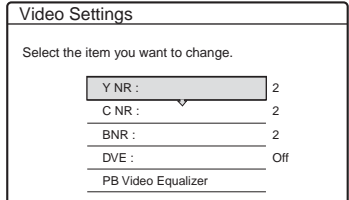

#### Válasszon ki egy tételt, majd nyomja meg az ENTER gombot.

A képernyőn megjelenik a beállítások elvégzésére szolgáló menü.

..Y NR" (luminanciazaj csökkentés):

Csökkenti a videojel luminancia elemének zajtartalmát.

..C NR" (színzaj csökkentés): Csökkenti a videojel szín elemének zajtartalmát.

"BNR" (blokkzaj csökkentés): Csökkenti a blokkzajt, illetve a kép mozaikszerű mintázatát.

"DVE" (digitális képfinomító): A képek körvonalait élesíti.

"PB Video Equalizer" (lejátszási videó equalizer): A képek részletesebb beállítását teszi lehetővé.

Válasszon ki egy tételt, majd nyomja meg az ENTER gombot.

- Contrast: A képkontraszt beállítása.
- Brightness: A teljes kép fényerejének beállítása.
- Colour: A színek intenzitásának beállítása.
- Hue: A színek egyensúlyának beállítása.

# **Lejátszá:**

#### $4 \rightarrow \bullet$  gombokkal végezze el a paraméter beállítását, majd nyomja meg az ENTER gombot.

Az alapértelmezett beállítási értékek aláhúzva szerepelnek.

- "Y NR": (gyenge) Off  $1 \t 2 \t 3$  (erős)<br>
"C NR": (gyenge) Off  $1 \t 2 \t 3$  (erős)<br>
"BNR": (gyenge) Off  $1 \t 2 \t 3$  (erős)<br>
"DVE"\*: (gyenge) Off  $1 \t 2 \t 3$  (erős) "C NR": (gyenge) Off  $1\overline{2}$  3 (erős)  $,BNR$ ": (gyenge) Off 1 2 3 (erős) "DVE"\*: (gyenge) Off  $1 \quad 2 \quad 3$  (erős)
- "PB Video Equalizer":
- Contrast: (gyenge)  $-3 \sim 0 \sim 3$  (erős)
- Brightness: (sötét) –3 ~ 0 ~ 3 (világos)
- Colour: (élénk) –3 ~  $0 \sim 3$  (sötét)
- Hue: (piros)  $-3 \sim 0 \sim 3$  (zöld)

További paraméterek beállításához ismételje meg a 3. és a 4. lépést.

- $*$  Az  $\Lambda$ <sup>"</sup> lágyítja a képek körvonalait. A  $\Lambda$ <sup>"</sup> erősíti,
	- a "3" fokozottan erősíti a képek körvonalait.

#### **Megjegyzések**

- Ha a képernyőn megjelenő képek körvonalai életlenek, állítsa a "BNR" paramétert "Off"-ra
- A lemeztől, illetve a jelenettől függően előfordulhat, hogy a fenti BNR, Y NR vagy C NR funkciók hatását nehéz észrevenni. Ezen kívül előfordulhat, hogy ezek a funkciók egyes képernyőtípusokkal nem működnek.
- SLP felvételi móddal készült lemez lejátszásakor előfordulhat, hogy a BNR beállítások csak nagyon kis mértékben érvényesülnek.
- A DVE funkció használata esetén a lemezen előforduló zajok még jobban érzékelhetővé válhatnak. Ebben az esetben a BNR funkció és DVE funkció együttes használata javasolt. Ha ez sem segít, állítsa a DVE beállítás értékét "1"-re vagy "Off"-ra.

### A hangminőség beállítása

**+R DVD +RW -RWVR -RWVideo -R VCD CD**

1 Lejátszás közben nyomja meg a TOOLS gombot.

A képernyőn megjelenik a TOOLS menü.

2 Válassz ki az "Audio Settings" menüpontot, majd nyomja meg az ENTER gombot.

#### $\bf 3$  Válasszon ki egy tételt, majd nyomja meg az ENTER gombot.

"Surround (TVS)" (csak DVD VIDEO esetében): A térhatású hangzásmód kiválasztása. Bővebb információért olvassa el a "Lejátszási opciók" fejezetet (54. oldal).

"Audio Filter" (minden lemez esetében): A digitális szűrő kiválasztása a 22,05 kHz (Fs\* 44,1 kHz), a 24 kHz (Fs 48 kHz) vagy a 48 kHz (Fs 96 kHz fölött) fölötti zajok csökkentéséhez.

- Sharp (alapértelmezett): Széles frekvenciatartományt nyújt és térbeli érzést kelt.
- Slow: Lágy és meleg hangzást állít elő.
- Francisco et al.<br>et al.<br>57*HU*<br>57*HU* \* A hangforrás mintavételi frekvenciája. Ez a funkció csak a LINE 1-TV, LINE 3/DECODER vagy LINE 2 OUT (AUDIO L/R) aljzatok kimeneti jeleit változtatja.
- $4 A \leftarrow A/I \rightarrow$  gombokkal válasszon ki egy opciót, majd nyomja meg az ENTER gombot.

#### **Megjegyzés**

A lemeztől és a lejátszási környezettől függően az Audio Filter megváltoztatásának csak elenyésző hatása lehet.

# Követéses lejátszás/ egyidejű felvétel és lejátszás

#### **-RWVR**

A "követéses lejátszás" lehetővé teszi, hogy már a műsor felvétele közben megkezdje a felvétel elejének lejátszását.

Az "egyidejű felvétel és lejátszás" lehetővé teszi, hogy a felvétel közben lejátsszon egy korábban rögzített műsort arról a lemezről, amelyre éppen felvételt készít.

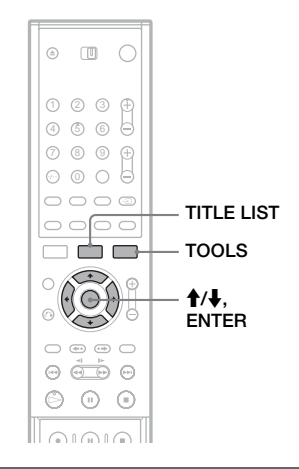

#### Az éppen felvett műsor elejének lejátszása

A műsor már rögzített részét a felvétel közben is elkezdheti nézni. Nem szükséges megvárnia a felvétel befejezését.

#### 1 Felvétel közben nyomja meg a TOOLS gombot.

A képernyőn megjelenik a TOOLS menü.

2 Válassza ki a "Chasing Playback" opciót, majd nyomja meg az ENTER gombot.

Az éppen felvett program elejének lejátszása elindul.

Ha a gyorsított lejátszás funkciót használva elér addig a pontig, ahol a felvétel tart, a követéses lejátszás átkapcsol normál módba.

#### **Megjegyzések**

- Ez a funkció nem használható, ha:
	- 1× DVD–RW lemezre készíti a felvételt.
	- HQ vagy HSP módban készíti a felvételt.
- Gyorsított/visszafelé lejátszás vagy azonnali visszajátszás/gyorskeresés esetén a tv-képernyőn a kép pár másodpercre kimerevedik.

#### Egy korábban rögzített műsor lejátszása felvétel készítése közben

Felvétel közben lejátszhat egy korábban rögzített műsort arról a lemezről, amelyre éppen felvételt készít. A lejátszás akkor is folytatódik, ha a felvétel időzített.

1 Felvétel közben nyomja meg a TITLE LIST gombot.

A képernyőn megjelenik a Title List menü.

2 Válassza ki a lejátszani kívánt tételt, majd nyomja meg az ENTER gombot.

A képernyőn megjelenik az almenü.

 $\boldsymbol{3}$  Válassza ki a "Play" opciót, majd nyomja meg az ENTER gombot.

A kiválasztott tétel lejátszása elindul.

#### **Megjegyzések**

- Ez a funkció nem használható, ha:
	- 1× DVD–RW lemezre készíti a felvételt.
	- HQ vagy HSP módban készíti a felvételt.
- Gyorsított/visszafelé lejátszás vagy azonnali visszajátszás/gyorskeresés esetén a tv-képernyőn a kép pár másodpercre kimerevedik.
- A felvétel állapotától függően elképzelhető, hogy a kép zajos lesz, ha HQ vagy HSP felvételi módban rögzített műsort játszik le.

**Lejátszá** 

# Tétel/fejezet/műsorszám stb. keresése

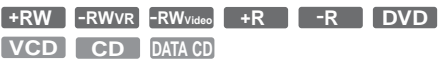

A DVD-lemezen kereshet tétel vagy fejezet alapján, a VIDEO CD/CD/DATA CD-lemezen műsorszám vagy jelenet alapján. Mivel a lemez minden tétele és műsorszáma egyedi sorszámmal van azonosítva, a kívánt tétel vagy műsorszám a megfelelő sorszám beírásával is kiválasztható. Lehetőség van az időkód alapján történő keresésre is.

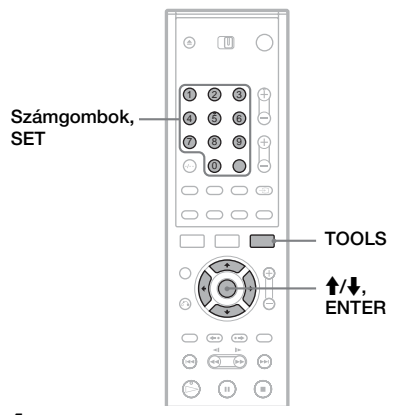

#### 1 Lejátszás közben nyomja meg a TOOLS gombot.

A képernyőn megjelenik a TOOLS menü.

#### 2 Válassza ki a keresési módot, majd nyomja meg az ENTER gombot.

"Title Search" (tétel keresés) (DVD-lemezek esetében) "Chapter Search" (fejezet keresés) (DVDlemezek esetében) "Track Search" (műsorszám keresés) (CD/ DATA CD-lemezek esetében) "Search" (keresés) (VIDEO CD-lemezek esetében) "Album Search" (album keresés) (DATA CD-lemezek esetében) "Time Search" (idő keresés) (DVD-lemezek esetében) A lejátszási kezdőpont kijelölése az időkód beírásával történik.

A képernyőn megjelenik a szám beírására szolgáló menü. Példa: Title Search

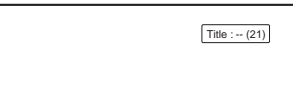

A zárójelben lévő szám az összes tétel, műsorszám stb. számát jelöli.

#### 3 A számgombokkal válassza ki a keresett tétel, fejezet, műsorszám, időkód stb. számát.

Például: Time Search

Ha a lemez 2 óra 10 perc 20 másodpercnyi műsora utáni részletet keres, írja be a "21020" időkódot.

Ha hibázik, a CLEAR gombbal törölje a beírt számot és válassza ki a megfelelő számjegyet.

#### 4 Nyomja meg a SET gombot.

A lejátszó a kiválasztott számmal indítja a lejátszást.

# MP3 audio műsorszámok lejátszása

#### **DATA CD**

Az adat CD (CD-ROM/CD-R/CD-RW) lemezekre felvett MP3 audio műsorszámokat is lejátszhatja ezzel a készülékkel.

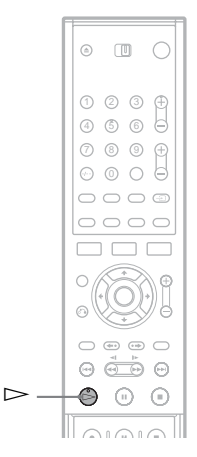

#### 1 Helyezze az adat (DATA) CD-lemezt a lemeztartóba.

#### **2** Nyomia meg a  $>$  gombot.

A lejátszás a lemezen lévő első műsorszámtól kezdődően elindul. Ne feledje, hogy a lejátszási sorrend a szerkesztett sorrendtől eltérő lehet. Lásd alább "Az MP3 audio műsorszámok lejátszási sorrendje" fejezetet.

#### Néhány szó az MP3 audio műsorszámokról

Az MP3 egy olyan szabványos hangtömörítési technológia, mely megfelel az ISO/MPEG előírásoknak. Adat CD (CD-ROM/CD-R/ CD-RW) lemezekre felvett MP3 (MPEG1 Audio Layer 3) fájlokat játszhat le. A készülék csak akkor ismeri fel a műsorszámokat (vagy fájlokat), ha a lemezt az ISO9660 1-es, 2-es szint szerinti vagy Joliet formátumban vették fel. Lejátszhat többmenetes lemezt is.

A felvételi formátum részleteit lásd a CD-R/ CD-RW felvevő készülék, vagy a felvevő szoftver (nem mellékelt tartozék) kezelési útmutatójában.

#### Megjegyzés a többmenetes lemezekhez

Ha az első menetben MP3 audio műsorszámok találhatók, a későbbi menetekben lévő MP3 audio műsorszámokat is lejátssza a készülék. Ha az első menetben zenei CD formátumban felvett hangfájlok találhatók, csak az első menet játszható le.

#### Az MP3 audio műsorszámok lejátszási sorrendje

Az adat (DATA) CD-n lévő albumok és MP3 műsorszámok lejátszási sorrendje a következő.

 $\mathbf{O}\rightarrow\mathbf{O}\rightarrow\mathbf{O}\rightarrow\mathbf{O}\rightarrow\mathbf{O}$ . A műsorszámot nem tartalmazó albumok (pl.  $\bigcirc$ )

nem jelennek meg a listán.

1. szint 2. szint 3. szint 4. szint 5. szint

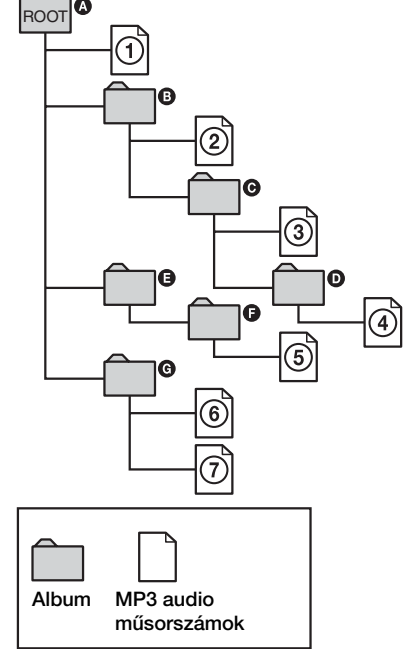

Ha behelyez egy adat (DATA) CD-t és megnyomja a  $\triangleright$  gombot, a számozott műsorszámokat a készülék lejátssza (1)-től (7)-ig. Az aktuális albumban lévő almappák és annak műsorszámai elsőbbséget élveznek a struktúra többi albumával szemben. (Példa: a  $\bm{\Theta}$  album a  $\bm{\Theta}$ album almappája, ezért a  $\widehat{A}$ -es műsorszám az 5-ös előtt kerül lejátszásra.)

#### z **Hasznos tudnivalók**

- MP3 audio m űsorszámok lejátszása közben ellen őrizheti a lemez információit (39. oldal).
- Ha a m űsorszámnevek elé sorszámokat ír (pl. 01, 02, 03 stb.), a készülék a számok sorrendjében játssza le a m űsorszámokat.
- Mivel a bonyolult fastruktúrával rendelkez ő lemezek lejátszásának megkezdése hosszabb id őt vesz igénybe, helyezze a m űsorszámokat tartalmazó albumot az els ő két fastruktúrába.

#### **Megjegyzések**

- Az adat (DATA) CD-t létrehozó szoftver függvényében el őfordulhat, hogy a lejátszási sorrend eltér a fentebb leírttól.
- A lejátszás el őkészítése hosszabb id őt vehet igénybe, amikor a készülék a következ ő, vagy egy másik albumra ugrik.
- Ez a készülék nem tudja lejátszani a Packet Write formátumú adat (DATA) CD lemezek bizonyos típusait.
- Ha nem MP3 formátumú fájlokhoz hozzáírja az "MP3" kiterjesztést, a készülék nem ismeri fel megfelel ően a formátumot, és olyan hangos zaj keletkezhet, amely a hangsugárzókat károsíthatja.
- Ezzel a felvev ővel nem lehet az MP3PRO formátumú fájlokat lejátszani.
- A fenti lejátszási sorrend módosulhat, ha a DATA CD több mint 999 albumot és m űsorszámot tartalmaz.
- A felvev ő maximum 499 albumot képes felismerni (a készülék csak az albumokat tartja nyilván, beleértve az MP3 audio m űsorszámokat nem tartalmazó albumokat is). A készülék nem játssza le az els ő 499 album utáni albumok m űsorszámait. Az els ő 499 albumból a felvev ő összesen 999 albumot és m űsorszámot játszik le.
- A felvev ő a következ ő mintavételi frekvenciával felvett MP3 audio m űsorszámokat tudja lejátszani: 32 kHz, 44,1 kHz, 48 kHz.
- Az albumok és m űsorszámok elnevezéséhez csak az ábécé bet űit és számokat használhat. Minden egyéb karakter helyére "\*" kerül.
- Az ID3 címke tartalma nem jeleníthet ő meg.

#### **Szerkesztés**

# Mielőtt hozzákezdene

Ez a felvevő különféle lemezekhez különféle szerkesztési módokat kínál. A szerkesztés előtt ellenőrizze a lemez típusát az előlapon lévő kijelzőn, és az annak megfelelő opciót válassza (8. oldal).

#### **Megjegyzés**

A szerkesztett tartalom elveszhet, ha a szerkesztés közben kiveszi a lemezt, vagy egy időzített felvétel elindul.

#### Szerkesztési opciók DVD+RW/ DVD-RW (videó mód)/DVD+R/DVD-R lemezek esetén

#### **+RW -RWVideo +R -R**

Egyszerű szerkesztési műveleteket hajthat végre. Mivel a videó módban rögzített tételek valós felvételek a lemezen, ezért az azokon végzett szerkesztést nem tudja később érvényteleníteni. A videó módban rögzített tételek esetében a következő funkciókat használhatja:

- Törlés elleni védelem beállítása (63. oldal).
- Egy tétel elnevezése (63. oldal).
- Egy tétel törlése (63. oldal).
- Több tétel együttes törlése (64. oldal).
- A tétel egy részének törlése (A-B törlés) (csak DVD+RW lemezek esetében) (64. oldal).
- Tételek törlése szabad lemezterület létrehozásához (lemez térkép) (csak DVD+RW és DVD-RW (videó mód) lemezek esetén) (65. oldal).

#### **Megjegyzések**

- Ha a lemez már le van zárva, akkor annak tartalmát már nem szerkesztheti, és a lemezre nem vehet fel több tételt (kivéve a DVD+RW és DVD-RW (VR módban) lemezeket).
- Lejátszási lista nem készíthető (lásd alább).
- Ha egy üzenet jelenik meg, amely arra figyelmeztet, hogy a lemezvezérlő információk számára nincs elegendő hely, törölje a szükségtelen tételeket.

#### DVD-RW (VR módban) lemezek szerkesztési opciói

#### **-RWVR**

Ezeken a lemezeken bonyolultabb szerkesztési műveleteket hajthat végre. A DVD-RW (VR módban) lemezek szerkesztésére két lehetősége van: szerkesztheti az eredeti felvételt ("original") vagy az eredeti felvétel alapján készült lejátszási információt ("Playlist"). Mivel ezek a módszerek természetüket tekintve eltérőek, és mindegyiknek megvannak a saját lehetőségei, olvassa el a következőket, és döntse el, melyik felel meg legjobban az Ön igényeinek.

#### Az eredeti tételek szerkesztése

Az eredeti tételeken végzett szerkesztések véglegesek. Ha szeretne megőrizni egy változatlan eredeti felvételt, készítsen egy lejátszási listát és szerkessze azt (lásd alább). Az eredeti tételek esetén használható szerkesztési funkciók a következők:

- Egy tétel elnevezés (63. oldal).
- Törlés elleni védelem beállítása (63. oldal).
- Egy tétel törlése (63. oldal).
- Több tétel együttes törlése (64. oldal).
- A tétel egy részének törlése (A-B törlés) (64. oldal).

#### Lejátszási lista létrehozása és szerkesztése

A lejátszási lista a szerkesztés céljából, az eredeti tételekből összeállított lejátszási sorrend. Ha lejátszási listát hoz létre, a lejátszáshoz szükséges vezérlőinformációk is – mint például a lejátszási sorrend – tárolódnak a lemezen. Mivel az eredeti tételek változatlanok maradnak, a lejátszási listával a tételek újraszerkeszthetők.

Például: Ön felvette DVD-RW (VR módban) lemezre a labdarúgó bajnokság utolsó néhány meccsét. Ezután szeretne készíteni egy összefoglalót a gólokról és egyéb kiemelkedő eseményről, de ugyanakkor szeretné megőrizni az eredeti felvételeket is.

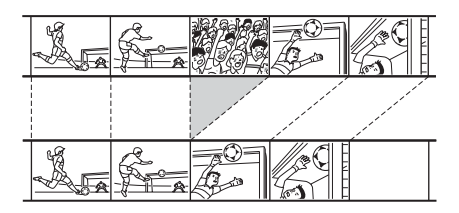

Ebben az esetben a kiemelkedő események jeleneteit lejátszási listaként összeállíthatja. A lejátszási listán belül még a lejátszási sorrendet is megváltoztathatja (lásd "Lejátszási listák létrehozása és szerkesztése" a 66. oldalon).

A lejátszási listák esetén használható, összetett szerkesztési funkciók a következők:

- Egy tétel elnevezése (63. oldal).
- Egy tétel törlése (63. oldal).
- Több tétel együttes törlése (64. oldal).
- A tétel egy részének törlése (A-B törlés) (64. oldal).
- A tétel-sorrend átrendezése (68. oldal).
- Egy tétel több tételre bontása (68. oldal).
- Több tétel összeolvasztása egy tétellé (69. oldal).

#### z **Hasznos tudnivaló**

A lemez lejátszási lista tételeit a Title List (Playlist) menüben, az eredeti tételeket pedig a Title List (Original) menüben tekintheti meg. A két Title List menü közötti váltáshoz nyomja meg a TOOLS gombot, amíg a Title List menü a képernyőn van, és válassza ki az "Original" vagy a "Playlist" opciót.

#### **Megjegyzések**

- A lejátszási lista az eredeti tételek adatait hívja be a lejátszás elindításakor. Ha egy eredeti tételt a lejátszási listában is használ, akkor az eredeti tétel nem törölhető.
- A lejátszási lista elemei nem védhetők a véletlen törlés ellen.
- Ha egy üzenet jelenik meg, amely arra figyelmeztet, hogy a lemezvezérlő információk számára nincs elegendő hely, törölje a szükségtelen tételeket.

# Egy tétel szerkesztése

**+RW -RWVR -RWVideo +R -R**

Ebben a részben az alapvető szerkesztési funkciókkal ismerkedhet meg. Ne feledje, hogy a szerkesztés eredménye nem visszafordítható. Egy DVD-RW (VR módban) lemez tartalmának az eredeti tartalom megváltoztatása nélkül történő szerkesztéséhez hozzon létre lejátszási listát (66. oldal).

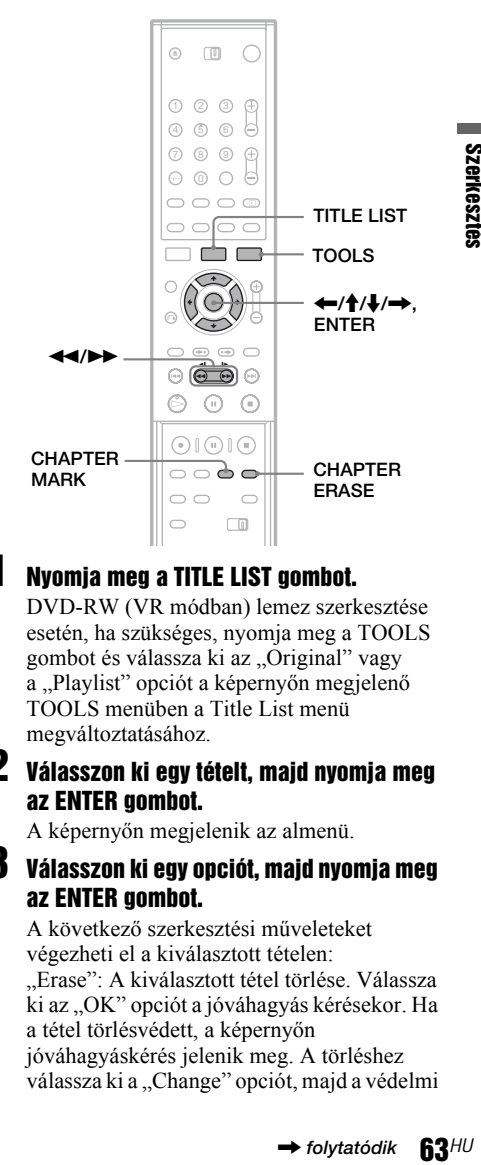

#### 1 Nyomja meg a TITLE LIST gombot.

DVD-RW (VR módban) lemez szerkesztése esetén, ha szükséges, nyomja meg a TOOLS gombot és válassza ki az "Original" vagy a "Playlist" opciót a képernyőn megjelenő TOOLS menüben a Title List menü megváltoztatásához.

#### 2 Válasszon ki egy tételt, majd nyomja meg az ENTER gombot.

A képernyőn megjelenik az almenü.

3 Válasszon ki egy opciót, majd nyomja meg az ENTER gombot.

A következő szerkesztési műveleteket végezheti el a kiválasztott tételen: . Erase": A kiválasztott tétel törlése. Válassza ki az "OK" opciót a jóváhagyás kérésekor. Ha a tétel törlésvédett, a képernyőn jóváhagyáskérés jelenik meg. A törléshez válassza ki a "Change" opciót, majd a védelmi beállításokat megjelenítő képernyőn válassza az "Off" opciót.

"Protect": A tétel védelme. Válassza ki az "On" opciót, amikor a képernyőn megjelenik a védelmi beállítások menüje. A védett tétel mellett a  $\hat{H}$  ikon jelenik meg. A védelem megszüntetéséhez válassza ki az "Off" opciót.

"Title Name": Lehetővé teszi a tételek elnevezését, vagy az elnevezés ismételt beírását (40. oldal).

"Set Thumbnail": A tétel Title List menüben megjelenő minta-képének megváltoztatása (33. oldal).

"A-B Erase": A tétel egy részének törlése (lásd alább).

#### z **Hasznos tudnivalók**

- Egyszerre több tételt (64. oldal) vagy a lemezen lévő összes tételt (36. oldal) is törölheti.
- A DVD-lemezeket elnevezheti, vagy megváltoztathatja azok elnevezését (36. oldal).

#### **Megjegyzés**

A lejátszási lista elemei nem láthatók el törlésvédelemmel.

#### A tétel egy részének törlése (A-B Erase)

**+RW -RWVR**

A tételen belül kiválaszthat egy részt (jelenetet), és törölheti azt. Ne feledje, hogy a tétel egy jelenetének törlése nem visszafordítható.

Az "Egy tétel szerkesztése" fejezet 2. lépése után válassza ki az "A-B Erase" opciót, majd nyomja meg az ENTER gombot.

A képernyőn megjelenik az A pont beállítására szolgáló menü.

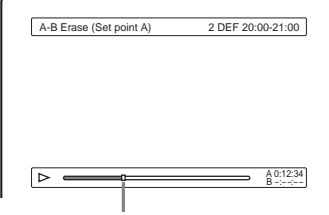

Lejátszási pont

• Ha a tétel védett, a képernyőn megjelenik a jóváhagyáskérés. A folytatáshoz válassza ki a "Change" opciót, majd amikor megjelenik a védelmi beállítások menüje, válassza ki az "Off" opciót.

#### 2 A  $\leftrightarrow$  gombokkal jelölje ki az A pontot, majd nyomja meg a ENTER gombot.

A képernyőn megjelenik a B pont beállítására szolgáló menü.

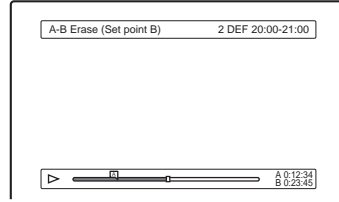

#### $3$  A  $\rightarrow\rightarrow$  gombokkal jelölje ki a B pontot, majd nyomja meg a ENTER gombot.

A képernyőn jóváhagyáskérés jelenik meg. Az A vagy a B pont megváltoztatásához válassza ki a "Change A" vagy a "Change B" opciót, és folytassa a 2. vagy a 3. lépéssel.

#### 4 Válassza ki az "OK" opciót, majd nyomja meg az ENTER gombot.

A jelenet törlődik, a megjelenő menü pedig azt kérdezi, hogy szeretne-e még egy jelenetet törölni, vagy sem. A folytatáshoz válassza ki a "Yes" opciót és ismételje meg a lépéseket a 2. lépéstől kezdve. A befejezéshez válassza ki a "No" opciót.

#### z **Hasznos tudnivaló**

A jelent törlése után egy fejezetjel kerül beszúrásra. A fejezetjel különálló fejezetekre bontja a tételt.

#### **Megjegyzések**

- A képekben vagy a hangban pillanatnyi törés jelentkezhet azon a ponton, ahol a jelenetet kitörölte.
- Öt másodpercnél rövidebb részek nem törölhetők.
- DVD+RW lemezek esetén a törölt rész enyhén eltérhet a kiválasztott pontok által meghatározott szakasztól.

#### Több tétel együttes törlése (Erase Titles)

**+RW -RWVR -RWVideo +R -R**

1 Kapcsolja be a Title List menüt a TITLE LIST gombbal, majd nyomja meg a TOOLS gombot.

A képernyőn megjelenik a TOOLS menü.

2 Válassza ki az "Erase Titles" opciót, majd nyomja meg az ENTER gombot.

A képernyőn megjelenik a törölni kívánt tételek kiválasztására szolgáló menü.

#### 3 Válassza ki a tételt, majd nyomja meg az ENTER gombot.

A kiválasztott tétel mellett lévő jelölőnégyzetbe jelölés kerül. A jelölés eltávolításához nyomja meg ismét az ENTER gombot. Az összes jelölés eltávolításához válassza ki a "Reset All" opciót.

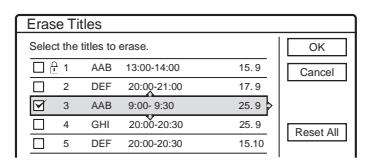

• Ha a tétel védett, a képernyőn megjelenik a jóváhagyáskérés. A folytatáshoz válassza ki a "Change" opciót, majd amikor megjelenik a védelmi beállítások menüje, válassza ki az "Off" opciót. Az érvénytelenítéshez válassza ki a "Close" opciót.

#### 4 Ismételje meg a 3. lépést az összes törölni kívánt tétel kiválasztásához.

5 Ha végzett a tételek kiválasztásával, válassza ki az "OK" opciót, majd nyomia meg az ENTER gombot.

A kijelölt tételek listája jóváhagyásra megjelenik a képernyőn. Ha módosítani kívánja a listát, válassza ki a "Change" opciót, és ismételje meg a lépéseket a 3. lépéstől kezdve.

 $6$  Válassza ki az "OK" opciót, majd nyomja meg az ENTER gombot.

A tételek törlése megtörténik.

#### Tételek törlése szabad lemezterület létrehozásához (Disc Map)

#### **+RW -RWVideo**

Ha DVD+RW vagy DVD-RW (videó mód) lemezre készít felvételt, a felvevő megkeresi a legnagyobb összefüggő szabad lemezterületet, és ott rögzíti a felvételt. A felvétel rögzítésének elkezdése előtt a Disc Map funkció segítségével ellenőrizze a rendelkezésre álló szabad lemezterületet, és ha szükséges, töröljön tételeket, hogy elég szabad területtel rendelkezzen a felvétel elkészítéséhez.

#### 1 Helyezzen be egy lemezt, majd nyomja meg a TITLE LIST gombot.

#### 2 Nyomja meg a TOOLS gombot és válassza ki a "Disc Map" menüpontot, majd nyomia meg az ENTER gombot.

A képernyőn megjelenik a Disc Map menü. A szabad terület ellenőrzéséhez a  $\leftarrow$ / $\rightarrow$ gombokkal válassza ki a kívánt lemezterületet.

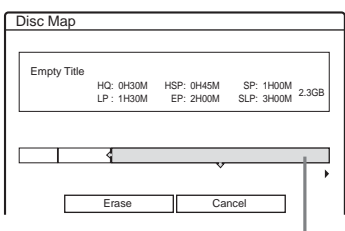

#### Kiválasztott szabad terület

• Ha a képernyő valamelyik oldalán a < vagy a ► jel jelenik meg, akkor a képernyő oldalirányban görgethető a  $\leftarrow$ / $\rightarrow$  gombok segítségével.

#### $3$  A  $\leftarrow$ / $\rightarrow$  gombokkal válasszon ki egy tételt, majd nyomja meg az ENTER gombot.

A képernyőn megjelenik a törölni kívánt tételek kiválasztására szolgáló menü. A kiválasztás érvénytelenítéséhez nyomja meg ismét az ENTER gombot.

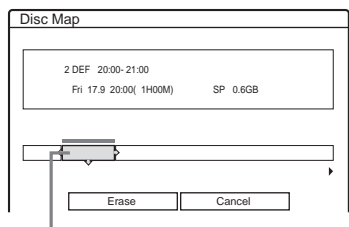

#### Kiválasztott tétel

- **examples**<br>By kk<br>**ot.**<br>65*HU*<br>65*HU* • Ha a tétel védett, a képernyőn megjelenik a jóváhagyáskérés. A folytatáshoz válassza ki a "Change" opciót, majd amikor megjelenik a védelmi beállítások menüje, válassza ki az ..Off" opciót. Az érvénytelenítéshez válassza ki a ..Close" opciót.
- 4 Több tétel törlése esetén ismételje meg a 3. lépést.

#### $\bf 5$  Válassza ki az "Erase" opciót, majd nyomja meg az ENTER gombot.

A képernyőn jóváhagyáskérés jelenik meg. A kiválasztás megváltoztatásához válassza ki a "Change" opciót.

#### $6$  Válassza ki az "OK" opciót, majd nyomja meg az ENTER gombot.

A kiválasztott tételek törlése megtörténik és lemezterület szabadul föl.

#### Fejezetek létrehozása manuálisan

#### **-RWVR**

Fejezetjeleket manuálisan is bárhol beszúrhat lejátszás és felvétel közben.

#### Nyomja meg a CHAPTER MARK gombot azon a ponton, ahol a tételt fejezetekre szeretné bontani.

A gomb minden megnyomásánál a "Marking…" felirat jelenik meg a képernyőn, és a beszúrt jel két oldalán lévő jelenetek külön fejezetekké válnak szét.

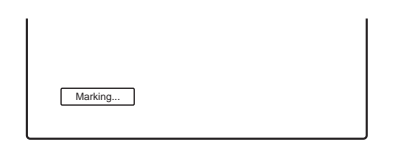

#### A fejezetjelek törlése

Két fejezetet újból összefűzhet a köztük lévő fejezetjel lejátszás közben történő törlésével. A  $\blacktriangleright$   $\blacktriangleright$  gombokkal keresse meg a fejezetszámot, és amíg a törölni kívánt fejezetjelet tartalmazó jelenet a képernyőn látható, nyomja meg a CHAPTER ERASE gombot. Az aktuális fejezet egyesül az előző fejezettel.

#### **Megjegyzés**

Ha olyan üzenet jelenik meg, amely arra figyelmeztet, hogy több fejezetjel nem adható a lemezhez, előfordulhat, hogy nem tud több tételt felvenni vagy szerkeszteni.

## Lejátszási listák létrehozása és szerkesztése

#### **-RWVR**

A lejátszási listák szerkesztése lehetővé teszi az eredeti felvételek megváltoztatása nélküli szerkesztést. Egy lejátszási lista maximum 50 jelenetet tartalmazhat.

Részletesebb információkért olvassa el a .DVD-RW (VR módban) lemezek szerkesztési opciói" fejezetet (62. oldal).

#### **Megjegyzés**

Miután az eredeti tételekből lejátszási listát hozott létre, az eredeti tételeket nem törölheti, vagy szerkesztheti.

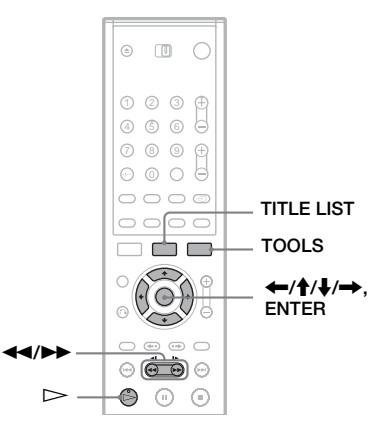

1 Kapcsolja be a Title List menüt a TITLE LIST gombbal, majd nyomja meg a TOOLS gombot.

A képernyőn megjelenik a TOOLS menü.

#### **2** Válassza ki a "Create Playlist" opciót, majd nyomja meg az ENTER gombot.

A képernyőn megjelenik a tételek kiválasztására szolgáló menü.

# **Szerkesztés**

#### Válassza ki a lejátszási listára felvenni kívánt tételt, majd nyomja meg az ENTER gombot.

A kiválasztott tétel mellett lévő jelölőnégyzetbe jelölés kerül. A jelölés eltávolításához nyomja meg ismét az ENTER gombot. Az összes tétel kijelöléséhez válassza ki a "Select All" opciót.

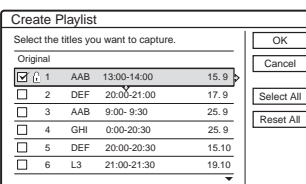

4 További tételek hozzáadásához ismételje meg a 3. lépést.

A tételek következő oldalára a  $\blacktriangleright$  gombbal léphet. Az összes jelölés eltávolításához válassza ki a "Reset All" opciót.

#### $5$  Válassza ki az "OK" opciót, majd nyomja meg az ENTER gombot.

A képernyőn megjelenik a kiválasztott tételek listája. További tételek hozzáadásához válassza ki az "Add Title" opciót.

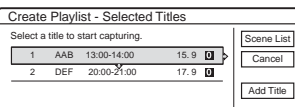

#### 6 Válassza ki az egyik tételt, majd nyomja meg az ENTER gombot.

A képernyőn megjelenik az almenü. "Capture": A tétel egy részét, mint különálló jelenetet, hozzáadja a lejátszási listához. "Capture All": A teljes tételt egy jelenetként hozzáadja a lejátszási listához. A tétel beszúrása után válassza ki a "Scene List" opciót, majd folytassa a 12. lépéssel. "Check Scenes": A beszúrt jelenetek ellenőrzését teszi lehetővé.

#### $\mathbf Z$  Válassza ki a "Capture" opciót, majd nyomja meg az ENTER gombot.

A képernyőn megjelenik a kezdési pont (IN) beállítására szolgáló menü. A háttérben elindul a tétel lejátszása.

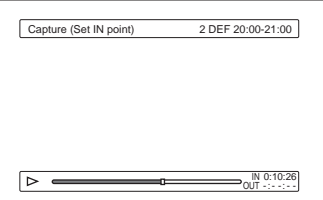

#### $\delta$  A  $\leftrightarrow$  gombokkal válassza ki az IN pontot, majd nyomja meg az ENTER gombot.

A képernyőn megjelenik a befejezési pont (OUT) beállítására szolgáló menü és a háttérben a tétel lejátszása folytatódik.

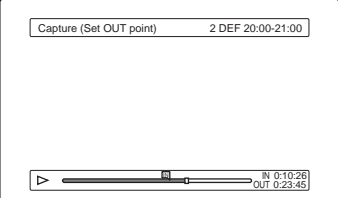

#### A << /> **A** <</> **A** pontot, majd nyomja meg az ENTER gombot.

A képernyőn megjelenik a jóváhagyáskérés. Az IN vagy az OUT pont újra beállításához válassza ki a "Change IN" vagy a "Change OUT" opciót és ismételje meg a 8. és a 9. lépést. A kiválasztott jelenet megtekintéséhez válassza ki a "Preview" opciót.

#### **10** Válassza ki az "OK" opciót, majd nyomja meg az ENTER gombot.

s.<br>
S. S. ez<br> **ja** a a s. s. s. yy<br>
(a mi,<br> **i,**<br> **i,**<br> **i,**<br> **67***HU* A kiválasztott rész új jelenetként beszúrásra kerül, és a képernyőn megjelenik egy kérdés, amely azt tudakolja, kívánja-e folytatni vagy sem. A folytatáshoz válassza ki a "More" opciót és ismételje meg a fenti lépéseket. Ha egy másik tételből szeretne jelenetet beszúrni, válassza ki a "New Title" opciót.

#### 11 Amikor befejezte a jelenetek beszúrását, válassza ki a "No more" opciót, majd nyomja meg az ENTER gombot.

A képernyőn megjelenik a Scene List menü, az összes kiválasztott jelenettel.

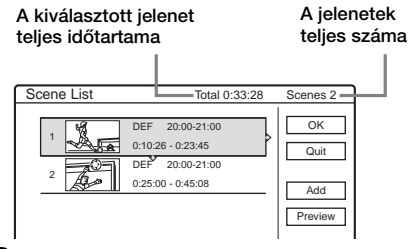

#### 12 Válassza ki a szerkeszteni kívánt jelenetet, majd nyomja meg az ENTER gombot.

A képernyőn megjelenik az almenü.

"Move": A jelenetek sorrendjének megváltoztatása.

"Erase: A jelenet törlése. A kiválasztás érvényét veszti.

"Preview": A jelenetek minta-képeinek megjelenítése.

"Change IN": Lehetővé teszi az IN pont megváltoztatását a 8. lépéstől folytatva. "Change OUT": Lehetővé teszi az OUT pont megváltoztatását, a 9. lépéstől folytatva. További jelenetek hozzáadásához válassza ki az "Add" opciót, majd folytassa a 6. lépéssel. A beszúrt jeleneteket listába rendezve a "Preview" gomb megnyomásával nézheti meg.

#### ${\bf 13}$  Ha befeiezte a Scene List szerkesztését, válassza ki az "OK" opciót, majd nyomia meg az ENTER gombot.

A képernyőn megjelenik a tétel név beírására szolgáló menü. Egy új név beírásához válassza ki az "Enter" opciót (lásd 40. oldal).

#### $\bf 14$  Válassza ki az "OK" opciót az alapértelmezett név használatához, majd nyomja meg az ENTER gombot.

#### A lejátszási listával létrehozott műsor lejátszása

Nyomja meg a TOOLS gombot, amíg a Title List menü a képernyőn látható, válassza ki a "Playlist" opciót, majd nyomja meg az ENTER gombot. Amikor a Title List (Playlist) menü megjelenik, válassza ki a tételt, majd nyomia meg a  $\triangleright$ gombot.

#### z **Hasznos tudnivaló**

A lejátszási lista létrehozásakor az IN és az OUT pontok fejezetjellé válnak, és minden jelenet külön fejezet lesz.

#### **Megjegyzés**

A szerkesztett jelenet lejátszásakor előfordulhat, hogy a kép egy pillanatra kimerevedik.

#### A lejátszási lista elemeinek áthelyezése (Move)

A lejátszási lista elemeinek sorrendjét a Title List (Playlist) menüben megváltoztathatja.

#### 1 Kapcsolja be a Title List (Playlist) menüt a TITLE LIST gombbal.

Ha a Title List (Origianal) menü jelenik meg, nyomja meg a TOOLS gombot és válassza ki a "Playlist" opciót.

#### 2 A "Sort" oszlopban válassza ki a "Number" opciót, maid nyomia meg az ENTER gombot.

A tételek szám szerinti sorrendben jelennek meg.

#### 3 Válassza ki a tételt, majd nyomja meg az ENTER gombot.

A képernyőn megjelenik az almenü.

#### 4 Válassza ki a "Move" opciót, majd nyomja meg az ENTER gombot.

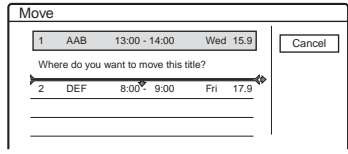

#### $\overline{5}$  A  $\overline{+}/\overline{+}$  gombokkal válassza ki a tétel új helyét, majd nyomja meg az ENTER gombot.

A tétel áthelyezése az új helyre megtörténik.

#### Egy lejátszási lista több részre osztása (Divide)

#### **-RWVR**

#### 1 Kapcsolja be a Title List (Playlist) menüt a TITLE LIST gombbal.

Ha a Title List (Origianal) menü jelenik meg, nyomja meg a TOOLS gombot és válassza ki a "Playlist" opciót.

#### 2 Válassza ki a tételt, majd nyomja meg az ENTER gombot.

A képernyőn megjelenik az almenü.

#### $3$  Válassza a "Divide" opciót, majd nyomja meg az ENTER gombot.

A képernyőn megjelenik az osztási pont beállítására szolgáló menü. A háttérben elindul a tétel lejátszása. **-RWVR**

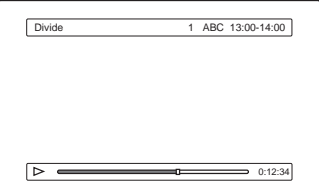

#### 4 A << />
4 P gombokkal válassza ki az osztási pontot, majd nyomja meg az ENTER gombot.

A képernyőn jóváhagyáskérés jelenik meg. Az osztási pont megváltoztatásához válassza ki a "Change" opciót.

 $\bf 5$  Válassza ki az "OK" opciót, majd nyomja meg az ENTER gombot.

A képernyőn megjelenik a tétel név beírására szolgáló menü. Ha ugyanazt a tétel nevet szeretné használni, mint ami előzőleg is volt, válassza a "No" opciót.

#### $6$  Úi név beírásához válassza a "Yes" opciót, majd nyomja meg az ENTER gombot.

Kövesse a 40. oldalon található útmutatást. Az új név beírása után a tétel két részre osztása megtörténik.

#### Több lejátszási lista összefűzése (Combine)

**-RWVR**

1 Kapcsolja be a Title List (Playlist) menüt a TITLE LIST gombbal.

Ha a Title List (Original) menü jelenik meg, nyomja meg a TOOLS gombot és válassza ki a "Plavlist" opciót.

2 Nyomja meg a TOOLS gombot, válassza ki a "Combine" opciót, maid nyomia meg az ENTER gombot.

A képernyőn megjelenik a tételek kiválasztására szolgáló menü.

3 Válasszon ki egy tételt, majd nyomja meg az ENTER gombot.

A tétel mellett a kiválasztási sorrendet jelölő szám jelenik meg. A kiválasztás érvénytelenítéséhez nyomja meg ismét az ENTER gombot.

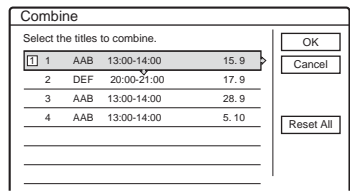

#### 4 Ismételie meg a 3. lépést az összes összefűzni kívánt tétel kiválasztásához.

Az összes kijelölés megszüntetéséhez válassza ki a "Reset All" opciót.

 $\bf 5$  Válassza ki az "OK" opciót, majd nyomja meg az ENTER gombot.

A képernyőn megjelenik az összefűzésre kijelölt tételek listája. A kiválasztás megváltoztatásához válassza ki a "Change" opciót, majd folytassa a 3. lépéssel.

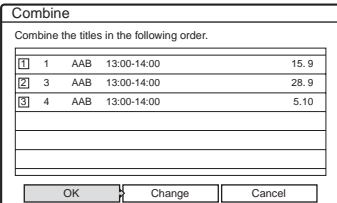

#### Válassza az "OK" opciót, majd nyomja meg az ENTER gombot.

69*HU*Szerkesztés A képernyőn megjelenik a kijelölt tételek listája, ahonnan választhat egy tétel nevet. Új tétel név beírásához válassz ki az "Enter Text" opciót, majd kövesse a 40. oldalon található útmutatást.

#### 7 Válasszon ki egy nevet, majd nyomja meg az ENTER gombot.

A tételek összefűzése megtörténik.

**DV átjátszás (csak az RDR-GX700 készüléken)**

# Mielőtt megkezdi az átiátszást

Ez a fejezet az előlapon lévő DV IN aljzaton (csak RDR-GX700 készülék esetében) keresztül, digitális videokamerával történő átjátszást mutatja be. Ha a LINE IN aljzaton keresztül szeretne átjátszani, olvassa el a "Felvétel külső készülékről, az időzítő használata nélkül" fejezetet (51. oldal).

#### Felvétel a DV IN aljzaton keresztül

A felvevőn található DV IN aljzat megfelel az i.LINK szabványnak. A felvevőhöz bármilyen külső készüléket csatlakoztathat, amely rendelkezik i.LINK (DV) aljzattal, és arról digitális jeleket vehet fel. Kövesse az "Előkészületek a DV IN aljzaton keresztül történő felvételhez" fejezet útmutatását, majd folytassa az átjátszást tárgyaló résszel. További részleteket az i.LINK-ről "Az i.LINK" fejezetben (105. oldal) olvashat.

#### ঁ<sup>প</sup> Hasznos tudnivaló

Ha a DV IN aljzatról történő átjátszás után további szerkesztést szeretne végezni a lemezen, a felvételt DVD-RW (VR módban) lemezre javasolt elkészíteni.

#### Előkészületek a DV IN aljzaton keresztül történő felvételhez

A felvevő DV IN aljzatához digitális videokamerát csatlakoztathat, és a DV formátumú kazetta tartalmát szerkesztheti, vagy felvehet arról. A művelet nagyon egyszerű, mert a felvevő automatikusan előrecsévéli és visszacsévéli a kazettát – Önnek semmit sem kell tennie a digitális videokamerával. Tegye a következőket a felvevő "DV Edit" funkciójának használatához. A csatlakoztatás előtt olvassa el a digitális videokamerához mellékelt kezelési útmutatót is.

#### **Megjegyzések**

- A DV IN aljzat csak bemeneti aljzat, jeleket nem ad ki.
- A DV IN aljzatot nem használhatja, ha:
- az Ön digitális videokamerája nem működik ezzel a felvevővel. Csatlakoztassa a kamerát a felvevő LINE IN aljzatához, és kövesse a "Felvétel külső készülékről, az időzítő használata nélkül" fejezetben (51. oldal) található útmutatást.
- bemeneti jel nem DVC-SD formátumú. Ne csatlakoztasson a felvevőhöz MICRO MV formátumú digitális videokamerát, még akkor sem, ha az rendelkezik i LINK alizattal.
- a kazettán lévő műsor a felvételt korlátozó másolásvédelmi jeleket tartalmaz.
- Zárja le a lemezt, ha egy másik DVD-készüléken szeretné lejátszani (73. oldal).

#### Csatlakoztatások

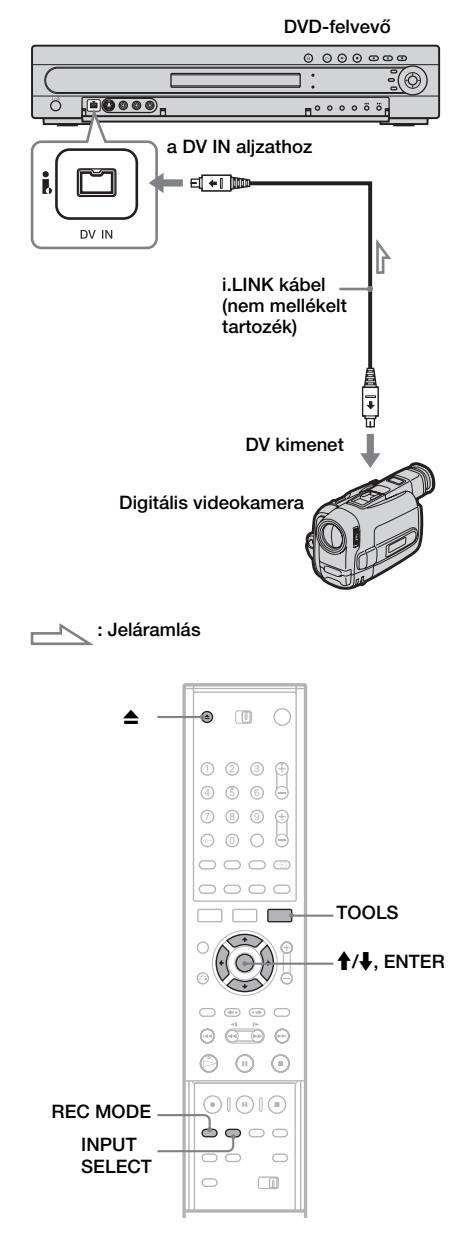

#### Nyomia meg a  $\triangle$  (nyit/zár) gombot, és helyezzen egy írható lemezt a lemeztartó tálcába.

Ügyeljen arra, hogy a lemez elegendő szabad területtel rendelkezzen a kazetta tartalmának felvételéhez.

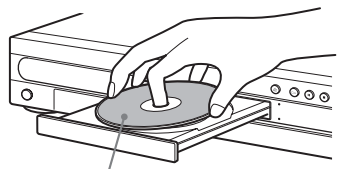

A lejátszandó oldal lefelé nézzen.

#### 2 Nyomja meg  $a \triangleq$  (nyit/zár) gombot a lemeztartó tálca bezárásához.

Várjon, amíg a "LOAD" felirat eltűnik az előlapon lévő kijelzőről. Ha új DVD-lemezt használ, a formattálás automatikusan elindul.

#### 3 Helyezze be a másolni kívánt DV formátumú kazettát a digitális videokamerába.

A videokamerának videó lejátszási módban kell működnie ahhoz, hogy a felvevő felvenni, illetve szerkeszteni tudjon.

4 Nyomja meg egymás után többször a távvezérlőn lévő INPUT SELECT gombot a "DV" kiválasztásához.

Az előlapon lévő kijelző a következőképpen változik:

Program-  $\rightarrow$  L1  $\rightarrow$  L2  $\rightarrow$  L3  $\rightarrow$  L4  $\rightarrow$  DV hely

#### 5 Nyomja meg a felvevőn lévő REC MODE gombot többször egymás után a felvételi mód kiválasztásához.

A felvételi mód a következőképpen változik:

 $HQ \rightarrow HSP \rightarrow SP \rightarrow LP \rightarrow EP \rightarrow SLP$ 

A felvételi módokról bővebben a 41. oldalon olvashat.

6 Nyomja meg a távvezérlőn lévő TOOLS gombot a ..DV Audio Input" opció kiválasztásához, majd nyomja meg az ENTER gombot. Ezután válassza ki az audio bemenet beállítását.

"Stereo1" (alapértelmezett): Csak az eredeti hangot veszi fel. Normális esetben válassza ezt az opciót a DV kazetta átjátszásánál. "Mix": A sztereó 1-es és 2-es hangsávot is

felveszi.

..Stereo2": Csak a kiegészítő hangot veszi fel. Válassza a "Mix" vagy a "Stereo2" opciót, ha a digitális videokamerával egy második hangsávot is felvett.

Most már készen áll az átjátszásra. Válassza ki a következő oldalakon található átjátszási módszerek valamelyikét.

#### z **Hasznos tudnivalók**

- Átjátszás közben a felvevőt kikapcsolhatja. A felvevő kikapcsolt állapotban is befejezi az átjátszást.
- A felvételi kép beállításait a felvétel előtt megváltoztathatja. Olvassa el "A felvételi kép minőségének és méretének beállítása" fejezetet (48. oldal).
- A digitális videokamerával készült felvétel dátuma és ideje a DV Edit List menüben műsornévként jelenik meg (72. oldal).

#### **Megjegyzések**

- A felvevőhöz csak egy digitális videó készüléket csatlakoztathat.
- A felvevőt más készülékről, vagy egy másik, azonos kategóriába tartozó felvevőről nem vezérelheti.
- A kazetta memóriájában lévő dátumot, időt és egyéb tartalmat nem veheti föl.
- Ha olyan DV formátumú kazettáról vesz fel, amely több mintavételi frekvenciával (48 kHz, 44,1 kHz, vagy 32 kHz) felvett hangsávot tartalmaz, a mintavételi frekvencia váltópontjának lejátszásakor nem hallható hang vagy természetellenes hang keletkezik.
- Ha a felvevő Auto Scene Chaptering funkcióját (73. és 74. oldal) szeretné használni, ügyeljen arra, hogy a digitális videokamera órája pontosan be legyen állítva a felvételkor.
- A felvett képet rövid időre befolyásolhatja, ha a forráskép mérete változik, vagy ha nincs felvétel a kazettán.

# Rendelkezésre álló DV átjátszási funkciók

#### ◆Egygombos átjátszás (One Touch Dubbing) (73. oldal).

Egy DV formátumú kazetta teljes tartalmának átjátszása a kívánt lemezre a ONE TOUCH DUBBING gomb egyetlen megnyomásával.

#### ◆Programszerkesztés (Program Edit) (74. oldal).

Lehetővé teszi, hogy az éppen lejátszott DV formátumú kazettáról előre kiválassza a jeleneteket és átrendezze azok sorrendjét az átjátszás előtt.

#### ◆Haladó programszerkesztés (Advanced Program Edit) (76. oldal).

Lehetővé teszi egy DV formátumú kazetta teljes tartalmának felvételét lemezre, majd később a másolt lemezről a jelenetek kiválasztását és átrendezését. Mivel a haladó műsorkészítés funkció kihasználja a lemez gyors elérhetőségét, a művelet sokkal kifinomultabb, mint az éppen lejátszott kazetta szerkesztése.

#### A "programok" és a "DV Edit List"

Az egygombos átjátszás, a programszerkesztés vagy a haladó programszerkesztés után egy "program" készül. A vezérlési információkat tartalmazó lejátszási listához hasonlóan, az átjátszott tételen belüli program is csak olyan információkat tartalmaz, mint például a jelenet kezdési és befejezési pontja.

#### A "DV Edit List" maximum 20 programot tartalmazhat.

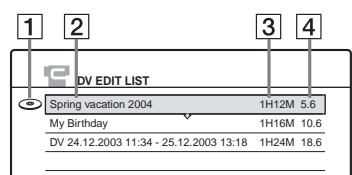

1Lemez jelölés.

2 Program név.

3 Teljes játékidő.

4A szerkesztés vagy átjátszás dátuma.

Az elkészült program automatikusan tárolódik a ..DV Edit List" menüben. A későbbiekben innen választhatja ki a programot, ha azt újra szeretné szerkeszteni vagy lemezre másolni. A felvevő a vezérlő információk (program) alapján az adatokat a forrás kazettáról hívja be, majd a kiválasztott jelenetet átjátssza lemezre.

#### ◆Másolat átjátszása

Lehetővé teszi, hogy a DV Edit List menüben található programokról másolatokat készítsen lemezre. A másolatok készítésekor szükség lesz az eredeti DV formátumú kazettákra, melyeket a program készítésekor használt.

#### ◆Egy program újraszerkesztése a DV Edit List menüben (csak DVD-RW (VR módban) lemezek esetén) (79. oldal)

Lehetővé teszi egy program kiválasztását a DV Edit List menüben, és annak további szerkesztését a ..Scene List" menüt használva. A Scene List menüben található jelenetek minta-képeinek ellenőrzése után jeleneteket adhat vagy törölhet a programból, vagy átrendezheti a jelenetek sorrendjét. Ne feledje, amikor egy programot újraszerkeszt, az eredeti program felülíródik, és tartalma elveszik.

A "Scene List" menü a programok tartalmát jelenetek szerint jeleníti meg. Egy jelenet listához (Scene List) (programhoz) maximum 50 jelenet adható.

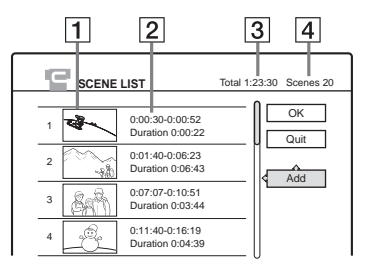

1Minta-kép.

2Idő információ.

3A program teljes időtartama.

4Az összes jelenet száma.

#### **Megjegyzés**

Az átjátszás után ne dobja el vagy ne írja felül a kazettákat. A későbbi szerkesztésekhez és másolatokhoz szüksége lesz rájuk.
# DV formátumú kazetta teljes tartalmának felvétele (One Touch Dubbing)

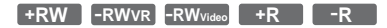

A ONE TOUCH DUBBING gomb egyetlen megnyomásával felveheti egy DV formátumú kazetta teljes tartalmát. A felvevő a művelet közben elvégzi a digitális videokamera vezérlését és elkészíti a felvételt.

#### ◆Hogyan jönnek létre a fejezetek?

Az átjátszott tartalom a lemezen egyetlen tételként jelenik meg, és több fejezetre oszlik. DVD-RW (VR módban) lemez esetén, a kazettán lévő különálló felvételek külön fejezetkén tárolódnak a lemezen (Auto Scene Chaptering funkció). Más lemezek esetében a felvevő a tételeket 6 vagy 15 perces részekre osztja, a Features Setup menü "Auto Chapter" paraméterének beállítása alapján.

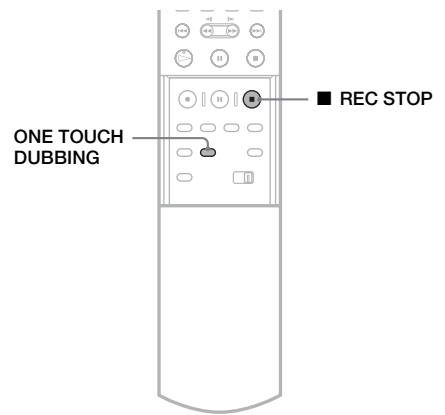

#### Kövesse az "Előkészületek a DV IN alizaton keresztül történő felvételhez" (70. oldal) 1–6. lépéseit, majd nyomja meg a távvezérlőn lévő ONE TOUCH DUBBING gombot.

A felvevő visszacsévéli a kazettát, majd elkezdi a kazetta tartalmának felvételét.

Amikor a felvétel befejeződött, a felvevő ismét visszacsévéli a digitális videokamerában lévő kazettát.

### A felvétel leállítása

Nyissa ki a távvezérlő fedelét és nyomja meg  $a \blacksquare$  REC STOP gombot. Ne feledje, hogy a felvétel megállítása néhány másodpercet vehet igénybe.

#### ن<sup>ن</sup> Hasznos tudnivalók

- Ha a Feature Setup menü Finalize Disc" paraméterét ..Auto"-ra állítia (95. oldal), a felvétel befejezése után a lemez (kivéve a DVD-RW (VR módban) lemezeket) automatikusan le lesz zárva.
- Ha DVD-RW (VR módban) lemezeket használ, és a Feature Setup menü "Add to Edit List" paramétere "On"-ra (alapértelmezett) van állítva, a DV Edit Listában létrejön egy program a One Touch Dubbing felvétel alapján. A programot később felhasználhatja szerkesztésre és a szerkesztett tartalom átjátszására (95. oldal).

### **Megjegyzések**

- Ha a kazettán lévő felvételek közötti üres rész hosszabb mint 5 perc, a One Touch Dubbing művelet automatikusan leáll.
- A felvevő az átjátszás befejezése előtt egy 5 perces üres részt vesz fel. Az üres rész felvételének leállításához nyomja meg a  $\blacksquare$  REC STOP gombot.

# **Programszerkesztés**

**+RW -RWVR -RWVideo +R -R** <sup>1</sup> <sup>2</sup> <sup>3</sup>

Egy DV formátumú kazettáról kiválaszthat jeleneteket, majd azokat az Ön által választott lemezre automatikusan felveheti.

Ennek a funkciónak a használatához tegye a következőket.

#### Csatlakoztassa a digitális videokamerát, és készüljön fel a felvételre.

 $\ddot{\phantom{0}}$ 

#### Válassza ki és szerkessze meg az átjátszani kívánt jeleneteket.

A felvevő távvezérlőjével csévélje előre vagy vissza a kazettát a kívánt jelenethez. Ennél a pontnál a kiválasztott jelenetek nincsenek még a lemezre másolva. A felvevő csak az átjátszásra kiválasztott jelenetek IN és OUT pontját jegyzi meg. A jeleneteket újra kiválaszthatja, törölheti vagy sorrendjüket megváltoztathatja.  $\overline{\phantom{a}}$ 

#### Indítsa el a kiválasztott jelenetek átjátszását a lemezre.

A jelenetek kiválasztása után a felvevő automatikusan előre- és visszacsévéli a kazettát, majd elvégzi az átjátszást az Ön által kiválasztott lemezre.

#### ◆Hogyan jönnek létre a fejezetek?

Az átjátszott tartalom a lemezen egyetlen tételként jelenik meg, és több fejezetre oszlik. DVD-RW (VR módban) lemez esetén, a kazettán lévő különálló felvételek és a kiválasztott jelenetek külön fejezetkén tárolódnak a lemezen (Auto Scene Chaptering funkció). Más lemezek esetében a felvevő a tételeket 6 vagy 15 perces részekre osztia, a Features Setup menü "Auto Chapter" paraméterének beállítása alapján.

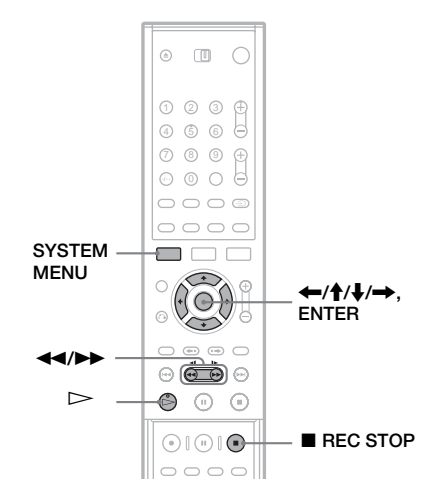

Kövesse az "Előkészületek a DV IN alizaton keresztül történő felvételhez" (70. oldal) 1–6. lépéseit, majd nyomja meg a távvezérlőn lévő SYSTEM MENU gombot.

### 2 Válassza ki a "DV Edit" opciót, majd nyomja meg az ENTER gombot.

A képernyőn megjelenik a DV Edit menü.

 $3$  Válassza ki a "Program Edit" opciót, majd nyomja meg az ENTER gombot.

A képernyőn egy menü jelenik meg, azzal a kérdéssel, hogy szeretné-e elkezdeni a jelenetek kiválasztását.

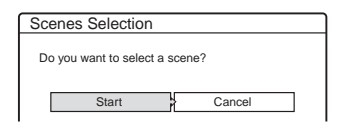

- Ha létezik korábban elmentett program, a képernyőn az a kérdés jelenik meg, hogy szeretné-e szerkeszteni a már meglévő programot, vagy újat kíván létrehozni. A meglévő program szerkesztésének folytatásához válassza a "Saved Data" opciót, majd folytassa a 7. lépéssel.
- 4 Válassza ki a "Start" opciót, majd nyomja meg az ENTER gombot.

A képernyőn megjelenik az IN pont (a jelenet eleje) kiválasztására szolgáló menü. A háttérben elindul a jelenet lejátszása.

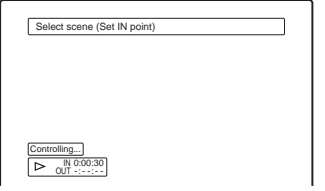

#### $\bf{5}$  A  $\leftrightarrow$   $\bf{1}$  ambokkal válassza ki az IN pontot, majd nyomja meg az ENTER gombot.

A képernyőn megjelenik az OUT pont (a jelenet vége) beállítására szolgáló menü. A háttérben elindul a jelenet lejátszása az IN ponttól.

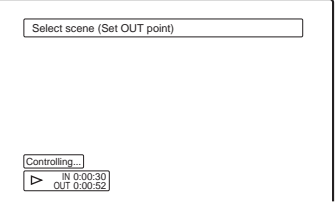

#### $6$  A  $\leftrightarrow$  gombokkal válassza ki az OUT pontot, majd nyomja meg az ENTER gombot.

A képernyőn egy menü jelenik meg azzal a kérdéssel, hogy szeretné-e a kiválasztott jelenetet hozzáadni a Scene List menühöz. A kiválasztott jelenet megtekintéséhez válassza ki a "Preview" opciót. Az IN vagy az OUT pont újra beállításához válassza ki a ..Change IN" vagy a ..Change OUT" opciót és ismételje meg a műveletet az 5. lépéstől.

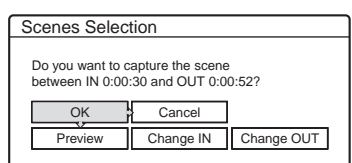

### 7 Válassza ki az "OK" opciót, majd nyomja meg az ENTER gombot.

A képernyőn megjelenik egy új, a kiválasztott jelenetet tartalmazó Scene List menü. További jelenetek hozzáadásához válassza ki az "Add" opciót és ismételje meg a műveletet az 5. lépéstől. Egy tételhez maximum 50 jelenetet adhat.

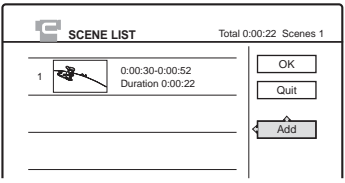

8 Ha befejezte a jelenetek hozzáadását, válassza ki a szerkeszteni kívánt jelenetet, majd nyomja meg az ENTER gombot.

A képernyőn megjelenik az almenü. ..Move": A jelenetek sorrendjének megváltoztatása. Kövesse a képernyőn megjelenő útmutatást a sorrend megváltoztatásához.

"Erase": A jelenet törlése. A jóváhagyás kérés megjelenésekor válassza ki az "OK" opciót. "Preview": A kiválasztott jelenet lejátszása. "Change IN": A jelenet kezdőpontjának megváltoztatása. Ismételje meg a műveletet az 5. lépéstől.

"Change OUT": A jelenet befejező pontjának megváltoztatása. Ismételje meg a műveletet a 6. lépéstől.

#### $\mathbf 9$  Amikor befeiezte a Scene List szerkesztését, válassza ki az "OK" opciót, majd nyomja meg az ENTER gombot.

A képernyőn megjelenik a tétel név beírására szolgáló menü. Egy új név beírásához válassza az "Enter" opciót és kövesse a 40. oldalon található útmutatást.

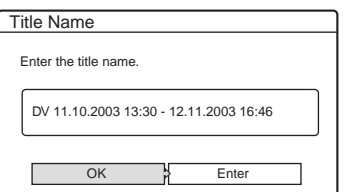

#### $\bf{10}$  Válassza az "OK" opciót, majd nyomja meg az ENTER gombot.

Az alapértelmezett tételnév felírásra kerül, és a képernyőn megjelenik egy menü azzal a kérdéssel, hogy szeretné-e elkezdeni a felvételt. Az átjátszási mód megváltoztatásához válassza ki a "Dub Mode" opciót és használja a  $\uparrow/\downarrow$  gombokat.

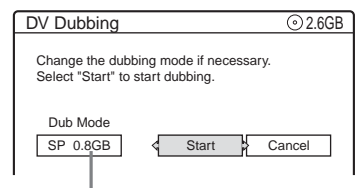

Az átjátszáshoz szükséges lemezterület.

### $\bf 11$  Válassza ki a "Start" opciót, majd nyomja meg az ENTER gombot.

A felvevő a beállításoknak megfelelően elindítja a kazetta tartalmának felvételét.

- Ha a felvétel a kiválasztott átjátszási mód miatt nem fér el a lemezen, akkor a képernyőn egy menü jelenik meg azzal a kérdéssel, hogy akarja-e folytatni az átjátszást. Az átjátszási mód megváltoztatásához válassza ki a "Reset" opciót és ismételje meg a műveletet a 10. lépéstől. Ha azt szeretné, hogy a felvevő automatikusan állítsa be az átjátszási módot, válassza ki az "Auto Dub Mode" opciót.
- Ha az átiátszási mód megváltoztatása után sincsen elegendő lemezterület a felvétel elkészítéséhez, akkor a képernyőn egy menü jelenik meg azzal a kérdéssel, hogy szeretné-e a kazetta tartalmának a felét átjátszani. A folytatáshoz válassza ki az "OK" opciót.

#### A felvétel leállítása

Nyissa ki a távvezérlő fedelét és nyomja meg  $a \blacksquare$  REC STOP gombot. Ne feledje, hogy a felvétel megállítása néhány másodpercet vehet igénybe.

### **Megjegyzések**

- Ha a kazetta időkódja nem szekvenciális vagy a kazettán lévő felvételek között üres részek vannak, akkor előfordulhat, hogy a felvétel nem végezhető el a beállítások szerint. Ebben az esetben olvassa el a "Felvétel külső készülékről, az időzítő használata nélkül" fejezetet (51. oldal).
- A program kezdési és befejezési pontjai eltérhetnek a forrás DV kazettán beállítottaktól, ha a kazettán: – a felvételi mód a felvétel közben megváltozott. – a felvételt tartalmazó részen üres részek találhatók.
- Ha IN pontnak a kazetta elejét és OUT pontnak a kazetta végét állítja be, előfordulhat, hogy az átjátszás közben az IN és OUT pont helyzete enyhén módosul.
- Egy jelenet nem lehet rövidebb, mint 1 másodperc.

# Haladó programszerkesztés

#### **-RWVR**

Egy második DVD-RW (VR módban) lemez felhasználásával gyorsan szerkesztheti egy DV formátumú kazetta tartalmát, majd a szerkesztett tartalmat átjátszhatja egy másik lemezre.

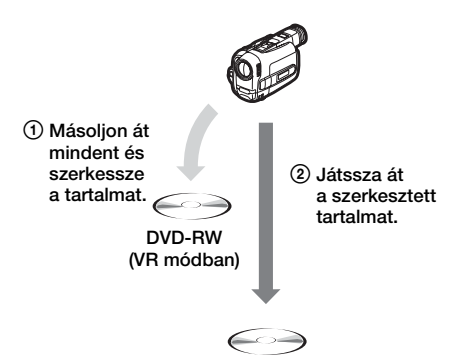

Ennek a funkciónak a használatához tegye a következőket.

#### Csatlakoztassa a digitális videokamerát, és készüljön fel a felvételre.

#### $\ddot{\phantom{0}}$

#### Vegye fel a DV kazetta teljes tartalmát egy DVD-RW (VR módban) lemezre.

A lemez gyors elérhetőségét kihasználva válasza ki a kívánt jeleneteket a DVD-RW (VR módban) lemezre felvett tartalomból. Ebben az esetben nem kell a kazettát előre-, illetve visszacsévélni, amint azt a "Programszerkesztés" fejezetben olvashatta (74. oldal). A jeleneteket újra kiválaszthatja, törölheti vagy sorrendjüket megváltoztathatja.

#### $\ddot{\phantom{0}}$

#### Játssza át a jeleneteket egy másik lemezre.

A jelenetek kiválasztása után a jeleneteket az Ön által választott lemezre átjátszhatja.

#### ◆Hogyan jönnek létre a fejezetek?

Az átjátszott tartalom a lemezen egyetlen tételként jelenik meg, és több fejezetre oszlik. DVD-RW (VR módban) lemez esetén, a kazettán lévő különálló felvételek és a kiválasztott jelenetek külön fejezetként tárolódnak a lemezen (Auto Scene Chaptering funkció). A tételeket manuálisan is feloszthatja fejezetekre.

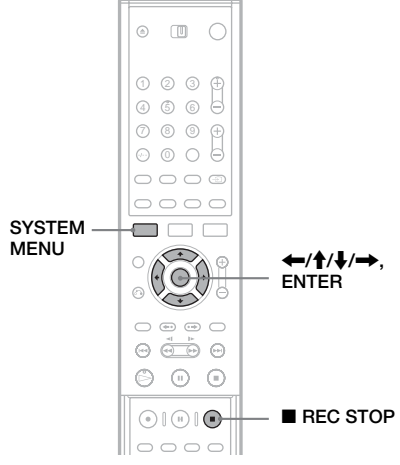

Kövesse az "Előkészületek a DV IN alizaton keresztül történő felvételhez" (70. oldal) 1–6. lépéseit, majd nyomja meg a távvezérlőn lévő SYSTEM MENU gombot.

Helyezzen be egy DVD-RW (VR módban) lemezt a felvevőbe.

Ügyeljen arra, hogy a lemez elegendő szabad területtel rendelkezzen a kazetta tartalmának felvételéhez.

2 Válassza ki a "DV Edit" opciót, majd nyomja meg az ENTER gombot.

A képernyőn megjelenik a DV Edit menü.

 $3$  Válassza ki az "Advanced Program Edit" opciót, majd nyomja meg az ENTER gombot.

A képernyőn egy menü jelenik meg, azzal a kérdéssel, hogy szeretné-e elkezdeni az átjátszást. Az átjátszási mód megváltoztatásához válassza ki a "Dub Mode" opciót és használja a  $\uparrow/\downarrow$  gombokat.

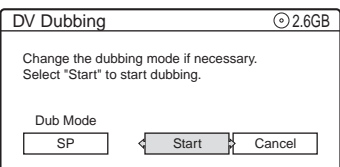

### 4 Válassza ki a "Start" opciót, majd nyomja meg az ENTER gombot.

A felvevő elkezdi a kazetta tartalmának átjátszását. Az átjátszás befejezése után ne használja a felvevőt addig, amíg a képernyőn meg nem jelenik a tétel név beírására szolgáló menü. Új név beírásához válassza ki az "Enter" opciót, és kövesse a 40. oldalon található útmutatást.

#### Válassza ki az "OK" opciót az alapértelmezett tétel név használatához, majd nyomja meg az ENTER gombot.

A képernyőn egy menü jelenik meg azzal a kérdéssel, hogy automatikusan vagy manuálisan szeretne-e jeleneteket (fejezeteket) létrehozni az új programban. Az Auto Scene Chaptering funkció használatához válassza ki az "Auto" opciót.

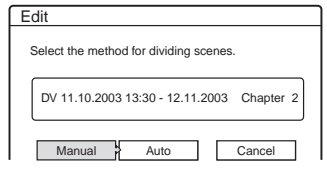

#### $6$  Válassza ki a "Manual" opciót, majd nyomja meg az ENTER gombot.

A képernyőn megjelenik az IN pont (a jelenet eleje) kiválasztására szolgáló menü és a háttérben elindul a jelenet lejátszása. Kövesse a "Programszerkesztés" fejezet (74. oldal) 5–8. lépéseit a program jeleneteinek létrehozásához és szerkesztéséhez.

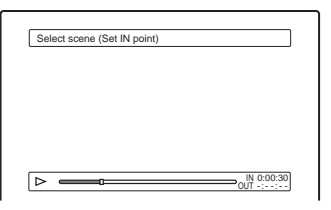

#### 7 Amikor befejezte a Scene List szerkesztését, válassza ki az "OK" opciót, majd nyomja meg az ENTER gombot.

Megtörténik a szerkesztett program elmentése a DV Edit List menübe.

#### 8 A DV Edit List menüben válassza ki a kívánt programot, majd indítsa el a program tartalmának átjátszását egy másik lemezre.

Kövesse a "Másolatkészítés a szerkesztett tartalomról (Copy Dubbing)" fejezet (78. oldal) útmutatásait.

#### **Megjegyzések**

- Ha a kazetta időkódja nem szekvenciális, vagy a kazettán lévő felvételek között üres részek vannak, akkor előfordulhat, hogy a felvétel nem végezhető el a beállítások szerint. Ebben az esetben olvassa el a "Felvétel külső készülékről, az időzítő használata nélkül" fejezetet (51. oldal).
- Egy jelenet nem lehet rövidebb, mint 1 másodperc.
- A program kezdési és befejezési pontjai eltérhetnek a forrás DV formátumú kazettán beállítottaktól, ha a kazettán:
	- a felvételi mód a felvétel közben megváltozott.

– a felvételt tartalmazó részen üres részek találhatók.

• Egy program maximum 50 jelenetet (fejezetet) tartalmazhat. Ha a felvevő a program felosztása közben eléri a 49. jelenetet, akkor a fennmaradó rész egy jelenetbe (fejezetbe) kerül.

# Másolatkészítés a szerkesztett tartalomról (Copy Dubbing)

**+RW -RWVR -RWVideo +R -R**

A DV Edit List menüben található programokról másolatot készíthet az Ön által választott lemezre. Ennek a funkciónak a használatához tegye a következőket.

#### Csatlakoztassa a digitális videokamerát, és készüljön fel a felvételre.

Ügyeljen arra, hogy a DV Edit List menüben lévő programnak megfelelő eredeti DV formátumú kazetta a digitális videokamerában legyen.  $\ddot{\phantom{0}}$ 

#### Válassza ki a programot a DV Edit List menüben.

#### $\ddot{\phantom{0}}$

#### Játssza át a kiválasztott jeleneteket egy lemezre.

A felvevő automatikusan előre- és visszacsévéli a kazettát, majd elvégzi a kiválasztott jelenetek felvételét az Ön által kiválasztott lemezre.

#### ◆Hogyan jönnek létre a fejezetek?

Az átiátszott tartalom a lemezen egyetlen tételként jelenik meg, és több fejezetre oszlik. DVD-RW (VR módban) lemez esetén, a kazettán lévő különálló felvételek és kiválasztott jelenetek külön fejezetként tárolódnak a lemezen (Auto Scene Chaptering funkció). Más lemezek esetében a felvevő a tételeket 6 vagy 15 perces részekre osztja, a Features Setup menü "Auto Chapter" paraméterének beállítása alapján.

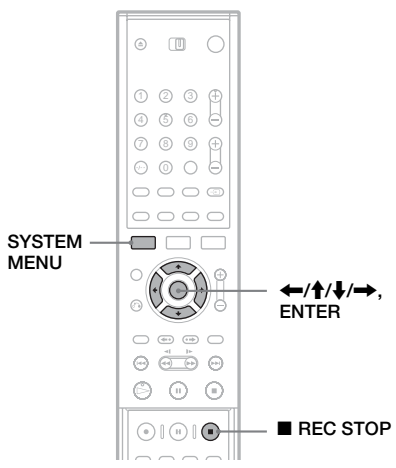

- DV átjátszás (csak az RDR-GX700 készüléken **udu ét az elséken az RER-BERS (GSAR az RER-GERS) SZERBAN az RER-GERS (GSAR SCS) SZERZEN AZ PER-GERS (GSAR SCS) SZERZEN AZ PER-GERS (GSAR SCS) SZERZEN AZ PER-GERS (GSAR SCS) SZERZEN AZ PER-GERS (GSAR SCS) SZERZEN AZ PER-G**
- $\rightarrow$  folytatódik  $70$ <sup>HU</sup>

1 Kövesse az "Előkészületek a DV IN alizaton keresztül történő felvételhez" (70. oldal) 1–6. lépéseit, majd nyomja meg a távvezérlőn lévő SYSTEM MENU gombot.

Ügyeljen arra, hogy a DV Edit List menüben lévő programnak megfelelő eredeti DV formátumú kazetta a digitális videokamerában legyen.

2 Válassza ki a "DV Edit" opciót, majd nyomja meg az ENTER gombot.

A képernyőn megjelenik a DV Edit menü.

 $3$  A  $\leftrightarrow$  4 gombokkal válassza ki a "DV Edit List" opciót, majd nyomja meg az ENTER gombot.

A képernyőn megjelenik a DV Edit List menü.

4 Válassza ki azt a programot, amelyiket a lemezre szeretné felvenni, majd nyomja meg az ENTER gombot.

A képernyőn megjelenik az almenü.

 **Válassza ki a "DV Dubbing" opciót, majd** nyomja meg az ENTER gombot.

A képernyőn megjelenik a tétel név beírására szolgáló menü. Egy új név beírásához válassza az "Enter" opciót és kövesse a 40. oldalon található útmutatást.

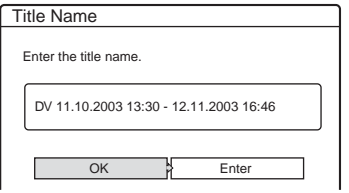

#### $6$  Válassza ki az "OK" opciót az alapértelmezett tétel név használatához, majd nyomja meg az ENTER gombot.

A képernyőn egy menü jelenik meg azzal a kérdéssel, hogy szeretné-e elkezdeni a lejátszást. Az átjátszási mód megváltoztatásához válassza ki a "Dub Mode" opciót és használja a  $\uparrow/\downarrow$  gombokat.

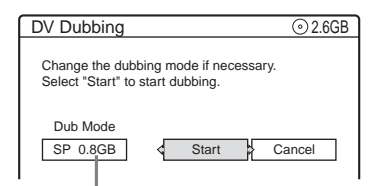

Az átjátszáshoz szükséges lemezterület.

#### Válassza ki a "Start" opciót, majd nyomia meg az ENTER gombot.

A felvevő a beállításoknak megfelelően elindítja a kazetta tartalmának felvételét.

- Ha a felvétel a kiválasztott átjátszási mód miatt nem fér el a lemezen, akkor a képernyőn egy menü jelenik meg azzal a kérdéssel, hogy akarja-e folytatni az átjátszást. Az átjátszási mód megváltoztatásához válassza ki a "Reset" opciót. Ha azt szeretné, hogy a felvevő automatikusan állítsa be az átjátszási módot, válassza ki az "Auto Dub Mode" opciót.
- Ha az átjátszási mód megváltoztatása után sincsen elegendő lemezterület a felvétel elkészítéséhez, akkor a képernyőn egy menü jelenik meg azzal a kérdéssel, hogy szeretné-e a kazetta tartalmának a felét átjátszani. A folytatáshoz válassza ki az ..OK" opciót.

#### A felvétel leállítása

Nyissa ki a távvezérlő fedelét és nyomja meg  $a \equiv$  REC STOP gombot. Ne feledje, hogy a felvétel megállítása néhány másodpercet vehet igénybe.

# A "program" újraszerkesztése a DV Edit List menüben

**-RWVR**

A DV Edit List menüben lévő programokat megváltoztathatja, ha azok a One Touch Edit funkcióval vagy haladó programszerkesztéssel DVD-RW (VR módban) lemezre készültek. A jeleneteket újra beállíthatja, törölheti, vagy megváltoztathatja azok sorrendjét.

Ennek a funkciónak a használatához tegye a következőket.

#### Csatlakoztassa a digitális videokamerát, és készüljön fel a felvételre.

Ügyeljen arra, hogy a DV Edit List menüben lévő programnak megfelelő eredeti DV formátumú kazettát és DVD-RW (VR módban) lemezt használja.  $\overline{\phantom{a}}$ 

Válassza ki a programot a DV Edit List menüben.

 $\ddot{\phantom{0}}$ 

Végezze el a szerkesztést a programon DV Edit List menüben.

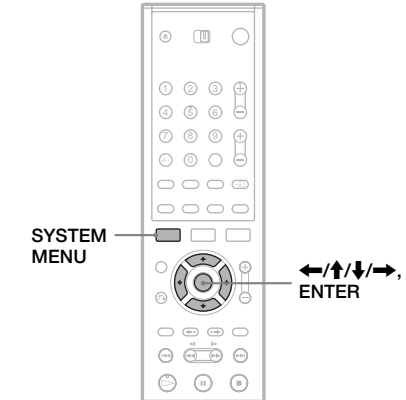

1 Kövesse az "Előkészületek a DV IN alizaton keresztül történő felvételhez" (70. oldal) 1–4. lépéseit, majd nyomja meg a távvezérlőn lévő SYSTEM MENU gombot.

Ügyeljen arra, hogy a DV Edit List menüben lévő programnak megfelelő eredeti DV formátumú kazettát és DVD-RW (VR módban) lemezt használja.

2 Válassza ki a "DV Edit" opciót, majd nyomja meg az ENTER gombot.

A képernyőn megjelenik a DV Edit menü.

 $3$  Válassza ki a "DV Edit List" opciót, majd nyomja meg az ENTER gombot.

A képernyőn megjelenik a DV Edit List menü.

A behelyezett lemeznek megfelelő program mellett egy lemez jel jelenik meg. Csak azokat a programokat szerkesztheti, amelyek mellett lemez jel van.

Lemez jel J.

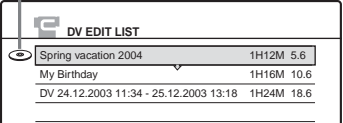

#### 4 Válassza ki a szerkeszteni kívánt programot, majd nyomja meg az ENTER gombot.

A képernyőn megjelenik az almenü.

"DV Dubbing": A szerkesztett tartalom másolásának elindítása. Kövesse a 78. oldalon található útmutatást.

"Erase": A program törlése a DV Edit List menüből.

"Edit": A program tartalmának szerkesztése (lásd alább).

"Preview"\*: Lehetővé teszi a program tartalmának ellenőrzését (lásd alább). "Make Playlist"\*: A programmal megegyező tartalmú lejátszási lista létrehozása. Az alapértelmezett név elfogadásához válassza ki az "OK" opciót, új név beírásához válassza az "Enter" opciót (40. oldal).

"Rename": A program nevének megváltoztatása.

\* Ezek az almenü elemek nem jelennek meg, ha a program nem tartalmaz jeleneteket.

#### **Válassza ki az "Edit" opciót, majd nyomja** meg az ENTER gombot.

A képernyőn megjelenik a Scene List menü, az összes jelenettel, melyet a program tartalmaz. Új jelenetek hozzáadásához válassza ki az "Add" opciót, majd nyomia meg az ENTER gombot. Amikor az IN pont (a jelenet kezdete) kiválasztására szolgáló menü megjelenik, folytassa

a "Programszerkesztés" fejezet (74. oldal) 5–8. lépéseivel.

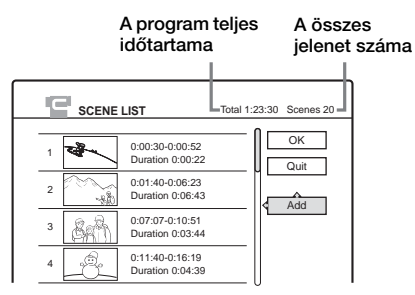

• Ha a program nem tartalmaz jeleneteket, a képernyőn megjelenik az automatikus vagy a manuális jelenetlétrehozás közötti választási lehetőség. Kövesse a "Haladó programszerkesztés" (76. oldal) 5–6. lépéseit.

#### 6 Válassza ki a szerkeszteni kívánt jelenetet, majd nyomja meg az ENTER gombot.

A képernyőn megjelenik az almenü. Válasszon ki egy opciót és végezze el a jelenet szerkesztését.

"Move": A jelenetek sorrendjének megváltoztatása. Kövesse a képernyőn megjelenő útmutatást a sorrend megváltoztatásához.

"Erase": A jelenet törlése. A jóváhagyáskérés megjelenésekor válassza ki az "OK" opciót. "Preview": A kiválasztott jelenet lejátszása.

"Change IN": A jelenet kezdőpontjának megváltoztatása. Lásd

a "Programszerkesztés" fejezet 6. lépését  $(74. \text{ old})$ .

"Change OUT": A jelenet befejező pontjának megváltoztatása. Lásd a

"Programszerkesztés" fejezet 7. lépését (74. oldal).

### 7 Amikor befejezte a Scene List szerkesztését, válassza ki az "OK" opciót, majd nyomja meg az ENTER gombot.

Megtörténik a szerkesztett program elmentése a DV Edit List menübe.

Ha egy programot szerkeszt, az eredeti program törlésre kerül.

• Ha a 6. lépésben elvégzett változtatások után a "Quit" opciót választia, a képernyőn egy menü jelenik meg azzal a kérdéssel, hogy szeretné-e elmenteni a programot.

### **Megjegyzések**

- Egy jelenet nem lehet rövidebb, mint 1 másodperc.
- Az ..Edit", ...Preview" vagy a ...Make a Playlist" opciókat csak akkor választhatja ki, ha a megfelelő DVD-RW (VR módban) lemez van a felvevőben, és a lemez nem lett szerkesztve.
- Egy program maximum 50 jelenetet (fejezetet) tartalmazhat. Ha a felvevő a program felosztása közben eléri a 49. jelenetet, akkor a fennmaradó rész egy jelenetbe (fejezetbe) kerül.

#### **Alapbeállítások**

# Az alapbeállítások menüje

Az alapbeállítások menüjében elvégezheti a készülék alapvető működéséhez szükséges beállításokat, a kép- és hangminőség beállítását, kiválaszthatja a szinkronfeliratozás és a képernyőmenü nyelvét, stb. Az alapbeállítások menüjét a következő módon használhatja.

#### **Megjegyzés**

Az alapbeállításokkal szemben a lemezen tárolt lejátszási beállítások elsőbbséget élveznek, ezért előfordulhat, hogy az alább leírt funkciók nem mindegyike használható.

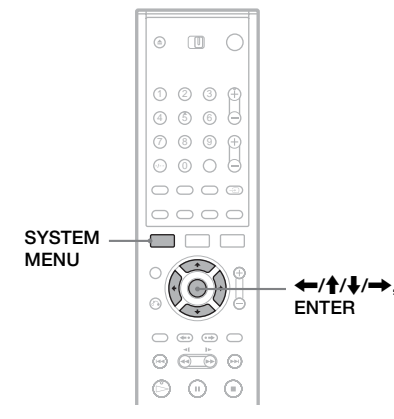

#### 1 Állj üzemmódban nyomja meg a SYSTEM MENU gombot.

A System Menu megjelenik.

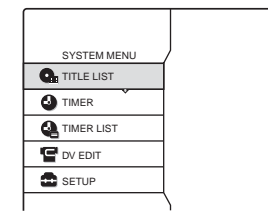

2 Válassza ki a "SETUP" ikont, majd nyomja meg az ENTER gombot.

A képernyőn megjelenik a Setup menü.

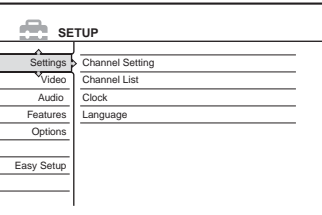

 $3$  Válassza ki a "Settings", a "Video", az "Audio", a "Features", az "Options" vagy az "Easy Setup" opciót, maid nyomia meg az ENTER gombot.

A kiválasztott Setup menü megjelenik. Példa: "Video" beállítások

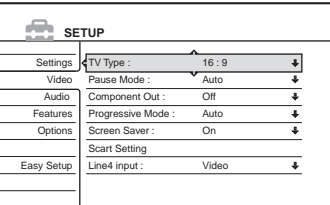

#### 4 Válassza ki a beállítani kívánt tételt, majd nyomja meg az ENTER gombot.

Megjelennek a kiválasztott tétel beállítható értékei.

Példa: "TV Type"

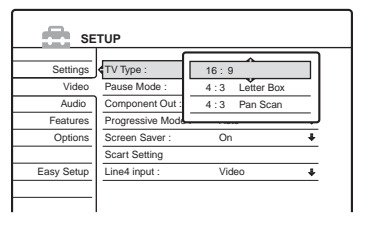

Néhány tételhez párbeszédablak is tartozik, amely további, részletesebb beállítási lehetőség kínál.

Példa: Ha a Features Setup menüben a "Parental Control" menüpontot választja, a következő párbeszédablak jelenik meg.

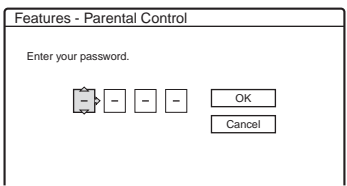

Ebben az esetben olvassa el a "Szülői letiltás" részt a "Felvétel és szülői letiltás beállítások (Funkciók)" fejezetben (92. oldal).

### 5 Válasszon ki egy opciót, majd nyomja meg az ENTER gombot.

Az aktuális beállítás megjelenik a menütétel mellett.

Példa: ha a "4:3 Letter Box" van beállítva.

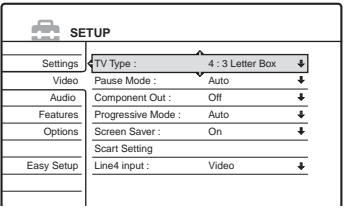

#### Kilépés a menüből.

Nyomja meg ismét a SYSTEM MENU gombot.

# Műsorvételi és nyelvi beállítások (Settings)

A Settings Setup menüben a tuner, óra és csatorna beállításokat végezheti el.

Válassza ki a "Settings" menüpontot az alapbeállítások menüjében. A menü használatához olvassa el "Az alapbeállítások menüje" fejezetet (82. oldal).

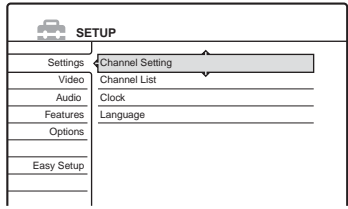

#### Csatorna beállítások

A csatornák manuális beállítása. Ha néhány csatornát nem tud beállítani a Gyorsbeállítás funkcióval, akkor azokat manuálisan is beállíthatja.

Ha nincs hang vagy a kép torzult, előfordulhat, hogy a gyorsbeállítás alatt a tuner rendszer helytelenül lett beállítva. A következő lépésekben beállíthatja a megfelelő tuner rendszert.

- 1 Kövesse "Az alapbeállítások menüje"  $(82. \text{ old})$  fejezet 1–3. lépéseit a "Settings" menüpont kiválasztásához az alapbeállítások menüjében.
- 2 Válassza ki a "Channel Settings" opciót, majd nyomja meg az ENTER gombot.

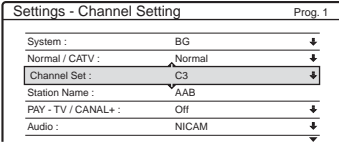

**3** Nyomja meg a PROG  $+/-$  gombot a programhely kiválasztásához.

#### Kiválasztott programhely

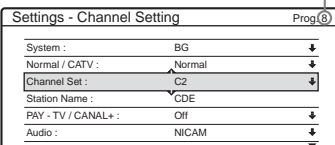

 $4$  Válassza ki a "System" opciót, majd nyomja meg az ENTER gombot.

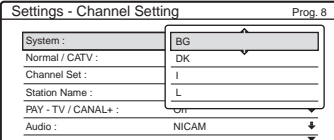

5 Válasszon ki egyet a lehetséges tv-rendszerek közül – BG, DK, L vagy I – majd nyomja meg az ENTER gombot (lásd a 85. oldalon).

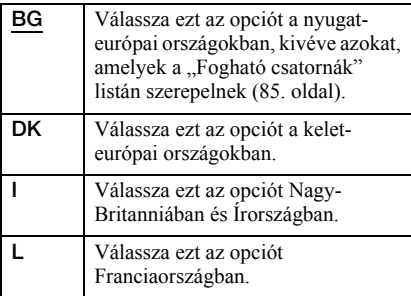

 $\bullet$  Válassza ki a "Normal/CATV" opciót, majd nyomja meg az ENTER gombot.

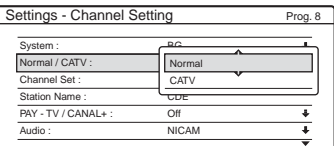

- 7 Válassza ki a "Normal" opciót, majd nyomia meg az ENTER gombot. CATV (kábel televízió) csatornák beállításához válassza ki a "CATV" opciót.
- 8 Válassza ki a "Channel Set" opciót, majd nyomja meg az ENTER gombot.

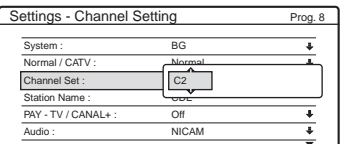

- **9** Nyomja meg a  $\uparrow/\downarrow$  gombokat többször egymás után, amíg a kívánt csatorna meg nem jelenik, majd nyomja meg az ENTER gombot. A csatornák pásztázása az alábbi táblázatban szereplő sorrendben történik.
	- Ha tudja a kívánt csatorna számát, nyomja meg a számgombokat. Például az 5-ös csatornához először nyomja meg a "0" majd az "5" gombot. Ezek után nyomja meg az ENTER gombot.

**10** Válassza ki az "Audio" opciót, majd nyomja meg az ENTER gombot.

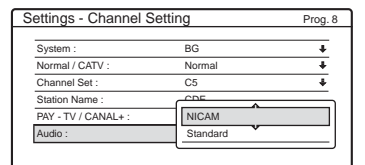

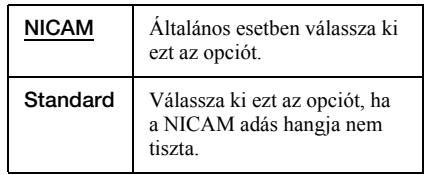

- 11 Válassza ki a "NICAM" opciót, majd nyomja meg az ENTER gombot.
- 12 Válassza ki az "AFT" opciót, majd nyomja meg az ENTER gombot.

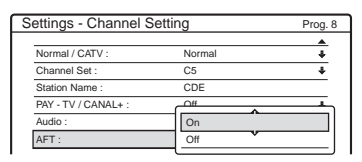

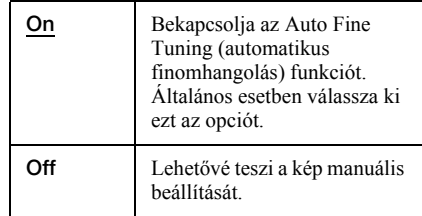

- **13** Válassza ki az "On" opciót az AFT bekapcsolásához, majd nyomja meg az ENTER gombot.
	- Ha az Auto Fine Tuning funkció nem elég hatékony, válassza ki az "Off" opciót, majd nyomja meg az ENTER gombot. Ha a finomhangoló skála megjelenik, a  $\leftrightarrow$ gombok segítségével állítsa be a megfelelő képminőséget, majd nyomja meg az ENTER gombot.

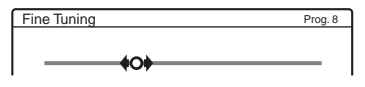

További csatornák beállításához ismételje meg a műveletet a 3. lépéstől.

#### ◆Fogható csatornák

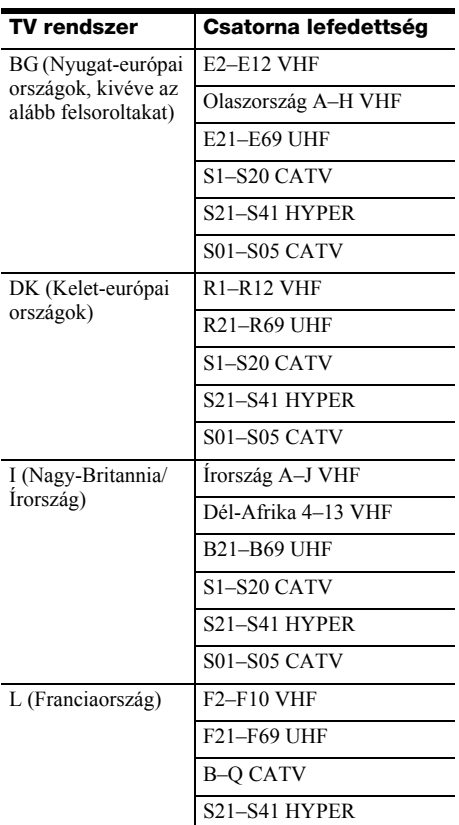

#### ◆A francia CATV csatornák beállítása

A felvevő a B–Q CATV és az S21–S44 HYPER frekvenciás csatornák vételére is képes. A Channel Set menüben a csatornák S01–S44 jelölést kapnak. Például a B csatorna Channel Set száma S01, a Q csatorna Channel Set száma pedig S23 (lásd az alábbi táblázatot). Ha a beállítani kívánt CATV csatorna a vételi frekvenciával van jelölve (például 152,75 MHz), használja az alábbi táblázatot az ennek megfelelő csatornaszám azonosításához.

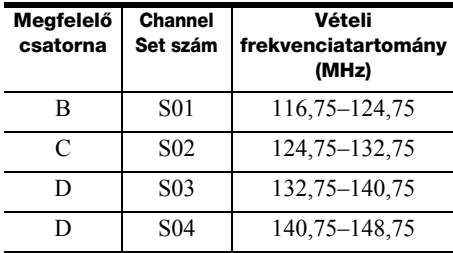

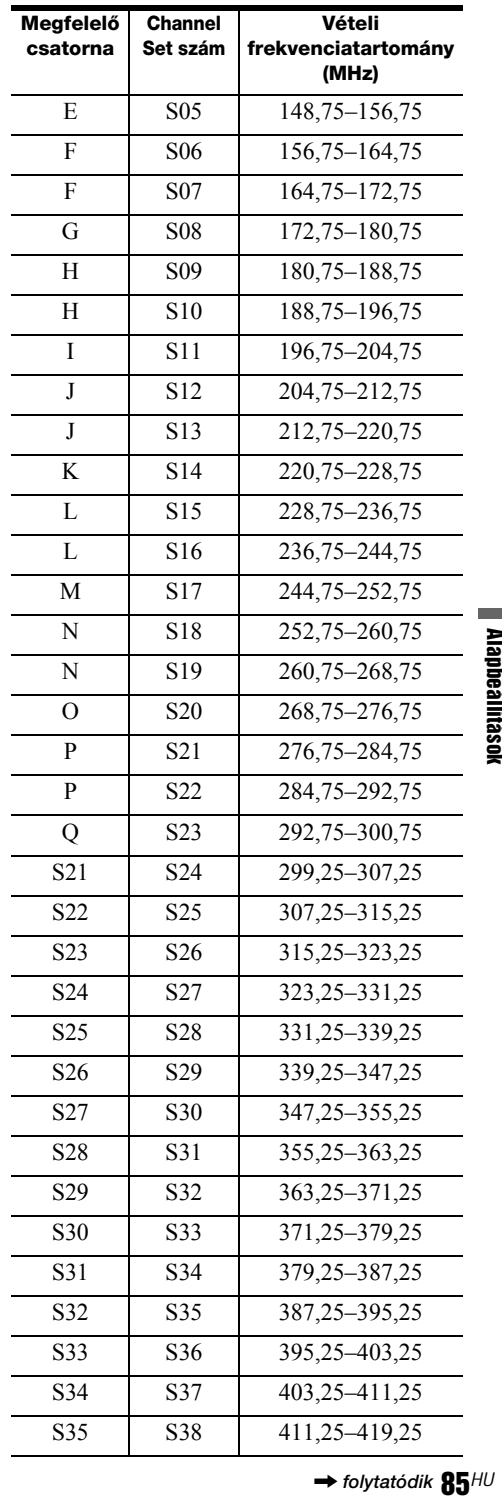

 $\rightarrow$  folytatódik  $85$ <sup>HU</sup>

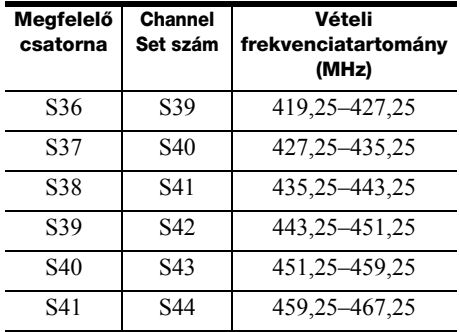

#### Állomásnév

A meglévő állomásnevet megváltoztathatja, vagy új állomásnevet írhat be (maximum 5 karakter). Az állomásnevek automatikus megjelenítéséhez a felvevőnek csatornainformációra van szüksége (mint például a SMARTLINK információ).

- 1 Kövesse "Az alapbeállítások menüje"  $(82. \text{ old})$  fejezet 1–3. lépéseit a "Settings" menüpont kiválasztásához az alapbeállítások menüjében.
- 2 Válassza ki a "Channel Settings" opciót, majd nyomja meg az ENTER gombot.

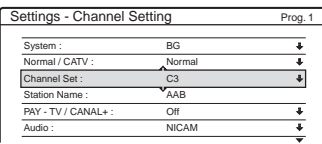

- **3** Nyomja meg a PROG  $+/-$  gombot a programhely kiválasztásához, amelynek nevét meg szeretné megváltoztatni, vagy új nevet szeretne beírni.
- 4 Válassza ki a "Station Name" opciót, majd nyomja meg az ENTER gombot. A képernyőn megjelenik a karakterek beírására szolgáló menü.

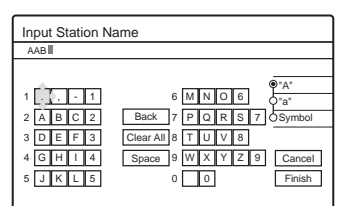

A karakterek beírásáról a 40. oldalon olvashat bővebben.

 $\overline{\mathbf{5}}$  Válassza a "Finish" opciót, majd nyomja meg az ENTER gombot.

### PAY-TV/CANAL+

A PAY-TV/Canal Plus csatornák beállítása. Részletesebb információkat a 30. oldalon találhat.

# Csatorna lista (a csatornák megváltoztatása/letiltása)

A csatornák beállítása és tárolása után a programhelyek módosíthatók vagy letilthatók. A használaton kívüli vagy felesleges csatornákat tartalmazó programhelyeket letilthatja. Az állomásneveket is megváltoztathatja. Ha az állomásnevek nem jelennek meg, akkor azokat manuálisan is beírhatja.

- 1 Kövesse "Az alapbeállítások menüje" (82. oldal) fejezet  $1-3$ . lépéseit a "Settings" menüpont kiválasztásához az alapbeállítások menüjében.
- **2** Válassza ki a "Channel Settings" opciót, majd nyomja meg az ENTER gombot.

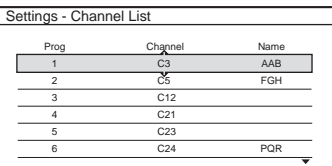

 $\mathbf{A} \mathbf{\hat{+}} \mathbf{\hat{+}}$  gombokkal válassza ki azt a sort, amelyik a megváltoztatni vagy letiltani kívánt programhelyet tartalmazza.

A változtatáshoz nyomja meg az ENTER gombot, majd folytassa a 4. lépéssel. A letiltáshoz nyomja meg a CLEAR gombot,

majd folytassa a 6. lépéssel. A letiltott csatornákat a PROG +/– gombbal

végzett léptetés átugorja. A 7–99. programhelyek megjelenítéséhez használja a  $\uparrow/\downarrow$  gombokat.

4 Tartsa lenyomva a  $\biguparrow/\bigdownarrow$  gombokat, amíg a kiválasztott csatornasor a megfelelő programhelyre nem kerül. A kiválasztott csatorna beszúrása az új programhelyre megtörténik.

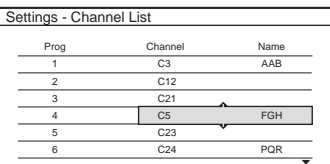

- **5** Nyomja meg az ENTER gombot a változtatások jóváhagyásához.
- **6** További programhelyek megváltoztatásához ismételje meg a műveletet a 3. lépéstől.

#### **Megjegyzés**

A programhely letiltásánál ügyeljen a programhely kiválasztására. Ha véletlenül rossz programhelyet tiltott le, akkor a csatornát újra be kell állítani manuálisan.

# Óra

#### Automatikus beállítás

Automatikusan bekapcsolja az Auto Clock Set funkciót, ha egy helyi csatorna időjelet is sugároz.

- 1 Kövesse "Az alapbeállítások menüje"  $(82. \text{ oldal})$  fejezet  $1-3.$  lépéseit a "Settings" menüpont kiválasztásához az alapbeállítások menüjében.
- 2 Válassza ki a "Clock" opciót, majd nyomja meg az ENTER gombot.

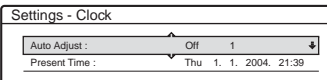

3 Válassza ki az "Auto Adjust" funkciót, majd nyomja meg az ENTER gombot.

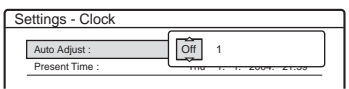

- $4$  Válassza ki az "On" opciót, majd nyomja meg  $a \rightarrow gombot$ .
- **5** A  $\uparrow/\downarrow$  gombokkal válassza ki az időjelet szolgáltató állomás programhelyét, majd nyomja meg az ENTER gombot.

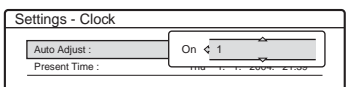

• Ha a felvevő nem érzékel időjelet egyik állomáson sem, az "Auto Adjust" beállítása automatikusan "Off"-ra vált és a képernyőn megjelenik az idő manuális beállítására szolgáló menü.

#### z **Hasznos tudnivalók**

Ha az "Auto Adjust" opció beállítása "On", a felvevő minden bekapcsoláskor aktiválja az Auto Clock Set funkciót.

### **Megjegyzés**

Az Auto Clock Set funkció nem működik, amíg a felvevő szinkronizált felvételre vár.

#### ◆Az óra manuális beállítása

Ha az Auto Clock Set funkció nem állította be pontosan a helyi időt, próbáljon meg másik állomást használni a funkcióhoz, vagy állítsa be az órát manuálisan.

- 1 Kövesse "Az alapbeállítások menüje"  $(82, oldal)$  fejezet  $1-3$ . lépéseit a . Settings" menüpont kiválasztásához az alapbeállítások menüjében.
- 2 Válassza ki a "Clock" opciót, majd nyomja meg az ENTER gombot.
- $3$  Válassza ki az "Auto Adjust" funkciót, majd nyomja meg az ENTER gombot.

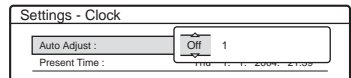

- $\ddot{\mathbf{4}}$  Válassza ki az "Off" opciót, majd nyomja meg az ENTER gombot.
- $\overline{5}$  Válassza ki a "Present Time" opciót, majd nyomja meg az ENTER gombot.

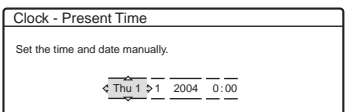

 $\bullet$  A  $\uparrow$  gombokkal állítsa be a napot, majd nyomja meg a  $\rightarrow$  gombot. Állítsa be a hónapot, évet, órát és perceket egymás után. A  $\leftrightarrow$  gombokkal válassza ki a kívánt elemet, majd a  $\uparrow/\downarrow$  gombokkal állítsa be a számértéket. A hét napja automatikusan megjelenik.

A számérték megváltoztatásához lépjen vissza a kívánt elemre a  $\blacklozenge$  gombbal, majd állítsa be a  $\biguparrow/\bigdownarrow$  gombok segítségével.

7 Nyomja meg az ENTER gombot az óra elindításához.

# **Nyelvek**

#### OSD (képernyő kijelzés)

A képernyő kijelzések nyelvének kiválasztására szolgál.

#### DVD MENU (csak DVD VIDEO)

A lemezmenü nyelvének kiválasztására szolgál.

#### AUDIO (csak DVD VIDEO)

A műsor nyelvének kiválasztására szolgál. Az "ORIGINAL" beállítás kiválasztása esetén a lemezen fő nyelvként kijelölt nyelv kap elsőbbséget.

#### SUBTITLE (csak DVD VIDEO)

A DVD VIDEO lemezre felvett szinkronfelirat nyelvének kiválasztására szolgál.

Ha az "Audio Follow" beállítást választja ki, a szinkronfelirat nyelve meg fog egyezni a műsor nyelvével.

#### z **Hasznos tudnivaló**

Ha az "Others" beállítást választja ki a "DVD Menu", a "Subtitle" vagy az "Audio" menüben, válassza ki a kívánt nyelvet a "Language Code List" listából a számgombokkal (113. oldal).

#### **Megjegyzés**

Ha olyan nyelvet választ ki a "DVD Menu", "Subtitle" vagy "Audio" menüben, amelyik a DVD VIDEO lemezen nem található meg, a készülék automatikusan kiválaszt egyet a lemezen rendelkezésre álló nyelvek közül.

# A kép paramétereinek beállítása (Video)

A videó beállítások menüben a képpel kapcsolatos paraméterek beállítását végezheti el.

Válassza ki a DVD-felvevőhöz csatlakoztatott tv-készüléknek vagy dekódernek megfelelő beállítást.

### 1 Állj üzemmódban nyomja meg a SYSTEM MENU gombot.

#### 2 Válassza ki a "SETUP" ikont, majd nyomja meg az ENTER gombot.

#### $3$  Válassza ki a "Video" opciót, maid nyomia meg az ENTER gombot.

A képernyőn megjelenik a Video Setup menü a következő opciókkal. Az alapértelmezett beállítások aláhúzva szerepelnek.

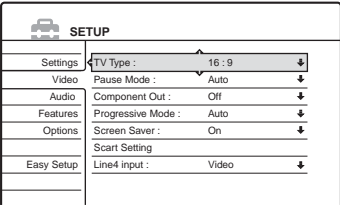

### TV Type

A csatlakoztatott tv-készülék képernyőtípusának beállítására szolgál (4:3 normál vagy szélesvásznú).

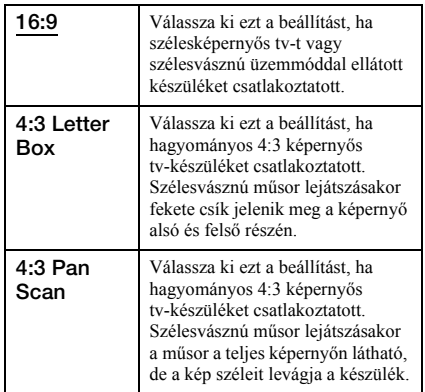

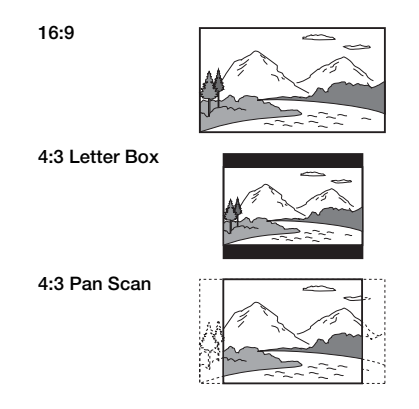

#### **Megjegyzés**

A lejátszott DVD-lemeztől függően előfordulhat, hogy a készülék a "4:3 Pan Scan" üzemmód helyett automatikusan "4:3 Letter Box" üzemmódba kapcsol, és fordítva.

#### Pause Mode (csak DVD)

A szünet üzemmódban megjelenő kép kiválasztása.

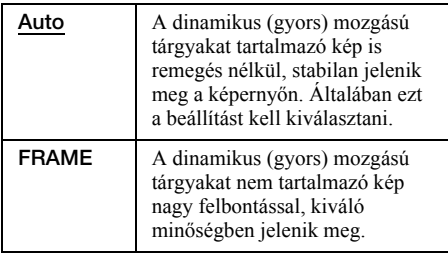

#### Component Out

A készülék COMPONENT VIDEO OUT aljzatán megjelenő kimenőjel bekapcsolására szolgál.

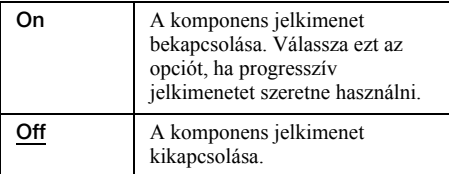

#### **Megjegyzések**

- Ha a "Line1 Output" beállítása "RGB", a "Component Out" beállításaként nem választható az "On" opció.
- Ha a felvevőt csak a COMPONENT VIDEO OUT aljzatokon keresztül csatlakoztatja a monitorhoz vagy projektorhoz, ne válassza ki az "Off" beállítást. Ha az "Off" beállítást választja, a lejátszott műsor nem jelenik meg a képernyőn.

#### Progresszív mód

A DVD műsorok két nagy csoportba sorolhatók: mozifilm alapú és videó alapú műsorok. A videó alapú műsorok általában tv-műsorok (pl. sorozatok és szórakoztató műsorok), melyeknél a műsor megjelenítése 30 kép/60 félkép (25 kép/50 félkép)/másodperc sebességgel történik. A mozifilm alapú műsorok eredete rendszerint a filmszínházakhoz kötődik, melyekben a 24 kép / másodperces megjelenítés a jellemző. Vannak olyan DVD lemezek, melyek mind mozifilm, mind videó alapú műsort tartalmaznak. Annak érdekében, hogy ezek a képek természetes formában jelenjenek meg a képernyőn akkor is, ha PROGRESSIVE (50 vagy 60 kép másodperc) módba kapcsol, a progresszív jeleket át kell alakítani a DVD műsor típusának megfelelően. Ha a PROGRESSIVE gombot megnyomja (a kijelzőn a "PROGRESSIVE" világít), tovább finomíthatja a progresszív 525p/625p videó jelkimenetet. Ne feledje, hogy a felvevőhöz olyan tv-készüléket kell csatlakoztatnia a COMPONENT VIDEO OUT aljzaton keresztül (15. oldal), mely progresszív formátumú videojelek fogadására is képes.

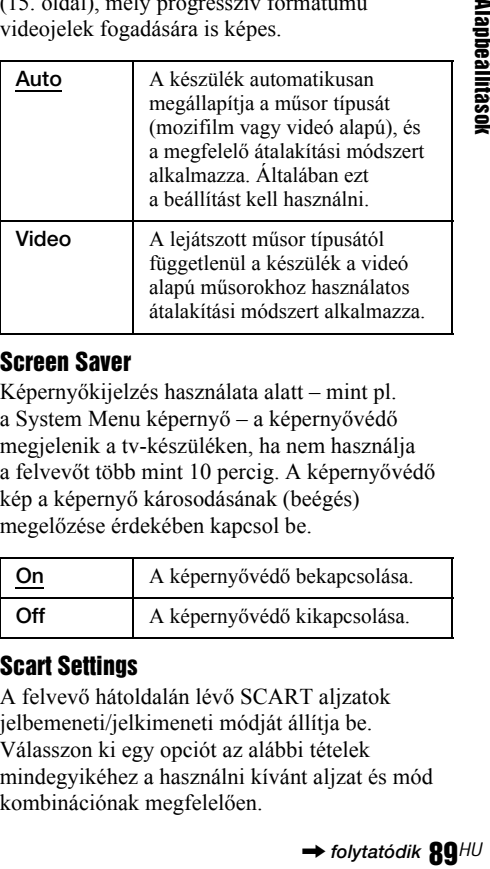

#### Screen Saver

Képernyőkijelzés használata alatt – mint pl. a System Menu képernyő – a képernyővédő megjelenik a tv-készüléken, ha nem használja a felvevőt több mint 10 percig. A képernyővédő kép a képernyő károsodásának (beégés) megelőzése érdekében kapcsol be.

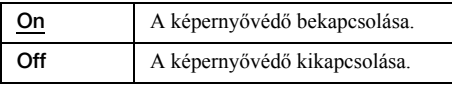

#### Scart Settings

A felvevő hátoldalán lévő SCART aljzatok jelbemeneti/jelkimeneti módját állítja be. Válasszon ki egy opciót az alábbi tételek mindegyikéhez a használni kívánt aljzat és mód kombinációnak megfelelően.

#### ◆Line1 Output

A LINE 1-TV aljzat videó jelkimeneti módjának beállítása.

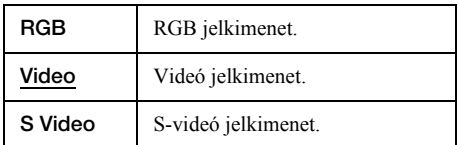

#### **Megjegyzések**

- Ha a tv-készülék nem kompatibilis az S-videó vagy az RGB jelekkel, a tv-képernyőn akkor sem jelenik meg a műsor, ha az "S Video" vagy "RGB" beállítását kiválasztja. Olvassa el a televízió kezelési útmutatóját is.
- Ha a "Component Out" funkció "On" beállítását választja, az "RGB" paraméter nem választható ki.
- A SMARTLINK funkció csak akkor használható, ha a "Video" opciót választja.

#### ◆Line3 Input

A LINE 3/DECODER aljzat videó jelbemeneti módjának beállítása. A kép nem lesz tiszta, ha ez a beállítás nem egyezik a videó jelbemenet típusával.

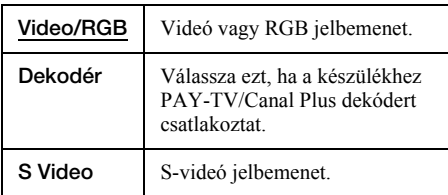

#### ◆Line3 Output

A LINE 3/DECODER aljzat videó jelkimeneti módjának beállítása.

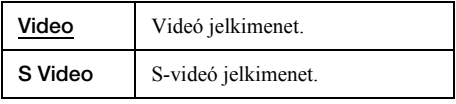

#### Line4 Input

A felvevő hátoldalán található LINE 4 IN aljzat videó jelbemeneti módjának beállítása.

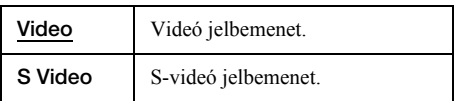

# A hang paramétereinek beállítása (Audio)

Az Audio Setup menüben – a lejátszási és csatlakoztatási feltételeknek megfelelően – beállíthatia a hang paramétereit.

### 1 Állj üzemmódban nyomja meg a SYSTEM MENU gombot.

2 Válassza ki a "SETUP" ikont, majd nyomja meg az ENTER gombot.

### $3$  Válassza ki az "Audio" opciót, majd nyomja meg az ENTER gombot.

A képernyőn megjelenik az Audio Setup menü a következő opciókkal. Az alapértelmezett beállítások aláhúzva szerepelnek.

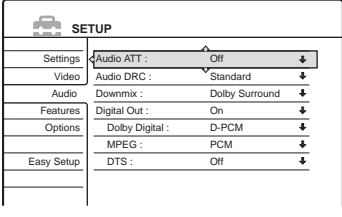

#### Audio ATT (csillapítás)

Ha a lejátszott műsor hangja torz, válassza ki e funkció "On" beállítását. A felvevő csökkenti az audio kimenőjel szintjét.

Ez a funkció az alábbi kimenetekre van hatással: – LINE 2 OUT AUDIO L/R

– LINE 1-TV

– LINE 3/DECODER

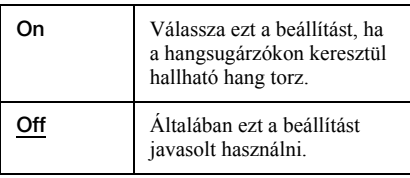

#### AUDIO DRC (dinamikaszabályozás) (csak DVD)

Ha az "Audio DRC" funkcióval ellátott DVD-lemezt lehalkított hangerővel hallgatja, ez a funkció tisztán érthetővé teszi a műsort. Ez a funkció az alábbi kimenetekre van hatással:

- LINE 2 OUT AUDIO L/R
- LINE 1-TV
- LINE 3/DECODER
- DIGITAL OUT (OPTICAL vagy COAXIAL), ha a "Dolby Digital" funkció "D-PCM" beállítását választotta ki (91. oldal).

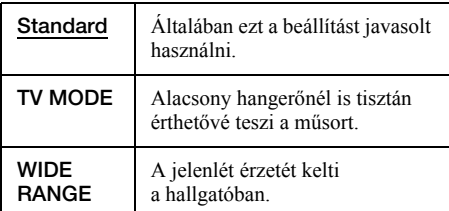

### DOWNMIX (csak DVD)

A lekeverési módszer kijelölése Dolby Digital hangsávval rendelkező, hátsó jelkomponenst (csatornát) is tartalmazó, vagy Dolby Digital formátumban felvett DVD-lemez lejátszásakor. A hátsó jelkomponensről bővebben "A lejátszási információk és a lejátszási idő ellenőrzése" című fejezetben olvashat (38. oldal). Ez a funkció az alábbi kimenetekre van hatással:

- LINE 2 OUT AUDIO L/R
- LINE 1-TV
- LINE 3/DECODER
- DIGITAL OUT (OPTICAL vagy COAXIAL), ha a "Dolby Digital" funkció "D-PCM" beállítását választotta ki (91. oldal).

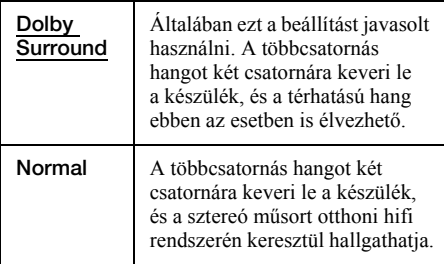

#### Digital Out

A készülék DIGITAL OUT (OPTICAL vagy COAXIAL) csatlakozóin a jelkimenet ki- és bekapcsolása.

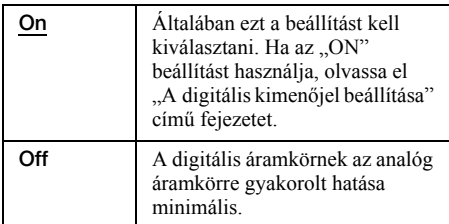

#### ◆A digitális kimenőjel beállítása

Ha a felvevőhöz digitális bemenettel rendelkező külső eszközt, például egy erősítőt (rádióerősítőt) csatlakoztat, az alábbi menükben beállíthatja a kimenőjel típusát.

A csatlakoztatásról részletesebben "Az audio kábelek csatlakoztatása" fejezetben (17. oldal) olvashat.

Miután a "Digital Out" funkciót "On" állásba kapcsolta, válassza ki a megfelelő beállítást a "Dolby Digital", az "MPEG", és a "DTS" paramétereknél.

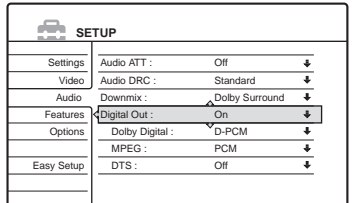

Amennyiben a felvevőt olyan audio berendezéshez csatlakoztatja, amelyik nem kompatibilis a kiválasztott jeltípussal, olyan rendellenes hangot adhat ki a készülék (vagy egyáltalán nem ad ki hangot), amely mind a hallását, mind a hangsugárzót károsíthatja.

• Dolby Digital (csak DVD)

A Dolby Digital kimenőjel típusának kiválasztása.

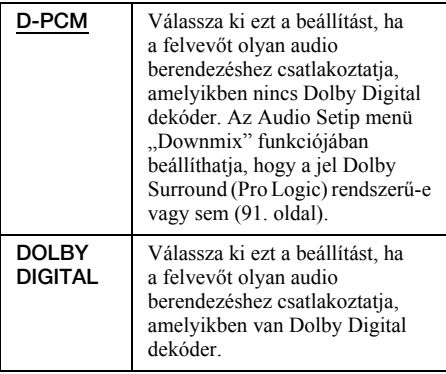

• MPEG (csak DVD VIDEO)

Az MPEG audio kimenőjel típusának kiválasztása.

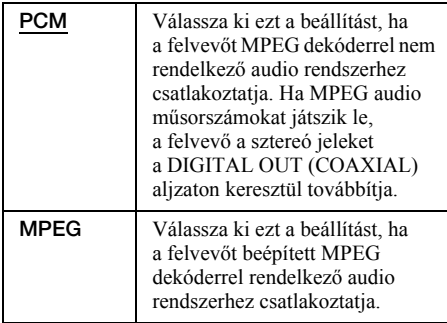

• DTS (csak DVD VIDEO)

A DTS kimenőjel ki- és bekapcsolása.

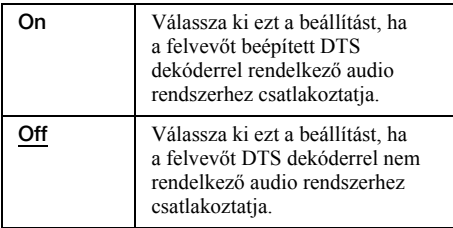

#### **Megjegyzés**

Ha az MPEG audio műsorszámokat a DIGITAL OUT (COAXIAL) aljzaton keresztül hallgatja, és az Audio Setup menü "MPEG" opciójának értékét "MPEG"-re állítja, a hangsugárzók nem adnak ki hangot, ha valamelyik TVS módot kiválasztja.

# Felvételi és szülői letiltás beállítások (Features)

A Features Setup menüben a felvételi és szülői letiltás beállításokat adhatja meg.

- 1 Állj üzemmódban nyomja meg a SYSTEM MENU gombot.
- 2 Válassza ki a "SETUP" ikont, majd nyomja meg az ENTER gombot.
- 3 Válassza ki a "Features" opciót, majd nyomja meg az ENTER gombot.

A képernyőn megjelenik a Features Setup menü a következő opciókkal. Az alapértelmezett beállítások aláhúzva szerepelnek.

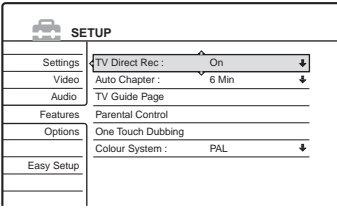

#### TV Direct Rec (csak DVD+RW/DVD-RW/DVD+R/ DVD-R lemezek esetén)

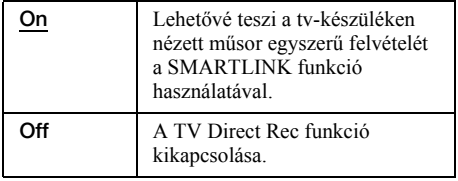

#### Auto Chapter

A fejezetjelek segítségével egy felvételt (tételt) automatikusan több részre bonthat, a megadott időközök szerint. A jeleket a felvevő felvétel közben szúrja be.

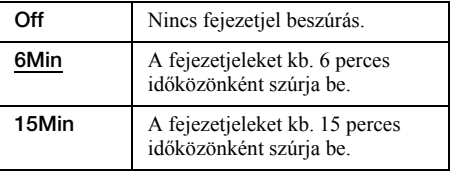

#### **Megjegyzések**

- A készülő felvétel méretétől függően a valós időköz némileg eltérhet attól, ami az "Auto Chapter" opcióban be lett állítva. A kiválasztott időköz a fejezetek létrehozása szempontjából csak hozzávetőleges érték.
- Ez a funkció DV kazetták DVD-RW (VR módban) lemezre történő átjátszásakor nem használható (csak az RDR-GX700 készülék esetén). A fejezetjelek automatikusan ott kerülnek beszúrásra, ahol a felvétel kezdődik a kazettán (73., 74., 76. oldal).

#### TV Guide Page

Néhány műsorszóró rendszer Teletext szolgáltatást\* is nyújt, ahol napról napra megtalálhatja a műsorok teljes listáját és adatait (cím, dátum, csatorna, kezdési idő, stb.). A hét minden napjához külön tv-műsorismertető tartozik. A műsor felvételekor a felvevő automatikusan kiválasztja a műsor címét a Teletext oldalakról, és a felvett tétel neveként tárolja azt. A tv-műsorismertető oldalszámok teljes mértékben az adástól függenek, és megváltozhatnak. Ebben az esetben előfordulhat, hogy a tv-műsorismertető oldalszámokat manuálisan kell beállítania a TV Guide Page menüben.

\* lehetnek olyan területek, ahol nem elérhető

- 1 A fenti műveletsor 3. lépése után válassza ki a "TV Guide Page" opciót, majd nyomja meg  $a \rightarrow \text{vagy az ENTER gombot.}$ A képernyőn megjelenik a TV Guide Page menü.
- **2** A PROG  $+/-$  gombokkal válassza ki azt a programhelyet, ahol be szeretné állítani vagy meg szeretné változtatni a tv-műsorismertető oldalt.
	- A tv-műsorismertető oldalszám (például P301) automatikusan megjelenik, ha a felvevő megtalálja azt.

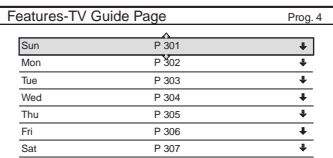

• Ha a felvevő nem talál oldalszámot (P000), akkor a megfelelő tv-műsorismertető oldalszámot manuálisan kell beírni.

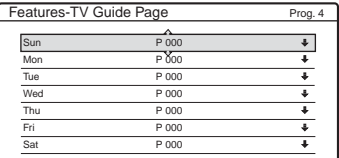

3 Válassza ki a módosítani kívánt tv-műsorismertető oldalszámot, majd nyomja meg az ENTER gombot.

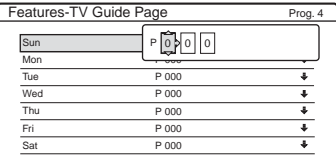

- 4 A számgombokkal vagy a  $\leftrightarrow$ / $\leftrightarrow$ gombokkal írja be a tv-műsorismertető oldalszámot, majd nyomja meg az ENTER gombot a jóváhagyáshoz.
	- Ha véletlenül hibás számot ad meg, nyomja meg a CLEAR gombot, majd írja be újra a számot.

További tv-műsor oldalszámok beírásához vagy megváltoztatásához ismételje meg a fenti művelet 3. és 4. lépését.

#### z **Hasznos tudnivaló**

Ha adás közben szeretne Teletext információkat nézni, a  $\oplus$  gombbal (TV/Video) kapcsoljon át a TV tunerre.

#### **Megjegyzések**

- A fenti művelet 4. lépésénél írion be "000"-t ha nem akarja a tv-műsorismertető oldalszámot használni az automatikus elnevezéshez. A felvevő ebben az esetben egy alapértelmezett tétel nevet fog tárolni (programhely, kezdési idő – befejezési idő).
- Használja a tv-képernyőn látható Teletext információt a műsorokat és kezdési idejüket tartalmazó tvműsorismertető oldalszámának megszerzéséhez.
- Ha a Teletext tv-műsorismertetőnek egy oldala van, mely mindig az adott nap műsorait tartalmazza, használja ezt az oldalszámot minden napra.
- Ha a műsor tervezett kezdése előtt több mint 3 perccel elkezdi a felvételt, előfordulhat, hogy a pontos elnevezés információk nem kerülnek felvételre.
- Előfordulhat, hogy ez a funkció bizonyos állomásokról sugárzott műsorok esetében nem működik.
- Ha a műsorszóró éppen a felvétel indulásának időpontjában frissíti a Teletext tartalmat, előfordulhat, hogy a tétel név nem felel meg a felvett műsornak. Ebben az esetben lehetséges, hogy manuálisan kell beírnia a helyes elnevezést (63. oldal).

#### Szülői letiltás (csak DVD VIDEO)

Egyes DVD VIDEO lemezek lejátszásának korlátozása a készüléket kezelő személy életkorának függvényében szabályozható. A jeleneteket letilthatja, vagy más jelenetekkel helyettesítheti.

- 1 A fenti műveletsor 3. lépése után válassza ki a "Parental Control" opciót, majd nyomja meg az ENTER gombot.
	- Ha még nem írt be jelszót, a képernyőn megjelenik az új jelszó beírására szolgáló menü.

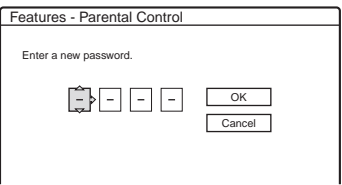

• Ha már van jelszava, a képernyőn megjelenik a jelszó beírására szolgáló menü.

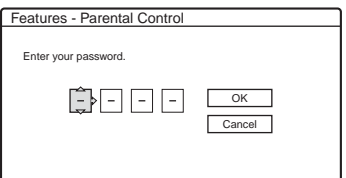

2 A számgombok segítségével írja be 4 számjegyű jelszavát, válassza ki az "OK" opciót, majd nyomja meg az ENTER gombot.

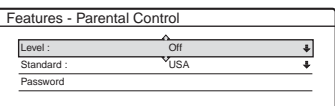

3 Válassza a "Standard" opciót, majd nyomja  $m$ eg a  $\rightarrow$  vagy az ENTER gombot. A "Standard" opció választható tételei megjelennek.

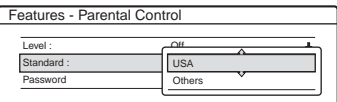

- 4 Válasszon ki egy világrészt, amely a korlátozási szint beállításához szükséges, majd nyomja meg az ENTER gombot. A világrész kiválasztása megtörtént.
	- Ha az "Others" beállítást választja ki, be kell írnia egy négyjegyű ország-kódot is az alább található táblázatból, a számgombok segítségével. Ezután válassza ki az "OK" opciót, majd nyomja meg az ENTER gombot.
- $\overline{\mathbf{5}}$  Válassza ki a "Level" opciót, majd nyomja meg az ENTER gombot. A "Level" opció választható tételei megjelennek.

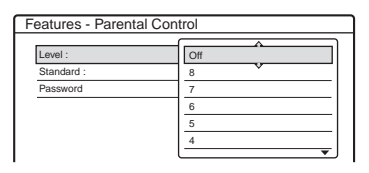

Minél alacsonyabb értéket állít be, annál szigorúbb a korlátozás.

**6** Válassza ki a szintet, majd nyomja meg az ENTER gombot.

A szülői letiltás beállítása megtörtént.

A lemez Parental Control beállításának érvénytelenítéséhez a 6. lépésben állítsa a "Level" opciót "Off"-ra.

A jelszó megváltoztatásához válassza ki a "Password" opciót a 3. lépésben, majd nyomja meg az ENTER gombot. Amikor az új jelszó beírására szolgáló menü megjelenik, írja be az új négy számjegyű jelszót a számgombokkal, válassza ki az "OK" opciót, majd nyomja meg az ENTER gombot.

#### **Megjegyzések**

- Ha elfelejtette a jelszót, azt újra be kell állítania az Options Setup menü "Factory Setup" menüpontjának "Parental Control" opciójának kiválasztásával (96. oldal).
- Ha olyan lemezt játszik le, amelyik nem rendelkezik "Parental Control" (szülői letiltás) funkcióval, a lejátszás ezzel a készülékkel nem korlátozható.
- Bizonyos típusú lemezek lejátszása közben előfordulhat, hogy a lemez kéri a korlátozási szint módosítását. Ilyen esetben írja be a jelszót, és módosítsa a korlátozási szintet.

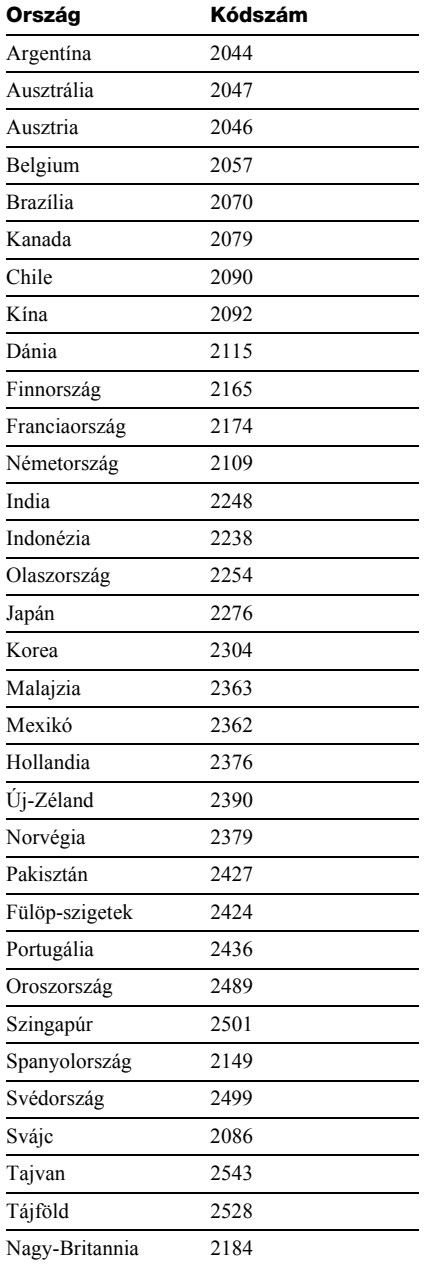

#### ◆Területkódok Egygombos másolás (csak RDR-GX700 készülék esetén)

Az egygombos másolás (One Touch Dubbing) funkció következő opcióit jeleníti meg.

#### ◆Lemez lezárás (minden írható lemez esetén, kivéve a DVD-RW lemezeket VR módban)

Az egygombos másolás után történő automatikus lemezlezárás beállítása (73. oldal).

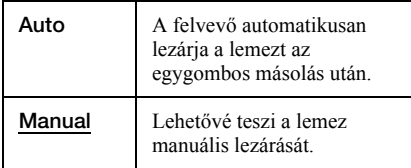

#### ◆Hozzáadás az Edit List listához (csak DVD-RW (VR módban) esetén)

A DV kazetták egygombos átjátszásakor automatikusan létrehoz egy programot a DV Edit List listában. A létrehozott programot később szerkesztéshez használhatja. További részleteket a 79. oldalon olvashat.

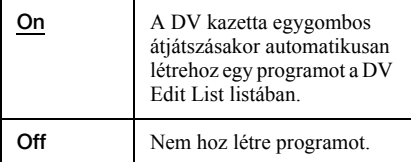

### **Színrendszer**

A színrendszer kiválasztása VIDEO CD lemezek (beleértve a Super VCD lemezeket is) lejátszásakor.

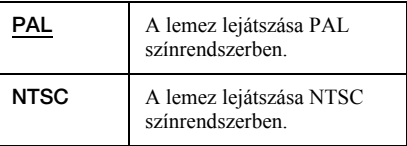

# Lemez és távvezérlő beállítások/Gyári beállítások (Options)

Az Options Setup menüben további beállításokat végezhet el.

- 1 Állj üzemmódban nyomja meg a SYSTEM MENU gombot.
- 2 Válassza ki a "SETUP" ikont, majd nyomja meg az ENTER gombot.
- $3$  Válassza ki az "Options" opciót, majd nyomja meg az ENTER gombot.

A képernyőn megjelenik az Options Setup menü a következő opciókkal. Az alapértelmezett beállítások aláhúzva szerepelnek.

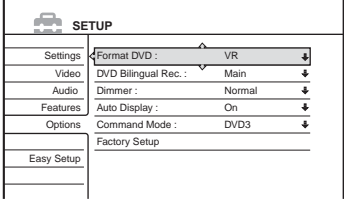

#### Format DVD (csak DVD-RW esetén)

A felevő automatikusan formattálja – a beállításoktól függően – VR vagy Video módban a behelyezett, új, formattálatlan lemezt.

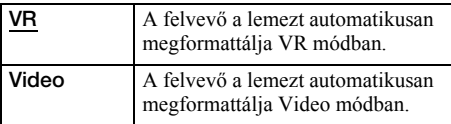

#### DVD Bilingual Rec. (minden írható lemez esetén, kivéve a DVD-RW lemezeket VR módban)

A lemezre felvenni kívánt hang kiválasztása. Ez a beállítás nem szükséges, ha DVD-RW (VR módban) lemezekre vesz fel, melyek mind a fő, mindpedig a másodlagos hangot felveszik.

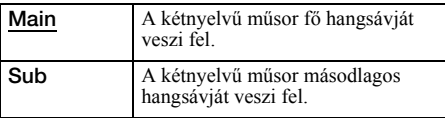

#### **Dimmer**

Az előlapon lévő kijelző világításának beállítása.

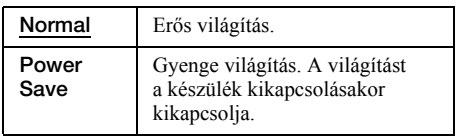

#### Auto Display

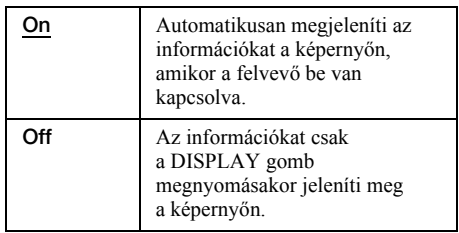

#### Command Mode

A felvevő parancsmódjának megváltoztatása, ha más DVD-készülék is ugyanazt használja. Ügyeljen arra, hogy a távvezérlő Command Mode kapcsolójának állása megegyezzen az itt beállítottakkal. Részletesebb információért olvassa el a "Ha Önnek Sony DVD-lejátszója, vagy több Sony DVD-felvevője van" fejezetet a 21. oldalon.

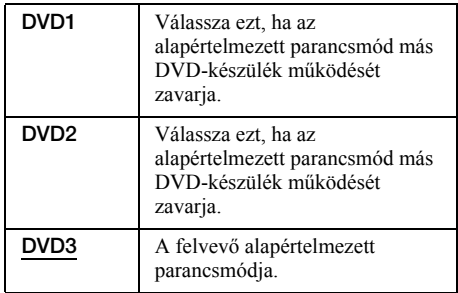

#### Factory Setup

Lehetővé teszi, hogy a beállításokat csoportonként kiválasztva, visszaállítsa azok alapértelmezett értékeit. Ne feledje, hogy az alapértelmezett értékek visszaállításakor az előző értékek elvesznek.

1 A fenti művelet 3. lépése után válassza ki a "Factory Setup" opciót, majd nyomja meg  $a \rightarrow \text{vagy az ENTER gombot.}$ 

A képernyőn megjelenik a beállítás csoportok kiválasztására szolgáló menü.

- 2 Válassza ki a "Settings", "Video", "Audio", "Features", "Options", "Parental Control" és az "All" opciók közül azt, amelyik értékeit alapértelmezettre kívánja visszaállítani, majd nyomja meg a  $\rightarrow$  vagy az ENTER gombot.
- 3 Válassza ki a "Start" opciót, majd nyomja meg az ENTER gombot. A kiválasztott opciók beállításai visszaállnak alapértelmezettre.
- 4 Nyomja meg az ENTER gombot, amikor a "Finish" felirat megjelenik.

# Gyorsbeállítás (A felvevő beállítása)

Válassza ezt az opciót a Gyorsbeállítás funkció futtatásához.

1 Állj üzemmódban nyomja meg a SYSTEM MENU gombot.

- 2 Válassza ki a .. SETUP" ikont, majd nyomja meg az ENTER gombot.
- $3$  Válassza ki az "Easy Setup" opciót, majd nyomja meg az ENTER gombot.

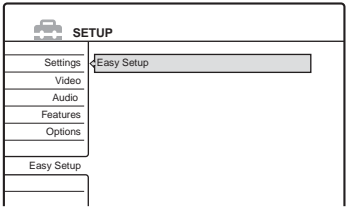

- 4 Nyomja meg az ENTER gombot.
- $\bf 5$  Válassza ki a "Start" opciót, maid nyomia meg az ENTER gombot.
- 6 Kövesse a Gyorsbeállítás útmutatásait (22. oldal) az 5. lépéstől.

#### **További információk**

# **Hibaelhárítás**

Ha a felvevő használata során az alábbi jelenségek valamelyikét észleli, a javítás igénylése előtt a következő hibaelhárítási útmutató alapján próbálja meg elhárítani a problémát. Ha az alábbi ellenőrzések végrehajtása után is fennáll az adott hibajelenség, forduljon a legközelebbi Sony márkaszervizhez.

# **Tápfeszültség**

#### A készülék nem kapcsol be.

**→** Ellenőrizze, hogy a hálózati csatlakozó vezetéket megfelelően csatlakoztatta-e.

# Kép

#### Nincs kép.

- $\rightarrow$  Ellenőrizze, hogy a felvevőt megfelelően csatlakoztatta-e.
- → A csatlakozókábelek megsérültek.
- $\rightarrow$  Ellenőrizze a tv-készülék csatlakoztatását (13. oldal).
- , Kapcsolja a tv-készülék jelbement választóját úgy, hogy a felvevő képe megjelenjen a képernyőn (például "VCR" bemenetre).
- $\rightarrow$  Ellenőrizze, hogy a Video Setup menü "Scart Setup" opciója a rendszernek megfelelően van-e beállítva (89. oldal).
- $\rightarrow$  Ha a felvevőt csak a COMPONENT VIDEO OUT aljzaton keresztül csatlakoztatta a tv-készülékhez, állítsa a Video Setup menü "Component Out" opcióját "On"-ra (89. oldal).
- $\rightarrow$  Ez a felvevő nem tud NTSC jeleket rögzíteni.

#### Képzaj jelenik meg.

- $\rightarrow$  Ha a felvevőt egy videomagnón vagy tv/ videomagnó kombináción keresztül csatlakoztatta a tv-készülékhez, az egyes DVDlemezeken alkalmazott másolásvédelmi rendszer befolyásolhatja a képminőséget. Ha a felvevő közvetlenül tv-készülékhez csatlakoztatása után a probléma továbbra is fennáll, próbálja meg a DVD-felvevőt közvetlenül a tv-készülék S-videó aljzatához csatlakoztatni.
- $\rightarrow$  A felvevőt progresszív módba kapcsolta (a PROGRESSIVE jelző világít), de a televízió nem képes progresszív jelek fogadására. Ebben az esetben nyomja meg többször

a PROGRESSIVE gombot, amíg a kijelzőn ki nem alszik a progresszív jelző.

- $\rightarrow$  Előfordulhat, hogy a felvevő kimenetének progresszív üzemmódba kapcsolása esetén a tv-kép akkor sem lesz megfelelő, ha a tv-készüléke kompatibilis a progresszív formátummal (525p/625p). Ilyen esetben nyomja meg többször a PROGRESSIVE gombot, amíg a PROGRESSIVE jelző ki nem kapcsol és a felvevő normál (sorváltásos) üzemmódba nem kapcsol.
- $\rightarrow$  A lejátszott lemez színszabványa eltér a tv-készülék színszabványától.

#### A tv-műsor nem tölti ki a képernyőt.

- $\rightarrow$  Állítsa be manuálisan a Settings Setup menü "Channel Setting" opcióját (83. oldal).
- $\rightarrow$  Az INPUT SELECT gomb segítségével válassza ki a megfelelő bemeneti forrást, vagy válasszon ki egy tv-programot a PROG +/– gombokkal.

#### A tv-műsorok képe torzult.

- $\rightarrow$  Változtassa meg a tv-antenna tájolását.
- $\rightarrow$  Állítsa be a képet (olvassa el a tv-készülékhez mellékelt kezelési útmutatót).
- → Helyezze a felvevőt és a tv-készüléket távolabb egymástól.
- **→** Az RF kábel a felvevőt AERIAL OUT alizatához van csatlakoztatva. Csatlakoztassa a kábelt az AERIAL IN aljzathoz.

#### A tv-csatorna nem kapcsolható át.

- $\rightarrow$  A csatorna le van tiltva.
- $\rightarrow$  Időzített felvétel indult, így a csatorna nem kapcsolható át.

#### A felvevőhöz csatlakoztatott külső készülék képe nem jelenik meg a képernyőn.

 $\rightarrow$  Ha a külső készülék a LINE 1-TV aljzathoz csatlakozik, a PROG +/– vagy az INPUT SELECT gombokkal válassza ki az előlapi kijelzőn az "L1" opciót. Ha a külső készülék a LINE 2 IN aljzathoz csatlakozik, a PROG +/– vagy az INPUT SELECT gombokkal válassza ki az előlapi kijelzőn az "L2" opciót. Ha a külső készülék a LINE 4 IN aljzathoz csatlakozik, a PROG +/– vagy az INPUT SELECT gombokkal válassza ki az előlapi kijelzőn az "L4" opciót. Ha a külső készülék a LINE 3/DECODER aljzathoz csatlakozik, a PROG +/– vagy az INPUT SELECT gombokkal válassza ki az előlapi kijelzőn az "L3" opciót.

Ha a külső készülék a DV IN aljzathoz csatlakozik (általában digitális videokamera csatlakoztatása esetén), a PROG +/– vagy az INPUT SELECT gombokkal válassza ki az előlapi kijelzőn az "DV" opciót.

 $\rightarrow$  Ha a felvevő LINE 4 IN aljzatához S-videó kábelt csatlakoztat, állítsa "S Video"-ra a Video Setup menü ..Line4 Input" opcióját (90. oldal).

#### A felvevőn keresztül csatlakoztatott külső készülék vagy a tv-műsor képe torzult.

 $\rightarrow$  Ha egy DVD-lejátszó, videomagnó vagy tuner lejátszási képe a felvevőn keresztül jut el a tv-készülékhez, akkor az egyes műsorokhoz csatolt másolásvédelmi jel befolyásolhatja a képminőséget. Ebben az esetben csatlakoztassa az érintett készüléket közvetlenül a tv-készülékhez.

#### A kép nem tölti be a képernyőt.

 $\rightarrow$  Állítsa be a Video Setup menü "TV Type" opcióját a tv-készülék képarányának megfelelően (88. oldal).

#### A kép nem tölti be a képernyőt, annak ellenére, hogy a Video Setup menü "TV Type" opciója a megfelelő képarányra van beállítva.

**→** A DVD-lemez rögzített képaránnyal rendelkezik.

#### A lejátszott műsor fekete-fehérben jelenik meg.

- $\rightarrow$  Ellenőrizze, hogy a Video Setup menü "Scart Setting" menüpontjának "Line1 Output" beállítása megfelel-e az Ön rendszerének (89. oldal).
- → Olyan SACRT csatlakozóvezetéket használjon, melyben az összes érintkező (21 pólus) be van kötve.

### Hang

#### Nincs hang.

- **→** Ellenőrizze, hogy a lejátszót megfelelően csatlakoztatta-e.
- $\rightarrow$  A csatlakozókábel megsérült.
- , Az erősítő bemeneti beállításai vagy az erősítő csatlakoztatása nem megfelelő.
- $\rightarrow$  A felvevőt gyorskeresés előre vagy hátra, szünet vagy lassított lejátszás üzemmódba kapcsolta.
- → Ha a DIGITAL OUT (OPTICAL vagy COAXIAL) csatlakozón nem jelenik meg a műsor, ellenőrizze az Audio Setup menü beállításait (90. oldal).

#### Hangfrekvenciás torzítások észlelhetők.

 $\rightarrow$  Válassza ki az "Audio ATT" funkció "On" beállítását az "Audio Setup" menüben (90. oldal).

#### A hang zajos.

**→** DTS hangot tartalmazó CD-lemezek lejátszásakor a LINE 2 OUT AUDIO L/R, LINE 1-TV, vagy LINE3/DECODER aljzatokon keresztül zaj hallható (56. oldal).

#### A hangerő túlságosan alacsony.

- **→** Vannak olyan DVD-lemezek, melyeken a hangerő az átlagosnál alacsonyabb. A hangerőszint javulhat, ha az "Audio DRC" menüpont "TV Mode" beállítását kiválasztja (91. oldal).
- $\rightarrow$  Válassza ki az "Audio ATT" funkció "Off" beállítását az "Audio Setup" menüben (90. oldal).

#### Második hangsáv nem rögzíthető vagy nem játszható le.

- $\rightarrow$  Ha külső készülékről vesz fel, a TOOLS menü "Line Audio Input" opcióját állítsa "Bilingual"-ra (51. oldal).
- ms<br>wn<br>y (n)<br>y (n)<br>en.<br>**99***HU*<br>**99***HU*  $\rightarrow$  DVD+RW, DVD-RW (videó mód), DVD+R vagy DVD-R lemezekre nem vehet fel többnyelvű (fő és másodlagos) hangsávot. A megfelelő nyelv felvételéhez állítsa az Options Setup menü "DVD Bilingual Rec." opcióját "Main" vagy "Sub" értékre a felvétel megkezdése előtt (96. oldal). Mindkét hangsáv felvételéhez használjon DVD-RW (VR módban) lemezt.
- $\rightarrow$  Ha a felvevő DIGITAL OUT (OPTICAL vagy COAXIAL) aljzatához AV erősítőt csatlakoztatott és egy DVD-RW (VR módban) lejátszása közben váltani szeretne a hangsávok között, állítsa az Audio Setup menü "Dolby Digital" opcióját "D-PCM"-re (91. oldal).

# Lejátszás

#### A készülék nem játssza le a lemezt.

- $\rightarrow$  Fordítva tette be a lemezt. Úgy helyezze be a lemezt, hogy a lejátszható oldal lefelé nézzen.
- $\rightarrow$  A lemez helytelenül lett behelyezve.
- **→** Páralecsapódás fordult elő a lejátszó belsejében. Távolítsa el a lemezt és hagyja bekapcsolva a felvevőt kb. fél óráig, hogy a lecsapódott nedvesség elpárologhasson.
- **→** Ha a lemez másik felvevőn készült és nem lett lezárva, akkor ez a készülék nem tudja lejátszani.

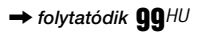

#### A készülék nem az elejétől játssza le a műsort.

- **→** A felvevőt folytatólagos lejátszási üzemmódba kapcsolta (52. oldal).
- $\rightarrow$  Olyan lemezt helyezett be, melynek tétel vagy DVD menüje automatikusan megjelenik a tv-képernyőn. Használja a menüt a lejátszás megkezdéséhez.

#### A készülék automatikusan lejátssza a lemezt.

**→** A DVD VIDEO lemez automatikus lejátszási funkcióval rendelkezik.

#### A lejátszás automatikusan kikapcsol.

 $\rightarrow$  Egyes lemezekre gyárilag automatikus szünetjelet vesznek fel. Az ilyen lemezek lejátszása közben a szünetjelnél a lejátszás leáll.

#### A leállítást, keresést vagy lassítást nem lehet végrehajtani.

 $\rightarrow$  A lejátszott lemeztől függően előfordulhat, hogy a fenti műveletek valamelyikét nem lehet végrehajtani. Lásd a lemezhez mellékelt útmutatót.

#### Nem lehet kiválasztani a műsor hangjának nyelvét.

- $\rightarrow$  A leiátszott DVD-lemez nem többnyelvű.
- **→** A hang nyelvének kiválasztása az adott DVD VIDEO lemezen nem engedélyezett.
- $\rightarrow$  A távvezérlő közvetlen kiválasztó gombja helyett próbálkozzon a DVD-menü használatával (30. oldal).

#### Nem lehet kiválasztani vagy kikapcsolni a szinkronfelirat nyelvét.

- **→** A lejátszott DVD-lemez nem tartalmaz többnyelvű szinkronfeliratot.
- $\rightarrow$  A szinkronfelirat nyelvének kiválasztása az adott DVD-lemezen nem engedélyezett.
- $\rightarrow$  A távvezérlő közvetlen kiválasztó gombja helyett próbálkozzon a DVD-menü használatával (30. oldal).
- **→** Az ezen a készüléken felvett tételek esetén a szinkronfelirat nem változtatható.

#### Nem lehet kiválasztani a kameraállást.

- **→** A lejátszott DVD-lemez nem tartalmaz több kameraállású jelenetet.
- $\rightarrow$  A kameraállás csak akkor változtatható, ha a kijelzőn az " $\Omega$ <sub>n</sub>" jelzés világít (54. oldal).
- $\rightarrow$  A kameraállás kiválasztása az adott DVD-lemezen nem engedélyezett.
- $\rightarrow$  A távvezérlő közvetlen kiválasztó gombja helyett próbálkozzon a DVD-menü használatával (30. oldal).
- **→** Az ezen a készüléken felvett tételek esetén a kameraállás nem változtatható.

#### Az MP3 audio műsorszámok nem játszhatók le.

**→** Az MP3 audio műsorszámok a felvevő által nem lejátszható formátumban lettek felvéve (60. oldal).

# Felvétel/időzített felvétel/ szerkesztés

#### Nem tud átkapcsolni arról a csatornáról, ahonnan éppen felvételt készít.

 $\rightarrow$  Állítsa a tv-készülék bemenetét "TV"-re.

#### A felvétel nem indul el azonnal a  $\bullet$  REC gomb megnyomása után.

 $\rightarrow$  A felvevőt csak azután használja, ha az előlapi kijelzőről a "LOAD", "FORMAT" vagy "INFOWRITE" felirat eltűnik.

#### A készülék nem vett fel semmit, az időzítő helyes beállítása ellenére sem.

- $\rightarrow$  A felvétel közben áramkimaradás történt.
- $\rightarrow$  A felvevő belső órája megállt 1 óránál hosszabb áramkimaradás miatt. Állítsa be az órát újra (87. oldal).
- $\rightarrow$  A csatorna le lett tiltva az időzített felvétel beállítása után. Olvassa el a "Csatorna beállítások" fejezetet a 83. oldalon.
- → Húzza ki a hálózati csatlakozókábelt, majd csatlakoztassa újra.
- $\rightarrow$  A TOOLS menüben a "PDC/VPS Scan Off" beállítást választotta (43. oldal).
- **→** A műsor a felvételt korlátozó másolásvédelmi jellel rendelkezik.
- , Egy másik időzítő beállítás átfedésben van az aktuális időzítéssel (46. oldal).
- $\rightarrow$  Nincs DVD-lemez a felvevőben.
- $\rightarrow$  Nincs elegendő szabad hely a felvételhez.
- → A felvevő DV átjátszási műveletet hajtott végre (csak RDR-GX700 készüléken).

#### A felvétel nem áll le azonnal a  $\bullet$  REC STOP gomb megnyomása után.

 $\rightarrow$  A lemez információ felírása néhány másodpercet vesz igénybe, mielőtt a felvétel leállna.

#### A felvétel nem áll le a  $\bullet$  STOP gomb megnyomása után.

, Nyissa ki a távvezérlő fedelét és nyomja meg  $a \blacksquare$  REC STOP gombot.

#### Az időzített felvétel nem teljes vagy nem az elejétől indul.

- $\rightarrow$  A felvétel közben áramkimaradás történt. Ha az áramellátás visszatér az időzített felvétel közben, a felvétel folytatódik. Ha az áramkimaradás több mint egy órán át tart, állítsa be újra az órát (87. oldal).
- **→** Egy másik időzítő beállítás átfedésben van az aktuális időzítéssel (46. oldal).
- $\rightarrow$  A lemezterület nem volt elegendő.
- $\rightarrow$  A PDC/VPS funkció be van kapcsolva.

#### A korábban felvett tartalom törlődött.

**→** A PC-vel felvett adatok törlődnek a lemez behelyezésekor.

#### A PDC/VPS funkció nem működik.

- $\rightarrow$  Ellenőrizze, hogy az óra és a dátum be van-e állítva.
- **→** Ellenőrizze, hogy a beállított PDC/VPS idő helyes-e (előfordulhat, hogy a tv-műsorismertetőben hiba van). Ha a felvenni kívánt adás nem pontos PDC/VPS információt küldött, akkor a felvevő nem indítja el a felvételt.
- $\rightarrow$  Ha a vételi jel gyenge, a PDC/VPS jel megváltozhat és előfordulhat, hogy a felvevő nem indítja el a felvételt.
- $\rightarrow$  A "PDC/VPS Scan Off" opció be van kapcsolva.

### Felvétel külső készülékről, az időzítő használatával

#### A felvevő nem vett fel semmit, annak ellenére, hogy a szinkronizált felvétel beállítások megfelelőek.

- **→** Elfelejtette bekapcsolni a csatlakoztatott készüléket. Kapcsolja be a csatlakoztatott készüléket, és állítsa a felvevőt szinkronizált felvételi szünet üzemmódba (50. oldal).
- $\rightarrow$  A felvevő nem volt szinkronizált felvételi szünet üzemmódba kapcsolva. Nyomja meg a SYNCHRO REC gombot a felvevő szinkronizált felvételi szünet üzemmódba kapcsolásához. Ellenőrizze, hogy a kijelzőn világít-e a SYNCHRO REC jelző (50. oldal).
- $\rightarrow$  A felvevő a külső készülék tv-kimeneti aljzatához van csatlakoztatva.

#### A szinkronizált felvétel nem teljes.

- $\rightarrow$  A csatlakoztatott készülék időzítő beállítása átfedésben volt a felvevő időzítésével. (50. oldal).
- $\rightarrow$  A felvétel közben áramkimaradás történt.

#### A felvevő automatikusan elkezdi a felvételt, amikor a műholdvevő be van kapcsolva.

 $\rightarrow$  A szinkronizált felvétel funkció be van kapcsolva. Kapcsolja ki a műholdvevőt, majd érvénytelenítse a szinkronizált felvétel funkciót (50. oldal).

# Kijelző

#### Az óra megállt.

- $\rightarrow$  Állítsa be ismét az órát (87. oldal).
- $\rightarrow$  Az óra egy több mint egy órás áramkimaradás miatt állt meg. Állítsa be ismét (87. oldal).

#### A TIMER REC jelzés villog.

- $\rightarrow$  A lemezen nincs elég szabad terület.
- **→** Helyezzen írható lemezt a felyevőbe.

#### A felvételi mód kijelzés helytelen.

 $\rightarrow$  Ha a felvétel vagy átjátszás időtartama kevesebb, mint három perc, előfordulhat, hogy a felvételi mód helytelenül jelenik meg. Az adott felvétel a kiválasztott felvételi módban megtörténik.

#### Az óra nem jelenik meg az előlapi kijelzőn.

 $\rightarrow$  Az Options Setup menü "Dimmer" opciója "Power Save"-re van állítva (96. oldal).

## Távvezérlő

#### A távvezérlő nem működik.

- $\rightarrow$  Az elemek kimerültek.
- **→** A távvezérlő túl messze van a felvevőtől.
- $\rightarrow$  A távvezérlő gyári kódja alapértelmezett értékre változott az elemek cseréjekor. Állítsa be a kódot (20. oldal).
- $\rightarrow$  Kapcsolja be a felvevőt.
- $\rightarrow$  A távvezérlőt irányítsa a felvevő távvezérlés érzékelője felé.
- $\rightarrow$  A felvevő és a távvezérlő parancsmódja nem egyezik. Állítsa be ugyanazt a parancsmódot (21. oldal).
- **→** Állítsa a TV/DVD kapcsolót DVD állásba (21. oldal).

#### Más Sony készülék reagál a távvezérlőre.

 $\rightarrow$  A másik készülék és a felvevő ugyanazt a parancsmódot használja. Állítson be másik parancsmódot a felvevőn (21. oldal).

## Egyéb

#### A lejátszó nem működik megfelelően.

- $\rightarrow$  Indítsa újra a felvevőt. Tartsa lenyomva a  $\mathbb{I}/\mathbb{I}$ gombot több mint tíz másodpercig, amíg az előlapi kijelzőn a "WELCOME" felirat meg nem jelenik.
- $\rightarrow$  Ha a lejátszó működését statikus elektromosság. stb. zavarja, kapcsolja ki a felvevőt és várjon, amíg az óra meg nem jelenik a kijelzőn. Ezután húzza ki a hálózati vezetéket, majd kis idő elteltével csatlakoztassa újra.

#### 5 karakterből álló kijelzés jelenik meg a kijelzőn.

 $\rightarrow$  Az öndiagnózis funkció bekapcsolt. (Lásd a 103. oldalon lévő táblázatot).

#### A lemezfiók nem nyílik ki a  $\triangle$  (nyit/zár) gomb megnyomása után.

 $\rightarrow$  A lemezfiók kinyitása pár másodpercet vehet igénybe felvétel vagy szerkesztés után. A felvevő ilyenkor még adatokat ír a lemezre.

#### A lemezfiók nem nyílik ki és a "TRAY LOCKED" kijelzés jelenik meg az előlap kijelzőjén.

 $\rightarrow$  Vegye fel a kapcsolatot a vásárlás helyével, vagy a legközelebbi Sony márkaszervizzel.

#### Az előlapi kijelzőn a "RECOVERY" felirat jelenik meg.

 $\rightarrow$  A felvevő helyreállítási funkciója aktiválódott a felvevő bekapcsolásakor, mert áramkimaradás történt felvétel közben, és a készülék kikapcsolt. Ne használja a felvevőt, amíg a "RECOVERY" felirat el nem tűnik a kijelzőről.

#### Az előlapi kijelzőn a "FAN ERROR" felirat jelenik meg.

 $\rightarrow$  Ellenőrizze, hogy a felvevő hátoldalán lévő szellőzőnyílás nincs-e eltakarva. Ezután kapcsolja ki a felvevőt, várjon, amíg az óra megjelenik a kijelzőn, majd húzza ki a hálózati csatlakozókábelt. Hagyja a felvevőt kikapcsolt állapotban egy ideig, majd csatlakoztassa a hálózati kábelt és a  $\mathbb{I}(\mathfrak{b})$  gombbal kapcsolia be ismét.

#### A felvevő kikapcsolt állapotában mechanikus zaj hallható.

, Amikor az Auto Clock Set funkció az órát állítja be, vagy a PDC/VPS funkció csatornapásztázást végez, még kikapcsolt állapotban is lehet működési zajokat hallani (mint például a szellőző ventilátor zaja). Ez nem működési hiba.

#### A lemezfiók nem nyílik ki és a lemezt nem tudia eltávolítani a  $\triangle$  (nyit/zár) gomb megnyomása után.

 $\rightarrow$  Kapcsolja ki a felvevőt. Ha az óra megjelent a kijelzőn, húzza ki a hálózati csatlakozókábelt. A felvevőn lévő ≙ gombot lenyomvatartva csatlakoztassa a hálózati kábelt, majd engedje el a gombot, amikor a lemezfiók kinyílik. Ezután tartsa lenyomva a  $\mathbb{I}$  gombot több mint tíz másodpercig, amíg az előlapi kijelzőn a "WELCOME" felirat meg nem jelenik.

#### Az előlapi kijelzőn a "LOCKED" kijelzés jelenik meg.

**→** A lemezfiók zárva van. Kapcsolja ki a gyermekzár funkciót (53. oldal).

# Az öndiagnózis funkció (Ha a kijelzőn betűk/ számok jelennek meg)

Amikor a felvevő hibás működésének megelőzésére a készülék öndiagnosztikai funkciója aktiválódik, ötjegyű hibakód (egy betű és négy számjegy, pl. C 13 50) tájékoztat a készülék állapotáról. Ha egy ilyen kijelzés megjelenik, ellenőrizze az alábbi táblázatot.

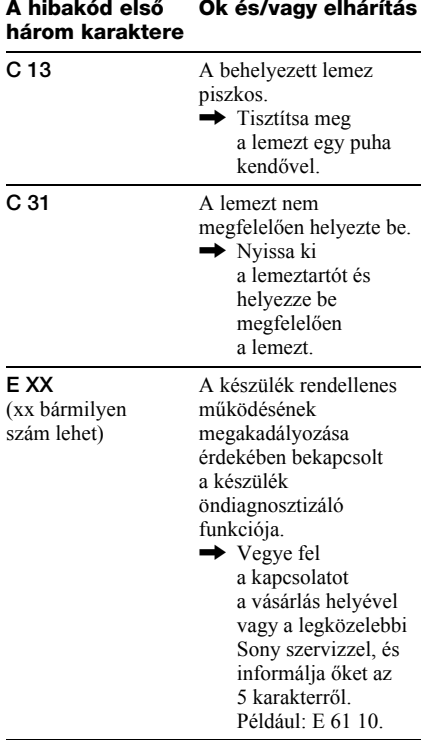

# Néhány szó a felvevőről

#### Néhány szó az üzemeltetésről

- Ha a készüléket hideg helyről meleg helyre viszi, pára csapódhat le a lejátszó belsejében. A készülék megfelelő működése ilyenkor nem garantált. Ha páralecsapódás fordul elő, vegye ki a lemezt és hagyja bekapcsolva a felvevőt kb. fél óráig, amíg a nedvesség elpárolog.
- A készülék szállítása előtt vegyen ki minden lemezt a felvevőből. Ha ezt nem teszi meg, a készülék megsérülhet.

#### A hangerő beállítása

A nagyon halk, vagy műsor nélküli részeken ne hangosítsa fel túlságosan a készüléket. Ellenkező esetben a túl hangos részleteknél a hangsugárzók károsodhatnak.

#### A tisztításról

Kímélő tisztítószerrel enyhén megnedvesített puha ruhával törölje le a készülék burkolatát és kezelőszerveit. A tisztításhoz soha ne használjon súrolószert, súrolószivacsot, benzint vagy alkoholt.

#### A tisztítólemezekről

Ne használja a szaküzletekben kapható tisztítólemezt. A készülék meghibásodhat.

#### Megjegyzések a lemezekről

• A lemezek tisztántartása érdekében csak a szélüknél fogja meg azokat. A lemez felületét ne érintse meg. A lemez felületén lévő por, ujjlenyomatok, karcolások a lemez hibás működését eredményezhetik.

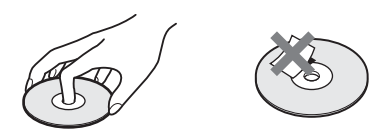

• Ne tegye ki a lemezeket közvetlen napsugárzásnak vagy hőnek (mint például hőlégbefúvó), és ne hagyja napon parkoló autóban, mert az autó belső terének hőmérséklete jelentősen megnőhet.

- A lejátszás után tárolja a lemezt a tokjában.
- A lemezt puha tisztítókendővel törölje le. A törlést a lemez közepétől a széle felé végezze.

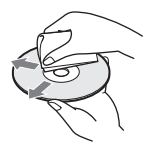

- A tisztításhoz ne használjon oldószert, például benzint, hígítót, a kereskedelemi forgalomban kapható tisztítószert vagy vinil lemezekhez használt antisztatizáló sprayt.
- Ne használja a következő lemezeket:
	- Nem hagyományos formájú (például négyszögletes vagy szív alakú) lemezt.
	- Olyan lemezt, amelyen matrica vagy címke van.
	- Olyan lemezt, amelyen ragasztószalag vagy matrica ragasztó van.

# Minőségtanúsítás, műszaki jellemzők

A forgalomba hozó tanúsítja, hogy az RDR-GX300/GX700 típusú DVD-felvevő a 2/1984. (III. 10.) BkM-IpM együttes rendeletében előírtak szerint megfelel a következő műszaki jellemzőknek.

#### Rendszer

**Lézer** Félvezető lézer

**Csatorna lefedettség:** PAL/SECAM (B/G, D/K, I, L) VHF: E2–E12, R1–R12, F1–F10, Olaszország A–H, Írország A–J, Dél-Afrika 4–13/ UHF: E21–E69, R21–R69, B21–B69, F21–F69/CATV: S01–S05, S1–S20, Franciaország B–Q/HYPER: S21–S41

A fenti csatorna lefedettség csak a csatornakiosztást biztosítja ezeken a területeken. Nem garantálja a tökéletes vételt minden körülmény között.

**Videojel vétel:** Frekvencia szintézeres rendszer **Audiojel vétel:** Osztott vivőjel rendszer

**Időzítő:** Óra: Kvarcvezérelt/Időzítő kijelzés: 24-órás ciklus (digitális)/Elektromos áram tartalék: 1óra

**Videó felvételi formátum:** MPEG Video **Audio felvételi formátum/alkalmazható bitsebesség:** Dolby Digital/2ch, 256 kbps

96 kHz mintavételi frekvenciájú PCM műsorszámok lejátszása esetén a DIGITAL OUT (OPTICAL vagy COAXIAL) aljzaton megjelenő kimeneti jelek 48 kHz mintavételi frekvenciára konvertálódnak.

#### Be- és kimenetek

**LINE 2 OUT (AUDIO):** RCA/2 Vrms/10 kohm **(VIDEO):** RCA/1.0 Vp-p **(S VIDEO):** 4 pólusú mini DIN/Y: 1,0 Vp-p, C: 0,3 Vp-p (PAL) **LINE 2 IN/LINE 4 IN (AUDIO):** RCA/2 Vrms/több mint 20 kohm **(VIDEO):** RCA/1.0 Vp-p **(S VIDEO):** 4 pólusú mini DIN/Y: 1,0 Vp-p, C: 0,3 Vp-p (PAL)

**LINE 1 -TV:** 21-tűs CVBS IN/OUT S-videó/RGB OUT (felfelé) **LINE 3/DECODER:** 21-tűs

CVBS IN/OUT S-videóRGB IN S-videó OUT (lefelé) Dekóder

**DV IN (csak RDR-GX700 készülék esetén):** 4-tűs /i.LINK S100 **DIGITAL OUT (OPTICAL):** Optikai kimeneti aljzat/–18 dBm (hullámhossz: 660 nm) **DIGITAL OUT (COAXIAL):** RCA/0,5 Vp-p/75 ohm **COMPONENT VIDEO OUT (Y, PB/CB, PR/CR):**  $RCA/Y$ : 1,0  $Vp-p$ ,  $P_B/C_B$ ,  $P_R/C_R$ : 0,7 Vp-p/75 ohm

#### Általános jellemzők:

**Hálózati feszültség** 220–240 V, 50/60 Hz **Teljesítményfelvétel** RDR-GX700: 41 W RDR-GX300: 39 W **Befoglaló méretek (kb.)** 430 × 85 × 346 (szé  $\times$  ma $\times$  mé) a maximális kinyúlásokkal **Tömeg (kb.)** 4,9 kg **Üzemi hőmérséklet** 5–35°C **Üzemi páratartalom** 25–80% **Mellékelt tartozékok:** Audio/videó kábel (1) Hálózati csatlakozókábel (1) Antenna kábel (1) Távvezérlő (1) R6 (AA) elemek (2)

A műszaki adatok és a kivitel előzetes bejelentés nélkül változhatnak.

#### Kompatibilis színrendszerek

A felvevő PAL színrendszerben tud felvételt készíteni, és PAL vagy NTSC színrendszert tud lejátszani.

SECAM színrendszerű jeleket a készülék foghat, és azokat fel is veheti, de csak PAL

színrendszerben tudja azokat lejátszani. Más színrendszerek felvétele nem garantált.

# i.LINK

A felvevő DV IN aljzata i.LINK kompatibilis DV IN csatlakozó aljzat. Ebben a részben az i.LINK szabványról és funkcióiról olvashat.

#### Mi az i.LINK?

Az i.LINK egy soros videó illesztőegység, mely digitális videó, digitális audió és más adatok kétirányú kezelésére valamint más készülékek vezérlésére alkalmas, két, i.LINK rendszerrel rendelkező készülék között. Az i.LINK kompatibilis készülékek egy i.LINK kábellel csatlakoztathatók. A felhasználás lehetséges területei közé tartoznak a különféle AV készülékek közti műveletek és adatátvitel. Ha sodrott érpárú összeköttetésen keresztül több i.LINK kompatibilis eszköz csatlakozik ehhez a felvevőhöz, a műveletek és az adatátvitel nem csak a felvevőhöz közvetlenül csatlakoztatott készülék és a felvevő között hajthatók végre, hanem a többi készüléken is. Ne feledje, hogy a működési mód a csatlakoztatott készülék jellemzőitől és jellegzetességétől függően változhat, és előfordulhat hogy a műveletek végzése és az adatátvitel néhány készülék között nem lehetséges.

#### **Megjegyzés**

Normál helyzetben ehhez a készülékhez csak egy készülék csatlakoztatható az i.LINK kábellel (DV csatlakozó kábel). Ha a felvevőt olyan i.LINK kompatibilis készülékhez csatlakoztatja, melynek kettő vagy több i.LINK (DV) aljzata van, olvassa el a csatlakoztatni kívánt készülék kezelési útmutatóját.

# Az ..i.LINK" névről

Az i.LINK a Sony által ajánlott IEEE 1394 adatátviteli busz ismertebb neve, és több cég által elfogadott védjegye. Az IEEE 1394 az Institute of Electrical and Electronics Engineers által hitelesített szabvány.

# Az i.LINK bitsebessége

Az i.LINK maximális bitsebessége a készüléktől függ. Három maximális bitsebesség van meghatározva:

S100 (kb. 100 Mbps\*) S200 (kb. 200 Mbps) S300 (kb. 300 Mbps)

A bitsebesség megtalálható minden készülék kezelési útmutatójában, a műszaki jellemzők részben. Néhány készüléken az i.LINK aljzat közelében is fel van tüntetve. Azokon a készülékeken, melyeken nincs feltüntetve, a maximális bitsebesség "S100". Ha különböző maximális bitsebességű készülékeket csatlakoztat, akkor a bitsebesség eltérhet feltüntetett értéktől.

\* Mi az Mbps?

Az Mbps a megabit per másodperc rövidítése, más szóval az egy másodperc alatt küldhető és fogadható adat mennyisége. Például a 100 Mbps bitsebesség azt jelenti, hogy egy másodperc alatt 100 megabit adat küldhető.

# A felvevő i.LINK funkciói

A 70. oldalon olvashat részleteket arról, hogy hogyan végezhet átjátszást ezen a készüléken, amikor DV aljzattal rendelkező videó készülékhez csatlakozik.

Ennek a készüléknek a DV aljzata csak DVC-SD jelbemenetre szolgál. Kimeneti jeleket nem továbbít. A DV aljzat nem fogad MICRO MV jeleket olyan készülékektől, mint például az i.LINK aljzattal rendelkező MICRO MV digitális videokamera.

További előírásokat a 70. oldalon olvashat. Ennek a felvevőnek más készülékhez való csatlakoztatására vonatkozó részletes előírásokat a másik készülék kezelési útmutatójában találhat.

# A csatlakoztatáshoz szükséges i.**LINK** káhel

Használja a Sony 4-tűs i.LINK kábelt (DV átjátszáshoz).

Az i.LINK és a  $\mathbf{\hat{R}}$  védjegyek.

# Kezelőszervek és szabályzók

Részletes információért olvassa el a zárójelben lévő oldalak tartalmát.

# Előlap

Az előlapon lévő gombok funkciója megegyezik a távvezérlőn lévőkkel, ha nevük hasonló vagy megegyezik.

#### RDR-GX700

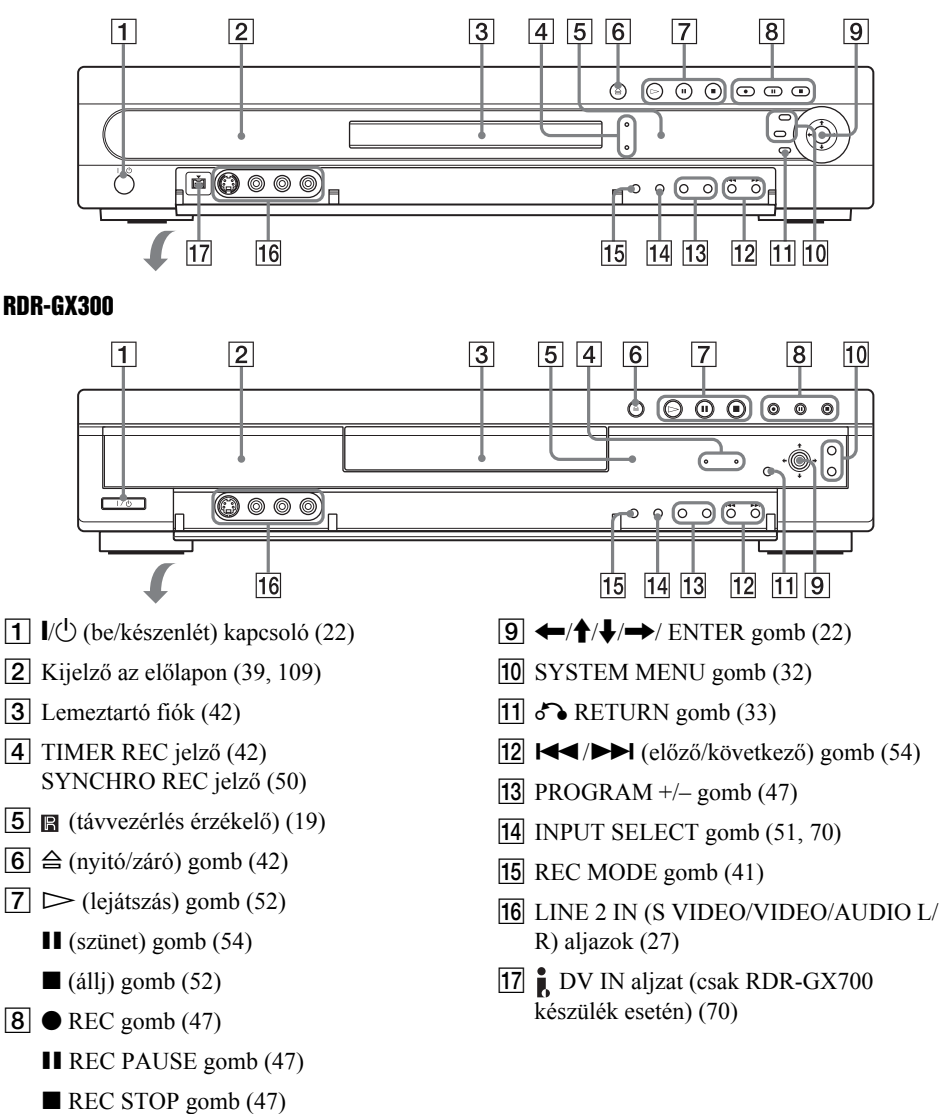

# Távvezérlő

A távvezérlőn lévő gombok funkciója megegyezik az előlapon lévőkkel, ha nevük hasonló vagy megegyezik. Azok a gombok, melyek mellett narancssárga pont van, a tv-készülék vezérlésére is használhatók, ha a TV/DVD kapcsoló TV állásban van.

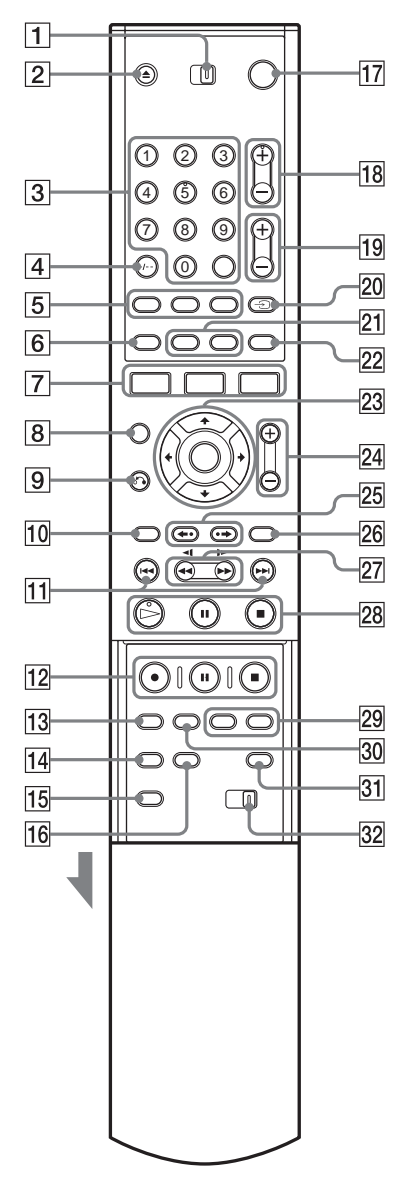

- $\boxed{1}$  TV/DVD kapcsoló (20)
- $\boxed{2}$   $\triangleq$  (nyitó/záró) gomb (42, 54)
- $\overline{3}$  Számgombok (44, 59)\* SET gomb (44) Az 5-ös számgombon tapintható jelölés van.
- $\vert 4 \vert$  CLEAR/-/-- (kétjegyű szám) gomb (44)
- $|5|$  (C) (audio) gomb (54)  $\Box$  (felirat) gomb (54) (kameraállás) gomb (54)
- $\boxed{6}$   $\boxed{\text{TIMER}}$  gomb (42, 44)
- **7** SYSTEM MENU gomb (32) TITLE LIST gomb (33, 52, 63) TOOLS gomb (33)
- $\boxed{8}$  CURSOR MODE gomb (33)
- $\boxed{9}$  of RETURN gomb (33)
- $|10|$  TOP MENU gomb  $(52)$
- **K** (előző)/ $\blacktriangleright$ K (következő) gomb (54)
- $12 \bullet$  REC gomb (47)  $\blacksquare$  REC PAUSE gomb (47)  $\blacksquare$  REC STOP gomb (47)
- 13 REC MODE gomb (41)
- 14 SYNCHRO REC gomb (50)
- 15 PROGRESSIVE gomb (16)
- **16** ONE TOUCH DUBBING gomb (73) (csak RDR-GX700 készülék esetén)
- $\Pi$   $\mathbb{I}$  (be/készenlét) kapcsoló (22)
- **18** PROG (program)  $+/-$  gomb\* (47) A + gombon tapintható jelölés van.
- $\overline{19}$   $\overline{\phantom{1}}$  (hangerő) +/– gomb (20)
- $\boxed{20}$   $\bigoplus$  (TV/Video), TV/DVD gomb (20)
- $21$  DISPLAY gomb (38) TIME/TEXT gomb (38)
- 22  $\bigodot$  (szélesképernyős mód) gomb (20)
- $\boxed{23}$   $\leftarrow$ / $\frac{A}{\sqrt{2}}$ / $\leftarrow$ / ENTER gomb (22)
- $[24]$  ZOOM +/– gomb (33)
- $25$  ← (azonnali lejátszás)/•→ (gyorskeresés) gomb (54)
- $\vert$ 26 MENU gomb $(52)$
#### $|27|$   $\blacktriangleleft$   $\blacktriangleleft$   $\blacktriangleleft$   $\blacktriangleleft$   $\blacktriangleright$   $\blacktriangleright$   $\blacktriangleright$   $(\text{keres\~{o}})$  gomb (54)

- $\boxed{28}$   $\triangleright$  (lejátszás) gomb\* (52)
	- A gombon tapintható jel van.  $\blacksquare$  (szünet) gomb (54)
		- $\blacksquare$  (állj) gomb (52)
- **29** CHAPTER MARK/ERASE gomb  $(66)$
- $\overline{30}$  INPUT SELECT gomb (51, 70)
- 31 SUR (térhatás) gomb (54)
- 32 COMMAND MODE kapcsoló (DVD 1, 2, 3) (21)
- \* A tapintható jelet tájékozódási pontként használhatja.

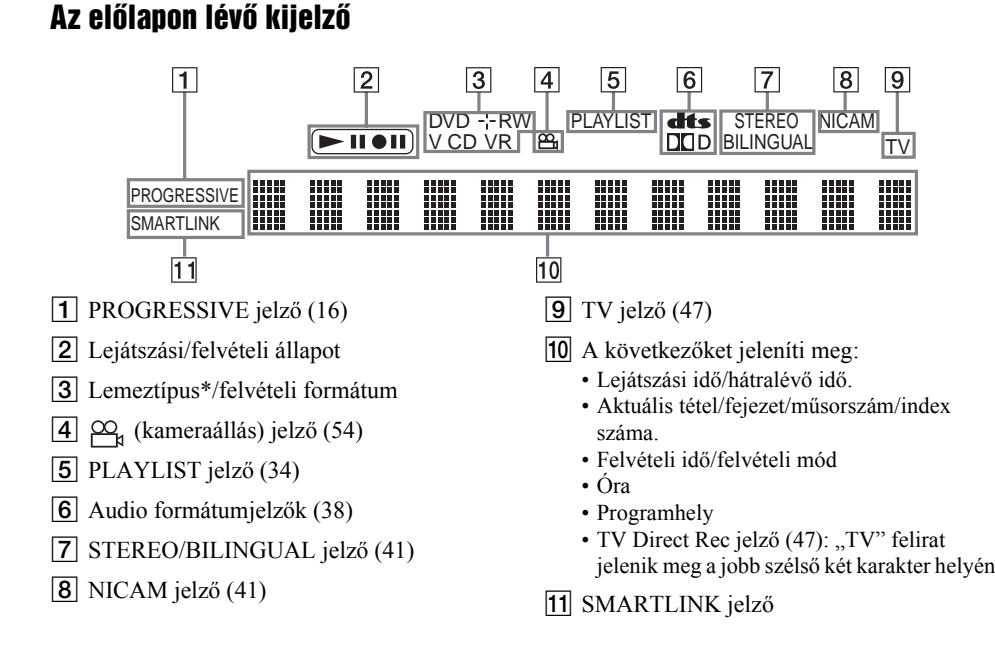

\* A DAT CD lemezeknél "CD" jelenik meg.

#### z **Hasznos tudnivaló**

A készülék kikapcsolt állapotában az előlapi kijelzőt is kikapcsolhatja az Options Setup menü "Power Save" opciójának "Dimmer" opciójával (96. oldal).

# **Hátlap**

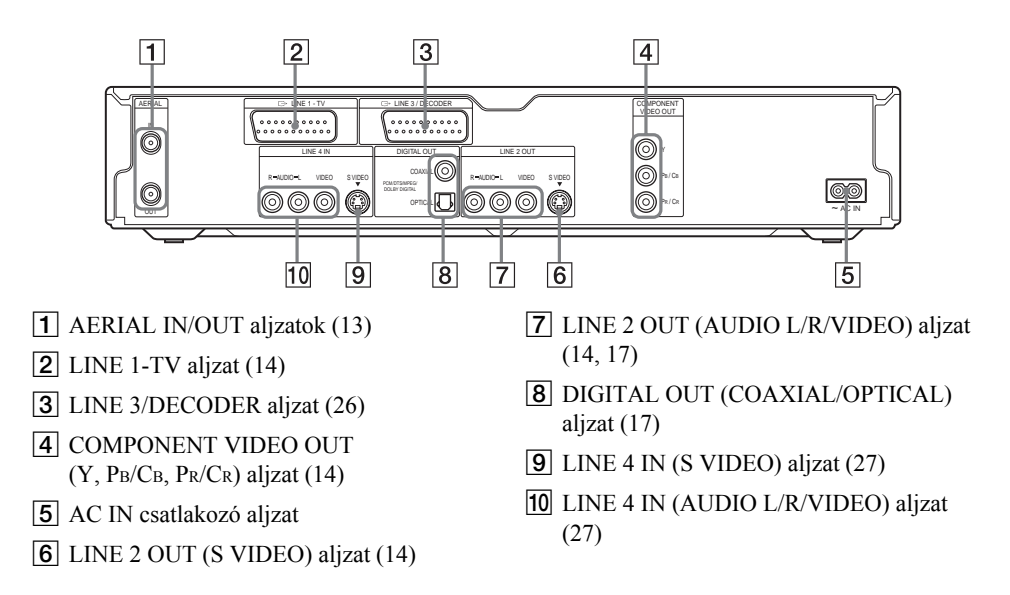

# **Fogalommagyarázat**

#### Fejezet (59. oldal)

A DVD-lemezen lévő videó vagy audio műsorok egy a tételnél rövidebb szakasza. Mindegyik tétel több fejezetből áll. Vannak olyan lemezek, amelyeken nincsenek fejezetek.

#### Másolásvédelmi jelek (42. oldal)

A másolásvédelmet a szerzői jog tulajdonosai stb. szabhatják meg. Ezeket a jeleket néhány műsor és tv-adás tartalmazza, és a felvételt korlátozza ezen a felvevőn.

#### Dolby Digital (91. oldal)

A Dolby Laboratories Corporation által kifejlesztett digitális hangtömörítési technológia. Ez a technológia a többcsatornás térhang kódolásnak felel meg. Ebben a rendszerben a sztereó hátsó csatorna, és egy elkülönített mélyhang csatorna fokozza a térhatású hang élményét. A Dolby Digital ugyanazt a kiváló minőségű, elkülönített hangcsatornákkal kialakított rendszert alkalmazza, amelyekkel a Dolby Digital digitális filmszínházakban találkozhat.

A kiváló csatorna elkülönülési jellemzők a műsor csatornánkénti rögzítésének és digitális feldolgozásának köszönhetők.

#### DTS (91. oldal)

A Digital Theatre Systems által kifejlesztett digitális hangtömörítési technológia. Ez a technológia a többcsatornás térhang kódolásnak felel meg. Ebben a rendszerben a sztereó hátsó csatorna, és egy elkülönített mélyhang csatorna fokozza a térhatású hang élményét. A DTS ugyanazt a kiváló minőségű, elkülönített hangcsatornákkal kialakított rendszert alkalmazza, amelyekkel a DTS filmszínházakban találkozhat.

A kiváló csatorna elkülönülési jellemzők a műsor csatornánkénti rögzítésének és digitális feldolgozásának köszönhetők.

#### DVD+RW (8. oldal)

A DVD+RW (plus RW) írható, és újraírható lemez. A DVD+RW olyan felvételi formátumot használ, mely hasonló a DVD VIDEO formátumhoz.

#### DVD-RW (8. oldal)

A DVD-RW egy olyan írható, illetve újraírható lemez, mely a DVD VIDEO lemezzel megegyező méretű. A DVD-RW lemezekre két különböző módon készíthető felvétel: VR üzemmódban és videó üzemmódban. A videó üzemmód kompatibilis a DVD VIDEO formátummal, míg a VR (videó felvételi) üzemmód változatos programozási és szerkesztési funkciókat kínál.

#### DVD+R (8. oldal)

A DVD+R (plus R) olyan írható lemez, mely a DVD VIDEO lemezzel megegyező méretű. A DVD+R lemezre egyszer készíthető felvétel, mely formátuma megegyezik a DVD VIDEO formátummal.

#### DVD-R (8. oldal)

A DVD-R olyan írható lemez, mely a DVD VIDEO lemezzel megegyező méretű. A DVD+R lemezre egyszer készíthető felvétel, mely formátuma megegyezik a DVD VIDEO formátummal.

#### DVD VIDEO (8. oldal)

A CD-lemezzel megegyező méretű, de akár 8 órányi mozgófilmet is tartalmazó digitális lemez. Az egyrétegű, egyoldalas DVD-lemez információ kapacitása 4,7 GB (Giga bájt), amely 7-szerese a CD-lemezének. A kétrétegű, egyoldalas DVD-lemez információ kapacitása 8,5 GB, az egyrétegű, kétoldalas DVD-lemezé 9,4 GB, míg a kétrétegű, kétoldalas DVD-lemez 17 GB információt tartalmazhat.

**1111**<br>1111<br>1111<br>1111<br>1111 A képtömörítés az MPEG 2 formátumon alapul, amely a digitális adattömörítési technológia egyik világszabványa. Ezzel a képtömörítési eljárással a képadatokat az eredeti méretükhöz képest 1/40 részre lehet összesűríteni. A DVD egy másik technológiát is alkalmaz – a változó sűrítési arányú kódolási technológiát –, amely lehetővé teszi a kép állapotától függő adatkiosztást. A hangot többcsatornás – pl. Dolby Digital – formátumban rögzítik, így a hatás még élethűbb. Ezen kívül, számos egyéb, korszerű funkció – pl. kameraállás és nyelv kiválasztás, szülői letiltás – gazdagítja a DVD-lemezek szolgáltatásainak körét.

#### Sorváltásos formátum (16. oldal)

Ez a formátum a kép minden második sorát külön mezőként (félkép) jeleníti meg, mely a televíziós képmegjelenítés szabvány eljárása. A páros számú mezők a kép páros sorait, a páratlan mezők a kép páratlan sorait jelenítik meg.

#### MPEG audio (92. oldal)

Az ISO/IEC által elfogadott nemzetközi szabványeljárás, mely a digitális hangok tömörítésére szolgál. Az MPEG 1 a kétcsatornás sztereó műsorok tömörítési módszere. A DVD-lemezeken alkalmazott MPEG 2

eljárással akár 7.1 csatornás műsorokat is lehet tömöríteni.

#### Eredeti (62. oldal)

A DVD-RW (VR módban) lemezre a valóságban felvett tételek. Az eredeti tételek törlésével lemez területet szabadíthat fel.

#### Lejátszási lista (62. oldal)

A DVD-RW (VR módban) lemezen valósan tárolt felvételekből készült lejátszási információ. A lejátszási lista az eredeti tételeket változatlanul hagyja, és csak a lejátszáshoz szükséges információkat tartalmazza. A lejátszási listák nagyon kis helyet foglalnak a lemezen.

#### Progresszív formátum (16. oldal)

Ellentétben a sorváltásos formátummal, mely felváltva jeleníti meg egy adott kép (mező) két félképét, a progresszív formátum a teljes képet egyetlen mezőként képzi le. Ez azt jelenti, hogy míg a sorváltásos formátum másodpercenként 25 vagy 30 képet (50 vagy 60 félképet) jelenít meg, addig a progresszív formátum 50/60 képet vetít másodpercenként. Ennek köszönhetően az általános képminőség javul, az állóképek, a szöveg és a vízszintes vonalak élesebben láthatók.

#### Tétel (59. oldal)

A DVD-lemez leghosszabb összefüggő videó vagy audio programja: pl. egy film a videoműsort tartalmazó lemezrészen, vagy egy zenei album a hangfrekvenciás műsort tartalmazó lemezrészen.

#### Műsorszám (59. oldal)

A VIDEO CD, CD vagy adat (DATA) CD-lemezek kép- vagy hanganyagának kisebb szakaszai (egy dal hossza). (A "műsorszám" elnevezést az adat (DATA) CD-lemez esetében kifejezetten csak erre a lejátszóra alkalmaztuk.)

# A választható nyelvek listája

A részleteket lásd a 88. oldalon.

A nyelvek helyesírása a megfelel az ISO 639: 1988 (E/F) szabványnak.

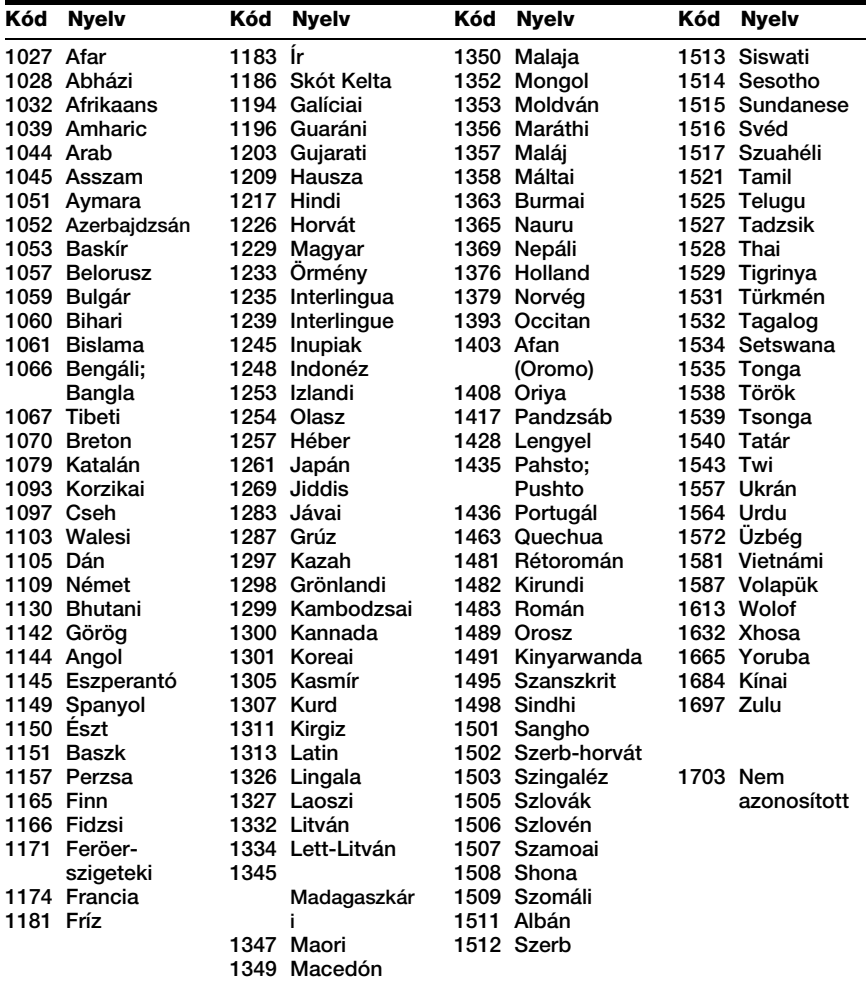

# **Tárgymutató**

Az idézőjelben lévő szavak a képernyőn megjelenő kijelzéseket jelentik.

### **Numerikus címszavak**

16:9 24, 88 4:3 Letter Box 24, 88 4:3 Pan Scan 24, 88

# **A**

..A-B Erase" 64 "Add to Edit List" 95 Antenna 13 "AFT" 84 Album 38, 60 Album szám 38 "Album Search" 59 Almenü 32 ..Audio" 88 Audio 54, 90 Audio TT" 90 "Audio Connection" 24 Audio kábel 17 ..Audio DRC" 91 "Audio Filter" 57 "Audio Settings" 57 ..Auto Adjust" 87 "Auto Chapter" 92 Auto Clock Set 87 "Auto Display" 96 "Auto Dub Mode" 79 Automatic Tuner Preset 23 Az időzítési beállítások (Timer List) ellenőrzése, megváltoztatása és érvénytelenítése 45

# **Á**

Átjátszás 70 Copy Dubbing 78 One Touch Dubbing 73, 95 Programszerkesztés 74

#### **B**

Beállítások képminőség 56 hangminőség 57 felvételi kép 48 .Bilingual" 50 .BNR" 56 "Brightness" 49, 57

## **C**

..C NR" 56 Canal Plus 29 Capture" 67 "Capture All" 67 .CATV" 84 CD 10 "Change IN" 67, 75, 80 "Change OUT" 67, 75, 80 "Channel List" 86 "Channel Setting" 83 CHAPTER ERASE 66 CHAPTER MARK 66 "Chapter Search" 59 "Chasing Playback" 58 "Check Overlap" 46 "Check Scenes" 67 ..Colour" 49, 56 "Colour System" 95 Combine" 69 "Command Mode" 22, 96 "Component Out" 89 **COMPONENT** VIDEO OUT 14 Csatlakoztatás Antenna kábel 13 Audio kánel 17 Video kábelek 14  $...$ Contrast" 49, 56 Copy Dubbing 78 CPRM 8 ..Create Playlist" 66 Cursor mode 34

## **D**

DATA CD 10 Decoder" 30 "Digital Out" 91 Digitális videokamera 70 "Dimmer" 96 Disc Info" 35 Disc Map 65 "Disc Name" 36 .Divide" 68 Dolby Digital 18, 24, 91, 111 .Downmix" 91 DTS 25, 92, 111 "Dub Mode" 75 "DV Audio Input" 71 DV átjátszás 70, 80 .DV EDIT" 74 "DV Edit List" 72 DV Edit List Újraszerkesztés 79 DV IN 70 "DVD Bilingual Rec." 96 "DVD Menu" 88 "DVD Rec. Picture Size" 48 DVD VIDEO 10, 111 DVD+R 8, 111 DVD+RW 8, 111 DVD-R 8, 111 DVD-RW 8, 111 DVD-RW (videó mód) 62 "DVE" 56

## **E**

..Edit" 80 Egygombos menü 53 Egygombos lejátszás 53 Egygombos időzítő 44 Egyidejű felvétel és lejátszás 58 Elemek 19 Előlap 107 Előlapi kijelző 39, 109 Erase" 46, 63, 67, 75, 80 . Erase All" 36 "Erase Titles" 64 Eredeti 112 "Extend Rec" 44

## **F**

"Factory Setup" 96 ..Features" 92 Fejezet 38, 49, 66, 111 Fejezet szám 38

Fejezetek létrehozása 66 Felirat 54, 88 Felvételre használható lemezek 8 Felvétel 41, 50, 92 Kép beállítása 48 Felvételi formátum 8 Felvételi mód 41, 49 Felvételi idő 49 Egy másik tv-műsor nézése közben 47 Felvételi idő 41 Felvevő beállítása 97 . Finalize" 37 "Finalize Disc" 95 Folytatólagos lejátszás 52 "Format" 36 "Format DVD" 96 Formattálás 36

# **G**

GB 36

### **Gy**

Gyermekzár 53 Gyorsbeállítás 22, 97 Gyors útmutató a lemeztípusokhoz 8

## **H**

Haladó programszerkesztés 76 Hangminőség 57 Használható lemezek 8, 10 Hálózati vezeték 19 Hátlap 110 Hátralévő idő 38 Hibaelhárítás 98 "Hue" 56

### **I**

Időzített felvétel Jóváhagyás/ megváltoztatás/ érvénytelenítés 45 Kézi beállítás 42 Rec Mode Adjust 43 ShowView 44 Synchro Rec 50 i.LINK 105 INPUT SELECT 51, 71

#### **L**

Kameraállás 54 Karakterek bevitelének módja 40 Keresés Gyorsított lejátszás előre/hátra 55 Ugrás az előző/ következő tétel/ fejezet/jelenet/ műsorszám elejére 55 Keresési mód 59 Kezelőszervek és szabályzók 107 Képminőség 48, 56 Képméret 48 Kétnyelvű műsorok felvétele 41 Kép rögzítés 55 Képernyő kijelzés Alapbeállítások menüje 82 Almenü 32 System Menu 32 TOOLS menü 33 Kijelző előlapi kijelző 39, 109 Komponens videó bemenet 15 Követéses lejátszás 58

## **L**

Lapozó mód 34 LINE 2 IN 27 LINE 3/DECODER 26 LINE 4 IN 27 ..Line Audio Input" 50, 51 "Line1 Output" 24, 90 "Line3 Input" 90 "Line3 Output" 90 "Line4 Input" 90 Lejátszási mód 38 Lejátszható lemezek 10 Lejátszás 10, 38, 52, 55 Gyorsított lejátszás előre 55 Gyorsított lejátszás hátra 55 Képkimerevítés 55

Azonnali gyorskeresés 55 Azonnali lejátszás 55 Folytatólagos lejátszás 52 Lassú lejátszás 55 Lejátszási állapotsor 38 Lejátszási lista 34, 62, 66, 112 Lemez beállítások 35, 96 Lemezterület 36 Lemeztípusok 8 Lemez lezárása 37 Lemezek elnevezése 36

### **M**

"Make a Playlist" 80 Másolásvédelmi jelek 42 Másolásvédelem 111 Másolás – Szabad 42 Másolás – Tiltott 42 Másolás – Egyszer 42 MENU 52 Menü képernyőn megjelenő menük 32 alapbeállítások menüje 82 a DVD menüje 52 Top menu 52 Minta-kép 34  $Mix''$  71 .Modify" 46 "Move" 67, 68, 75 MP3 audio műsorszámok 60 MPEG 92, 112 Műsorszám 112

### **N**

NICAM 41, 84 .Normal" 84

### **Ny**

Nyelvek 88

#### **O**

One Touch Dubbing 73, 95 "Options" 96 Óra 23, 87 Óra manuális beállítása 87 Original 34, 62

### **P**

Pause Mode" 89 PAY-TV 29 "PAY-TV/CANAL+" 86 ..PB Video Equalizer" 56 PBC 52 PDC 43 "Play Beginning" 52 "Present Time" 87 ..Preset Download" 23 "Preview" 67, 75, 80 Programszerkesztés 74 "programok" 72 Progresszív 16, 55, 112 "Progressive Mode" 89 ..Protect" 64 "Protect Disc" 36

# **Q**

Quick Timer 48

# **R**

REC 47 "Rec Mode" 48 Rec Mode Adjust 43  $Rec NR" 49$ REC PAUSE 47 .Rec Settings" 48 REC STOP 47, 73 "Rec Video Equalizer" 49 RECOVERY 102 Régiókód 11 Rendezés 34 "RGB" 24, 90

## **S**

S VIDEO 15 "S Video" 24, 90 "Scart Setting" 89 Scene List 67, 72 Screen Saver 89 .Search" 59 SET 20, 40 "Set Thumbnail" 64 ..Settings" 83 ShowView 44 SMARTLINK 15 Sorváltásos 112

Sorváltásos formátum 112 Station Name" 86 .Stereo" 51 "Stereo1" 71  $.S$ tereo $2$ " 71 Super VIDEO CD Synchro Rec 50 .System" 84 System Menu 32, 82

### **Sz**

Számgombok 40, 44 Színrendszerek 105 Szerkesztés 62, 66 DV Edit 70 Szülői letiltás 53, 94

### **T**

Távvezérlő 19, 108 Teletext 47, 93 "Time Search" 59 TIME/TEXT 39 TIMER 43 Timer List 45 Tétel 38, 112 TITLE LIST 52 Tétel Lista 33, 52 Rendezés 34 Minta-kép 34 Zoom 33 ..Title Name" 64 Területkód 95 Tétel szám 38 Térhatás 55 "Title Search" 59 Tisztítólemezek 103 TOOLS menü 33 TOP MENU 52 "Track Search" 59 ..Tuner System" 23 TV Direct Rec 47, 92 ., TV Guide Page" 93 Tv-készülék vezérlése a távvezérlővel 20 Tv-rendszer 84 ..TV Type" 24, 88 TV/DVD 47 TV/DVD kapcsoló 20 TVS (Virtuális tv-térhang) 55 **U**

Unfinalize" 37

## **V**

., Video" 24, 88, 90 VIDEO CD 10 Videó kábel 14 Videó bement 15 Videó mód 8 "Video Settings" 56 Védelem Lemez 36 Tétel 63 VPS 43 VR mód 8, 62

# **Y**

"Y NR" 56

# **Z**

Zoom 33 ZWEITON 41